# **BRAVIA**

KDL48W705C/40W705C/32W705C

<span id="page-0-0"></span>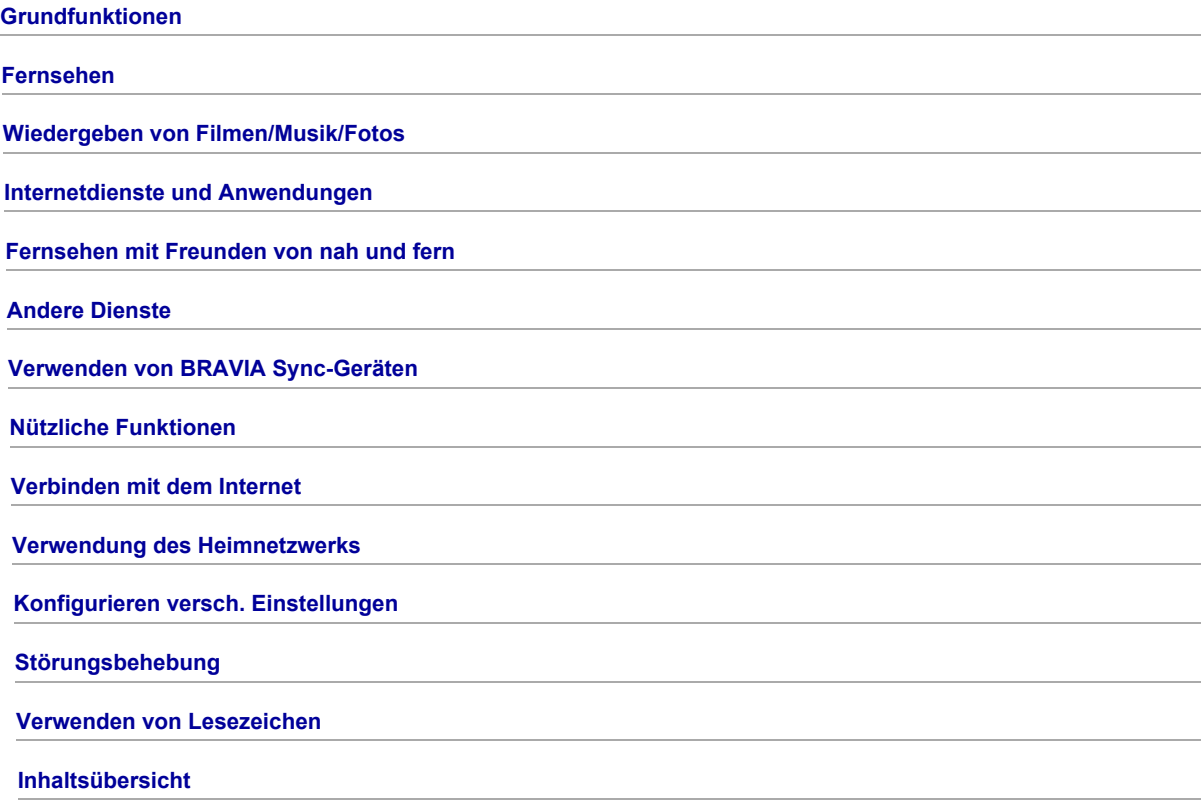

## Grundfunktionen

**[Fernbedienung](#page-1-0)** 

[Die Funktion "Discover"](#page-2-0)

Das Home-Menü

**[Bildeinstellung](#page-94-0)** 

Verwenden des i-Manual

[Bilder von verbund. Gerät](#page-7-0)

**[Social Viewing](#page-33-0)** 

<span id="page-1-0"></span>[Die Anwendungen](#page-29-0)

Seitenanfang

## Die Tasten  $\bigtriangleup$  /  $\bigtriangleup$  /  $\bigtriangleup$   $\bigtriangleup$  und  $\oplus$

Prinzipiell können Sie zum Konfigurieren der Funktionen und Einstellungen dieses Fernsehgeräts die Tasten </a>/

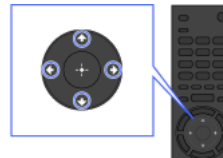

1 Heben Sie mit den Tasten A/ / / / eine Option auf dem Bildschirm hervor.

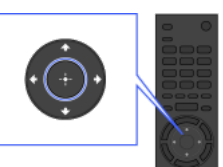

2 Wählen Sie mit der Taste + die Option aus.

## So schalten Sie wieder zum vorherigen Bildschirm zurück

Drücken Sie die Taste RETURN.

## Taste OPTIONS

Wenn Sie die Taste OPTIONS drücken, wird das Optionsmenü angezeigt, in dem Sie bequem auf die Funktionen zugreifen können, die im gerade angezeigten Bildschirm zur Verfügung stehen. (Welche Optionen im Optionsmenü angezeigt werden, hängt vom ausgewählten Bildschirm ab.) Auf diese Weise können Sie schneller auf Funktionen zugreifen als über das Home-Menü.

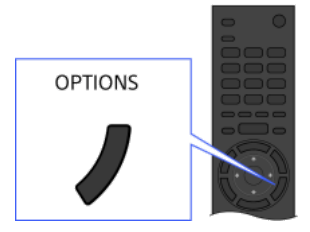

#### Aufrufen von Funktionen mit den Farbtasten

Die Farbtasten und die verfügbaren Funktionen werden unten auf dem Bildschirm angegeben. Drücken Sie die Farbtaste, die der Funktion entspricht, die Sie verwenden wollen. Welche Funktionen zur Verfügung stehen, hängt vom Bildschirm ab.

## **Tipps**

In der Abbildung rechts sehen Sie ein Beispiel. Die Reihenfolge der Farbtasten hängt von der Region bzw. vom Land ab.

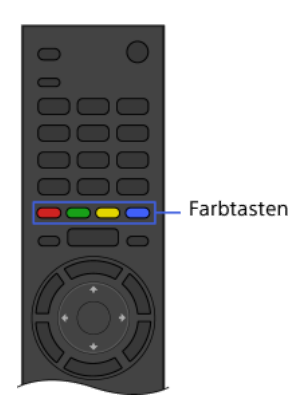

#### Hinweise

Ihr Fernsehgerät unterstützt die in diesem i-Manual beschriebene Bedienung über die Touchpad-Fernbedienung nicht.

## Verwandte Informationen

<span id="page-2-0"></span>Verwenden des i-Manual

1 Seitenanfang | 1 [Grundfunktionen](#page-0-0)

Sie können mit Discover nach Inhalten (z. B. Fernsehsendungen, Internetinhalten usw.) suchen. Welche Inhalte in Discover angezeigt werden, hängt vom Modell, der Region und vom Land ab.

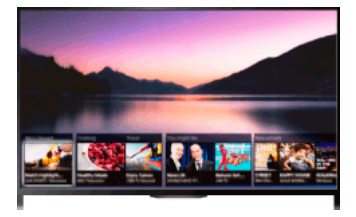

## **Schritte**

1. Drücken Sie die Taste DISCOVER, um die Discover-App aufzurufen. (Auf der Touchpad-Fernbedienung berühren Sie den unteren Bereich und wischen mit dem Finger nach oben.)

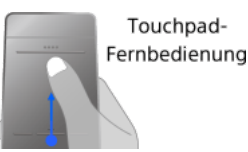

- 2. Heben Sie mit den Tasten  $\bigoplus$  die gewünschte Kategorie hervor. (Auf der Touchpad-Fernbedienung wischen Sie schnell nach oben/unten.)
- 3. Heben Sie mit den Tasten </>
+</>  $\bullet$  das gewünschte Element hervor und drücken Sie zum Auswählen dann die Taste  $\oplus$ (Auf der Touchpad-Fernbedienung wischen Sie zum Hervorheben der Option nach links/rechts und drücken dann zum Auswählen das Touchpad.)

Die ausgewählten Inhalte werden angezeigt.

## Rasches Verschieben des Fokus auf dem Bildschirm mit der Touchpad-Fernbedienung

Bewegen Sie den Fokus an den Rand des Bildschirms; halten Sie dabei den Finger auf dem Touchpad.

## So ändern Sie die Discover-Einstellungen

Zum Ändern der DiscoverEinstellungen drücken Sie die Taste OPTIONS, solange Discover angezeigt wird, und wählen dann die gewünschte Option.

#### Tipps

<span id="page-3-0"></span>Für manche Optionseinstellungen muss die Uhr des Fernsehgeräts eingestellt sein.

1 Seitenanfang | 1 [Grundfunktionen](#page-0-0)

Das Home-Menü können Sie mit der Taste HOME aufrufen. Kategorien wie **nig [Kanal], Ell [Filme] und [], [Apps]** werden oben im Home-Menü angezeigt. Sie können Inhalte wiedergeben, indem Sie das entsprechende Miniaturbild in einer Unterkategorie auswählen. Sie können auch Funktionen (wie z. B. Einstellungsänderung) durch Auswahl des entsprechenden Symbols ausführen. Die Anzahl der Kategorien und verfügbaren Elemente ist je nach Region/Land unterschiedlich.

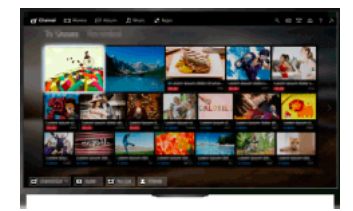

## **Schritte**

- 1. Drücken Sie die Taste HOME.
- 2. Wählen Sie mit den Tasten </a> die gewünschte Kategorie aus. (Auf der Touchpad-Fernbedienung wischen Sie nach links/rechts.)

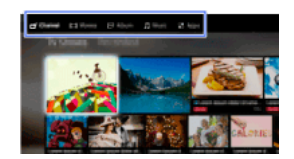

3. Drücken Sie die Taste + und wählen Sie mit den Tasten ++ die gewünschte Unterkategorie aus. (Auf der Touchpad-Fernbedienung wischen Sie nach unten und dann nach links/rechts.) Wenn Sie den Cursor über den linken/rechten Rand der Unterkategorie hinaus verschieben, wird die nächste Unterkategorie angezeigt.

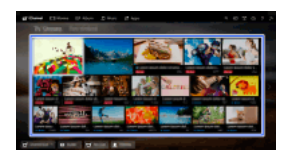

4. Wählen Sie das Miniaturbild der gewünschten Inhalte. Die Inhalte werden wiedergegeben.

## Kategorien im Home-Menü

#### **ゴ** [Kanal]

Sie können Miniaturbilder von Live- und zukünftigen Sendungen sowie von aufgezeichneten Sendungen anzeigen. Wählen Sie die gewünschte Unterkategorie, um die Signalquelle zu wechseln. Sie können über [Kanalliste] unten im Home-Menü auch die Fernsehnorm wechseln.

## [Filme]

Sie können Filme von Online-Filmanbietern, angeschlossenen USB-Geräten oder Ihrem Heimnetzwerk anschauen. Wählen Sie die gewünschte Unterkategorie, um die Signalquelle zu wechseln.

#### [Album]

Sie können Fotos von Online-Dienstanbietern, angeschlossenen USB-Geräten oder Ihrem Heimnetzwerk anzeigen. Wählen Sie die gewünschte Unterkategorie, um die Signalquelle zu wechseln.

#### [Musik]

Sie können Musikinhalte von Online-Musikdienstanbietern, angeschlossenen USB-Geräten oder Ihrem Heimnetzwerk wiedergeben. Wählen Sie die gewünschte Unterkategorie, um die Signalquelle zu wechseln.

#### 말 [Apps]

Damit können Sie Anwendungen starten. Die Miniaturbilder von vorgestellten Anwendungen ([Vorgestellt]) und Ihren favorisierten Anwendungen ([Meine Apps]) werden angezeigt. Zum Anzeigen aller Anwendungen wählen Sie [Alle Apps] unten im Home-Menü.

### Tipps

Unterkategorien unterliegen unangekündigten Änderungen.

## Symbole im Home-Menü

#### Q [Suchen]

Sie können ein Schlüsselwort eingeben, um nach Inhalten zu suchen. Sie können auch Schlüsselwörter auswählen, nach denen bereits

#### [Eingänge]

Sie können ein an einen Eingang des Fernsehgeräts angeschlossenes Gerät auswählen.

#### 早[Medien-Server]

Sie können einen Medienserver (z. B. USB-Flash-Laufwerk, Heimnetzwerk) auswählen und seine Inhalte mit dem Media Player durchsuchen.

#### [Einstellungen]

Sie können Einstellungen am Fernsehgerät (z. B. Anzeige, Ton, Kanal) ändern.

#### [Hilfe]

Sie können Informationen zur Selbstdiagnose und zum Kundensupport anzeigen. Sie können auch dieses i-Manual anzeigen.

#### $\frac{p}{\sigma^2}$  MY  $\frac{p}{\sigma}$  [Netzwerkstatus]

Sie können den Status der Netzwerkverbindung anzeigen.

Sie können den Status der Netzwerkverbindung anzeigen, indem Sie das Symbol auswählen.

 $\frac{p}{\Delta \Delta}$ : Verbunden mit einem Kabel-LAN.

: Verbunden mit einem WLAN. Die Anzahl der Linien zeigt die Signalstärke an.

Yulf. Verbunden mit einem Mobilfunknetz. Die Anzahl der Striche zeigt die Signalstärke an. (Ob diese Funktion zur Verfügung steht, hängt von der Region bzw. vom Land ab.)

Mit den folgenden Markierungen beim Symbol wird auf einen bestimmten Status hingewiesen.

: Diese Markierung weist auf einen Netzwerkverbindungsfehler hin. Die Markierung erscheint auch, wenn die Netzwerkkonfiguration nicht abgeschlossen wurde. (In diesem Fall wird [Keine Netzwerkeinstellung] als Kurzinfo angezeigt.)

: Diese Markierung weist darauf hin, dass das Fernsehgerät mit dem Heimnetzwerk verbunden ist, aber keine Verbindung zum Internet hergestellt werden kann.

: Diese Markierung weist darauf hin, dass das Fernsehgerät vorübergehend nicht mit dem Netzwerk verbunden ist bzw. versucht, eine Verbindung mit dem Netzwerk herzustellen. Wenn das Netzwerk richtig konfiguriert ist, wird die Verbindung automatisch wiederhergestellt.

Wenn A oder X angezeigt wird, überprüfen Sie Einstellungen und Status des Netzwerks. Drücken Sie die Taste HOME und wählen Sie [Einstellungen] → [Netzwerk] → [Netzwerkeinstellung] → [NetzwerkEinstellung und Status ansehen].

## Verwandte Informationen

[Wiedergeben von Musik](#page-26-0)

[Anzeigen von Fotos](#page-27-0)

<span id="page-5-0"></span>[Verwenden von Anwendungen](#page-29-0)

1 Seitenanfang | 1 [Grundfunktionen](#page-0-0)

## Suchen nach Informationen

In diesem i-Manual wird die Verwendung der Funktionen des Fernsehgeräts erläutert. Auf der Hauptseite des i-Manual können Sie die gewünschte Methode zum Suchen nach Informationen auswählen.

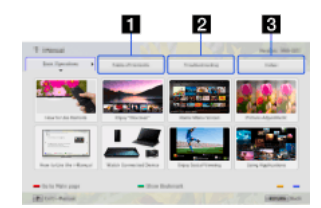

Inhalt: Suchen über eine Titelliste.

Störungsbehebung: Suchen nach Lösungen für Probleme.

Index: Suchen nach Funktionsbezeichnung.

Wählen Sie die Registerkarte 1/2/3

#### **Tipps**

Die mitgelieferte gedruckte Anleitung enthält wichtige Informationen wie Sicherheitshinweise und Bedienanweisungen zum Verhindern von Unfällen. Lesen Sie die mitgelieferte gedruckte Anleitung für den sicheren Betrieb sorgfältig durch.

## **Schritte**

Beispiel: Suchen in "Inhalt"

- 1. Heben Sie auf der Hauptseite dieser Anleitung mit den Tasten  $\blacklozenge \blacklozenge$  die Registerkarte "Inhalt" hervor. (Auf der Touchpad-Fernbedienung wischen Sie nach links/rechts.)
- 2. Heben Sie mit den Tasten </a> inen Titel links auf dem Bildschirm hervor und drücken Sie dann zum Auswählen die Taste  $\oplus$ (Auf der Touchpad-Fernbedienung wischen Sie zum Hervorheben eines Titels nach oben/unten und drücken dann zum Auswählen das Touchpad.)

Die Titel rechts auf dem Bildschirm wechseln je nachdem, welcher Titel links auf dem Bildschirm ausgewählt wird.

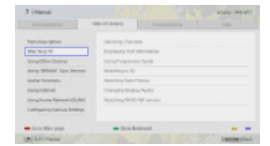

3. Heben Sie mit den Tasten  $\blacktriangleleft\neq$  einen Titel rechts auf dem Bildschirm hervor und drücken Sie dann zum Auswählen die Taste  $\oplus$ (Auf der TouchpadFernbedienung wischen Sie zum Hervorheben eines Titels nach oben/unten und drücken dann zum Auswählen das Touchpad.)

Die Seite mit dem ausgewählten Titel erscheint. 4. Mit der Taste  $\rightarrow$  wechseln Sie zur nächsten Seite.

Wenn Sie wieder die vorherige Seite anzeigen wollen, drücken Sie die Taste (Auf der Touchpad-Fernbedienung wischen Sie nach links/rechts.)

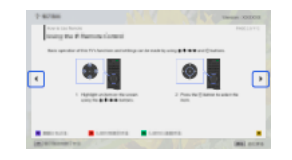

#### So rufen Sie die Hauptseite auf

Drücken Sie die entsprechende Farbtaste, die unten auf dem Bildschirm angegeben ist.

(Auf der Touchpad-Fernbedienung drücken Sie die Steuerleiste (\*\*\*\*), um den Bildschirmtastenblock aufzurufen, und wählen dann die entsprechende Farbtaste aus.)

## So schließen Sie das i-Manual

Drücken Sie die Taste i-MANUAL.

(Auf der Touchpad-Fernbedienung drücken Sie die Steuerleiste (...), um den Bildschirmtastenblock aufzurufen, und wählen dann die Taste i-MANUAL aus.)

Wenn Sie die Taste i-MANUAL erneut drücken, erscheint wieder die zuvor angezeigte Seite. Wenn Sie die Taste i-MANUAL nach dem Aus- und erneuten Einschalten des Fernsehgeräts drücken, wird die Hauptseite angezeigt.

#### Erneutes Anzeigen der Seite während der Bedienung des Fernsehgeräts

Drücken Sie mehrmals die Taste i-MANUAL, um zwischen dem Fernsehschirm und der zuvor angezeigten Seite des i-Manual hin- und herzuschalten. Auf diese Weise können Sie im i-Manual nachlesen, während Sie das Fernsehgerät bedienen.

(Auf der Touchpad-Fernbedienung drücken Sie die Steuerleiste ( ... ), wischen über das Touchpad, um die Taste i-MANUAL hervorzuheben, und drücken dann zum Auswählen das Touchpad.)

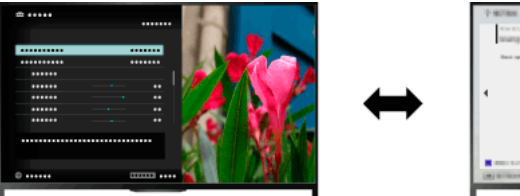

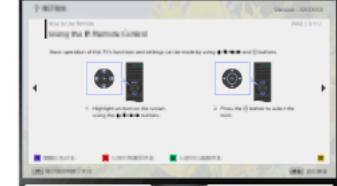

## Speichern häufig angezeigter Seiten (Lesezeichen)

Sie können häufig angezeigte Seiten in dieser Anleitung mit einer Farbtaste speichern. Einzelheiten zum Setzen von Lesezeichen rufen Sie auf, indem Sie die Farbtaste drücken, die [Lesezeichen anzeigen] unten auf dem Bildschirm entspricht.

<span id="page-7-0"></span>(Auf der Touchpad-Fernbedienung drücken Sie die Steuerleiste (…), wischen über das Touchpad, um die Farbtaste hervorzuheben, die [Lesezeichen anzeigen] entspricht, und drücken dann zum Auswählen das Touchpad.)

1 Seitenanfang | 1 [Grundfunktionen](#page-0-0)

Schließen Sie verschiedene Geräte (z. B. BD-Recorder, digitale Standbildkamera, PC, Smartphone, Tablet) an das Fernsehgerät an. Sie können dann auf dem angeschlossenen Gerät gespeicherte Inhalte wie Bilder und Musik wiedergeben.

<span id="page-8-0"></span>Es gibt zwei Möglichkeiten, eine solche Verbindung herzustellen.

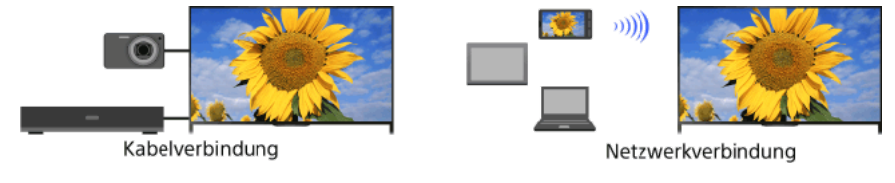

Seitenanfang | [Grundfunktionen](#page-0-0)

## Fernsehen

[Auswählen von Kanälen](#page-9-0)

[Mehr Spaß beim Fußballschauen](#page-10-0)

[Einblenden von Textinformationen](#page-11-0)

[Der Programmführer](#page-13-0)

[Die Suchfunktion für das Fernsehprogramm](#page-15-0)

Wiedergeben von zwei Bildern

Bild-im-Bild-Anzeige (PIP)

Bild-und-Bild-Anzeige nebeneinander (P&P)

Wechseln von Informationen/Bildgröße/Ton

[Einblenden von Informationen](#page-18-0)

**[Untertitel](#page-19-0)** 

[Bildformat/Breitbildmodus](#page-20-0)

**[Ton](#page-22-0)** 

<span id="page-9-0"></span>Der NVOD/MF-Dienst

Seitenanfang

Sie können mit Discover, über das Home-Menü oder mit den Zahlentasten Kanäle auswählen.

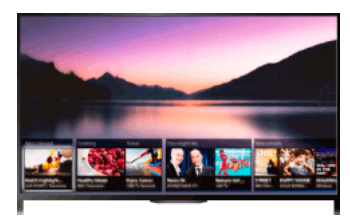

#### Auswählen von Kanälen mit Discover

- 1. Drücken Sie die Taste DISCOVER, um die Discover-App aufzurufen. (Auf der Touchpad-Fernbedienung berühren Sie den unteren Bereich und wischen mit dem Finger nach oben.)
- 2. Wählen Sie mit den Tasten  $\blacklozenge/\blacklozenge$  die gewünschte Fernsehnorm aus. (Auf der Touchpad-Fernbedienung wischen Sie schnell nach oben/unten.)
- 3. Wählen Sie mit den Tasten  $\leftrightarrow$  das gewünschte Miniaturbild aus und drücken Sie dann die Taste  $\oplus$ . (Auf der Touchpad-Fernbedienung wischen Sie zum Hervorheben des Miniaturbilds nach links/rechts und drücken dann zum Auswählen das Touchpad.)

#### Auswählen von Kanälen über das Home-Menü

- 1. Drücken Sie die Taste HOME.
- 2. Wählen Sie "[Kanal] oben im Home-Menü.
- 3. Wählen Sie die gewünschte Fernsehnorm über [Kanalliste] unten im Home-Menü.
- 4. Wählen Sie den gewünschten Kanal.

#### Auswählen von Kanälen mit den Zahlentasten

- 1. Wählen Sie mit der Taste DIGITAL/ANALOG den Digital- bzw. Analogmodus aus.
- 2. Drücken Sie die Zahlentaste(n), um einen Kanal auszuwählen. Drücken Sie für Kanalnummern ab 10 die Zahlentaste für die zweite Ziffer schnell nach der für die erste Ziffer.

## Hinweis zum Informationsfeld

Beim Wechseln des Kanals erscheint kurz ein Informationsfeld. Die folgenden Symbole können in dem Feld angezeigt werden.

: Datendienst (Sendeanstalt)

: Radiodienst

- : Verschlüsselter Dienst bzw. nur für Abonnenten
- : Mehrere Audiosprachen verfügbar

: Untertitel verfügbar

- **7**: Untertitel und/oder Ton für Hörgeschädigte verfügbar
- : Empfohlenes Mindestalter für die aktuelle Sendung (von 3 bis 18 Jahren)
- : Kindersicherung
- **a**: Digitale Programmsperre
- **AD**: Ton für Sehbehinderte verfügbar
- **E: Gesprochener Untertitelton verfügbar**
- <span id="page-10-0"></span>: Mehrkanalton verfügbar

Sie können eine naturgetreuere Bild- und Tonqualität erzielen und eine Atmosphäre wie im Stadion erzeugen. Außerdem können Sie Filme und Informationen zum Fußball anzeigen.

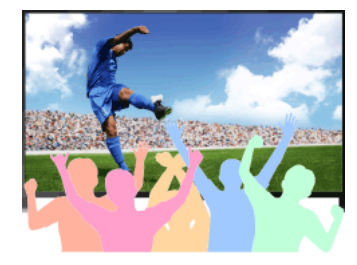

## **Schritte**

1. Drücken Sie die Taste FOOTBALL.

(Auf der Touchpad-Fernbedienung drücken Sie die Steuerleiste (....), wischen über das Touchpad, um die Taste FOOTBALL hervorzuheben, und drücken dann das Touchpad.)

2. Drücken Sie die Taste  $\bigoplus$ 

(Auf der Touchpad-Fernbedienung drücken Sie das Touchpad.)

Der Live-Fußballmodus wird eingeschaltet. Der Jubel der Menge wird hervorgehoben und [Bild-Modus] wird auf [Brillant] oder [Standard] gesetzt.

Um den Live-Fußballmodus auszuschalten, drücken Sie die Taste FOOTBALL und dann die Taste  $\oplus$ 

(Auf der Touchpad-Fernbedienung drücken Sie die Steuerleiste (...), wischen über das Touchpad, um die Taste FOOTBALL hervorzuheben, drücken das Touchpad und drücken das Touchpad dann erneut.)

Der LiveFußballmodus wird ausgeschaltet. [Szenenauswahl] wird auf die ursprüngliche Einstellung zurückgesetzt.

## So lassen Sie Filme und Informationen zum Fußball anzeigen

Drücken Sie die Taste FOOTBALL und wählen Sie dann den gewünschten Dienst (z. B. [Fußball-Videos]).

(Auf der Touchpad-Fernbedienung drücken Sie die Steuerleiste (....), wischen über das Touchpad, um die Taste FOOTBALL hervorzuheben, drücken das Touchpad, wischen über das Touchpad, um den gewünschten Dienst hervorzuheben, und drücken dann das Touchpad.)

Zur Verwendung dieser Funktion ist eine Internetverbindung erforderlich.

Die Dienste werden unter Umständen ohne Ankündigung geändert oder eingestellt.

#### Hinweise

<span id="page-11-0"></span>Diese Funktion schaltet sich aus, wenn ein Kanal oder der Eingang gewechselt oder das Fernsehgerät ausgeschaltet wird.

Sie können eine Vielzahl an Text- und textbasierten grafischen Informationen, wie z. B. Nachrichten, Wetterberichte und Fernsehprogramme, anzeigen lassen. Sind mehrere Seiten vorhanden, können Sie die gewünschten Informationen durch Eingabe einer Nummer auswählen.

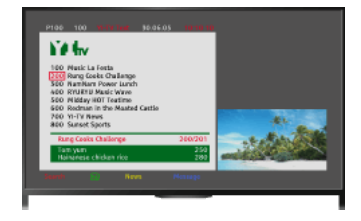

#### **Schritte**

Drücken Sie die Taste <sub>(B)</sub>, um Textinformationen einzublenden.

(Auf der TouchpadFernbedienung drücken Sie die Steuerleiste ( ), wischen über das Touchpad, um die Taste hervorzuheben, und drücken dann zum Auswählen das Touchpad.)

Zum Ausblenden der Textinformationen drücken Sie die Taste

(Auf der Touchpad-Fernbedienung drücken Sie die Steuerleiste (\*\*\*\*), wischen über das Touchpad, um die Taste a hervorzuheben, und drücken dann zum Auswählen das Touchpad.)

## Hinweis zum Textinformationsbildschirm

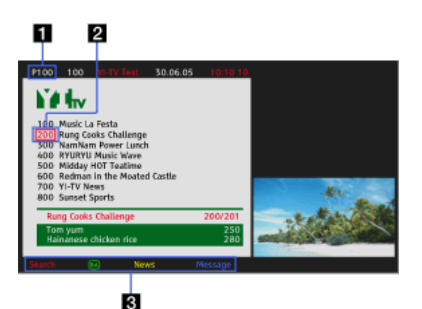

#### Eingabe der Seitennummer

Wählen Sie die Seitennummer auf dem Bildschirm aus oder geben Sie die Seitennummer direkt ein, um die jeweilige Seite direkt aufzurufen.

#### Seitenauswahlcursor

Drücken Sie die Taste (bzw. das Touchpad der Touchpad-Fernbedienung), wenn Sie mit dem Cursor eine andere Textseite auswählen möchten.

#### Fastext

Die gewünschten Seiten können über die entsprechende Farbtaste schnell aufgerufen werden, sofern sie zur Verfügung steht.

(Auf der Touchpad-Fernbedienung drücken Sie die Steuerleiste ( .... ), wischen über das Touchpad, um die entsprechende Farbtaste hervorzuheben, und drücken dann zum Auswählen das Touchpad.)

Drücken Sie die Taste - (4). um die Seite anzuhalten.

(Auf der Touchpad-Fernbedienung drücken Sie die Steuerleiste (\*\*\*\*), wischen über das Touchpad, um die Taste hervorzuheben, und drücken dann zum Auswählen das Touchpad.)

Drücken Sie die Taste <sup>[4]</sup> (?), um verdeckte Informationen (z. B. Antworten auf Quizfragen) einzublenden.

(Auf der Touchpad-Fernbedienung drücken Sie die Steuerleiste (\*\*\*\*), wischen über das Touchpad, um die Taste **(HO)** hervorzuheben, und drücken dann zum Auswählen das Touchpad.)

### Hinweis zum digitalen Textinformationsdienst

Über den digitalen Textinformationsdienst werden grafisch aufbereitete Inhalte mit ansprechenden Grafiken und Bildern zur Verfügung gestellt. Verschiedene Funktionen wie Seitenverknüpfungen und eine benutzerfreundliche Navigation können genutzt werden. Der Dienst wird von vielen Sendern unterstützt. (Ob diese Funktion zur Verfügung steht, hängt vom Modell, von der Region bzw. vom Land ab.)

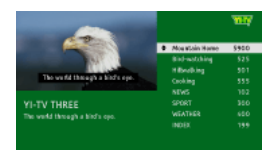

Über den digitalen, interaktiven Anwendungsdienst werden hochwertige digitale Texte und Grafiken zusammen mit erweiterten Optionen zur Verfügung gestellt. Der Dienst wird von den Sendern unterstützt. (Ob diese Funktion zur Verfügung steht, hängt vom Modell, von der Region bzw. vom Land ab.)

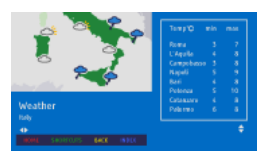

## Hinweise

Interaktive Dienste stehen nur zur Verfügung, wenn diese vom Sender angeboten werden.

Die verfügbaren Funktionen und Bildschirminhalte variieren je nach Sender.

<span id="page-13-0"></span>Wenn Untertitel ausgewählt sind und der Benutzer eine Digitaltextanwendung startet, werden die Untertitel unter bestimmten Umständen nicht mehr angezeigt. Wenn der Benutzer die Digitaltextanwendung beendet, wird die Decodierung von Untertiteln automatisch fortgesetzt.

Sie können die gewünschten Sendungen schnell suchen und detaillierte Informationen dazu abrufen. Die aktuellen Programminformationen und eine wöchentliche Programmübersicht für die nächsten acht Tage werden bereitgestellt. (Diese Funktion steht nur bei Digitalsendungen zur Verfügung und hängt von der Region bzw. vom Land ab. In manchen Ländern steht sie nur bei Einstellung von Et [Einstellungen] → [Systemeinstellungen] → [Allgemeine Einrichtung] → [Verhalten der GUIDETaste] → [Guide starten] zur Verfügung.)

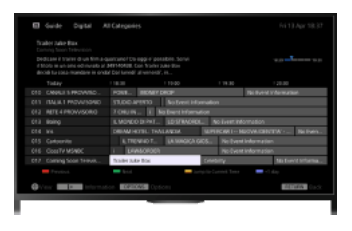

## **Schritte**

1. Drücken Sie zum Aufrufen des digitalen Programmführers die Taste GUIDE.

(Auf der Touchpad-Fernbedienung drücken Sie die Steuerleiste ( ...), wischen über das Touchpad, um die Taste GUIDE hervorzuheben, und drücken dann zum Auswählen das Touchpad.)

2. Wählen Sie die Sendung aus, die Sie sehen wollen.

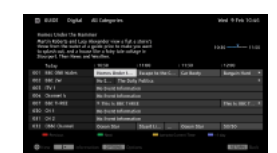

Wenn Sie den digitalen Programmführer schließen wollen, drücken Sie die Taste GUIDE.

(Auf der Touchpad-Fernbedienung drücken Sie die Steuerleiste (...), wischen über das Touchpad, um die Taste GUIDE hervorzuheben, und drücken dann zum Auswählen das Touchpad.)

## So suchen Sie Sendungen anhand des Genres

Drücken Sie die Taste OPTIONS, wählen Sie [Liste der Programm-Genres], das gewünschte Genre und dann die gewünschte Sendung.

## So registrieren Sie Ihre bevorzugten Kanäle

Drücken Sie die Taste OPTIONS, wählen Sie [Einstellungen für Guide-Favoriten]/[Favoriten-Setup]\* und die gewünschte Kategorie und registrieren Sie die Kanäle dann gemäß den Anweisungen auf dem Bildschirm.

\* Die Bezeichnung der Option hängt von der Region bzw. vom Land ab.

#### So programmieren Sie eine Erinnerung

Sie können für zukünftige Programme eine Erinnerung programmieren. Wählen Sie im Programmführer eine zukünftige Sendung aus und wählen Sie dann [Erinnerung].

Um eine Liste der Sendungen anzuzeigen, für die Sie eine Erinnerung programmiert haben, drücken Sie die Taste HOME und wählen dann [Kanal] → [Aufnahmen] → [TimerListe].

(Ob diese Funktion zur Verfügung steht, hängt vom Modell, von der Region bzw. vom Land ab.)

#### Hinweis zum Bildschirm mit dem digitalen Programmführer

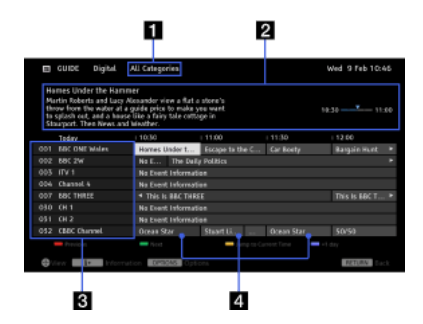

### Kategorie

Hier wird der Name der Kategorie angezeigt (z. B. [Guide-Favoriten 1]), die alle Kanäle enthält, die zu der jeweiligen Kategorie gehören.

#### Infobox

Hier werden Informationen über die hervorgehobene Sendung angezeigt.

#### Kanalinformationen

Hier werden der Name und die Nummer des Senders angezeigt.

#### Programmliste

Hier können Sie eine Sendung auswählen, die Sie sehen oder an die Sie erinnert\* werden möchten.

\* Ob die Funktion zum Programmieren einer Erinnerung zur Verfügung steht, 15

<span id="page-15-0"></span>hängt von der Region bzw. vom Land ab.

Sie können nach Informationen zu Fernsehsendungen und nach Details zur Besetzung/Crew suchen.

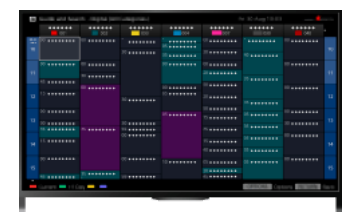

## **Tipps**

Ab März 2014 steht diese Funktion in den folgenden Regionen/Ländern zur Verfügung.

Tschechische Republik / Dänemark / Deutschland / Schweiz / Österreich / Großbritannien / Irland / Spanien / Frankreich / Italien / Niederlande / Belgien / Luxemburg / Norwegen / Polen / Russland / Slowakei / Finnland / Schweden / Neuseeland / Australien / USA / Kanada / Brasilien

Guide und Suche können nur gestartet werden, wenn [Verhalten der GUIDE-Taste] auf [Guide u. Suche starten] gesetzt ist.

## **Schritte**

1. Stellen Sie eine Verbindung mit einer Breitband-Internetverbindung her.

Drücken Sie die Taste (f), um zur Titelliste zu springen. Drücken Sie die Taste (f) dann erneut, um die Einzelheiten unter "Verbinden mit dem Internet" anzuzeigen.

(Auf der Touchpad-Fernbedienung drücken Sie das Touchpad. Drücken Sie das Touchpad dann erneut, um die Einzelheiten unter "Verbinden mit dem Internet" anzuzeigen.)

- 2. Drücken Sie die Taste HOME und wählen Sie <sup>\*</sup> [Kanal].
- 3. Wählen Sie [Guide].

Ausführliche Informationen zu Fernsehsendungen werden angezeigt.

Wenn Sie wieder zur zuletzt angezeigten Signalquelle wechseln wollen, drücken Sie mehrmals die Taste RETURN.

## So suchen Sie mit einem Schlüsselwort nach Fernsehsendungen.

Sie können [Ereignissuche] aus dem Optionsmenü auswählen, um mit einem Schlüsselwort (Titel usw.) nach Fernsehsendungen zu suchen.

## So ändern Sie die Anzeige für den Programmführer mit der Taste GUIDE oder dem Symbol GUIDE

Sie können den Programmführer folgendermaßen konfigurieren:

Drücken Sie die Taste HOME und wählen Sie **En [Einstellungen] → E** [Systemeinstellungen] → [Allgemeine Einrichtung] → [Verhalten der  $GUIDE-Taste] \rightarrow [Guide u. Suche starten].$ 

Sie können auch [Guide starten] aus dem Optionsmenü auswählen, um zum Programmführer zu wechseln.

#### **Tipps**

Wenn der angezeigte Kanal nicht dem ausgewählten Kanal entspricht, wählen Sie mit der Taste OPTIONS die Option [Programm zuweisen] und wählen Sie dann den gewünschten Kanal in der Liste der Kanäle aus. Ist der gewünschte Kanal nicht in der Liste der Kanäle enthalten, können Sie durch Eingabe eines Schlüsselworts (Sendername) danach suchen. Bei einer Set-Top-Box steht diese Funktion für Kanäle nicht zur Verfügung.

Wenn Sie den Programmführer aufrufen, indem Sie die Taste OPTIONS drücken, können Sie eine Liste der bevorzugten Kanäle erstellen oder zwischen dem digitalen, dem Satelliten- und dem Set-Top-Box-Programmführer wechseln. Das Wechseln zwischen dem digitalen, dem Satelliten- und dem Set-Top-Box-Programmführer steht nur bei Modellen mit Satellitentuner oder bei mit IR Blaster kompatiblen Modellen zur Verfügung.

#### Hinweise

<span id="page-16-0"></span>Ein Fernsehprogramm wird ohne Informationen angezeigt, wenn in einem Kanal keine Daten vorhanden sind. Die Kanalinformationen werden möglicherweise nicht korrekt angezeigt.

Sie können zwei Bilder (Haupt- und Zweitbild) gleichzeitig anzeigen. Das Hauptbild kann als Vollbild und das Zweitbild in einem eingeblendeten Fenster angezeigt werden (z. B. HDMI-Eingang (PC-Format) und Fernsehprogramm).

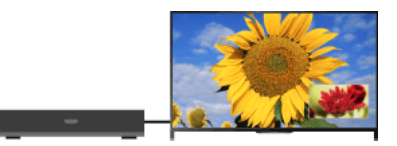

## **Schritte**

1. Drücken Sie die Taste OPTIONS und wählen Sie [Doppelbild]. Wenn es sich bei der angezeigten Signalquelle nicht um einen PC handelt, wählen Sie [PIP].

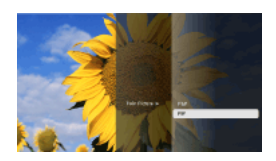

2. Drücken Sie die Tasten  $\blacktriangleleft \blacklozenge$ , um zwischen dem Ton zu den beiden Bildern zu wechseln. (Auf der Touchpad-Fernbedienung wischen Sie zum Wechseln des Tons nach links/rechts.)

Zum Beenden des PIP-Modus drücken Sie die Taste RETURN.

## So verschieben Sie das eingeblendete Fenster

Drücken Sie die Tasten  $\clubsuit/\clubsuit$ .

(Auf der Touchpad-Fernbedienung wischen Sie nach oben/unten.)

## Mögliche Kombinationen der beiden Bilder

Wenn das Hauptbild von einem digitalen Programm stammt, kommt als Signalquelle für das Zweitbild Folgendes infrage:

- Videoeingang

- Komponenteneingang
- HDMI-Eingang (Videoformat)

Wenn das Hauptbild von einem analogen Programm stammt, kommt als Signalquelle für das Zweitbild Folgendes infrage:

- HDMI-Eingang (Videoformat)

Wenn das Hauptbild von einem Videoeingang stammt, kommt als Signalquelle für das Zweitbild Folgendes infrage:

- Digitales Programm
- HDMI-Eingang (Videoformat)

Wenn das Hauptbild von einem Komponenteneingang stammt, kommt als Signalquelle für das Zweitbild Folgendes infrage:

Digitales Programm

Wenn das Hauptbild von einem HDMI-Eingang (Video- oder PC-Format) stammt, kommt als Signalquelle für das Zweitbild Folgendes infrage:

- Digitales Programm
- Analoges Programm
- Videoeingang

#### Hinweise

Wenn zwei Bilder mit unterschiedlichen Vertikalfrequenzsignalen (z. B. ein Bild mit 24p im Vollbildmodus und ein Bild mit 60i in einem eingeblendeten Fenster) gleichzeitig angezeigt werden, ist die Darstellung von Bewegungen in dem Bild im eingeblendeten Fenster möglicherweise nicht mehr fließend.

<span id="page-17-0"></span>Wenn [Motionflow] nicht auf [Impuls]/[Aus] gesetzt ist, ist die Darstellung von Bewegungen in dem Bild im eingeblendeten Fenster möglicherweise nicht mehr fließend. (Nur bei [Motionflow]kompatiblen Modellen.) Zum Beheben dieses Problems stellen Sie [Aus] ein. Drücken Sie die Taste OPTIONS und wählen Sie [Bild] → [Motionflow] → [Aus].

Sie können zwei Bilder (links und rechts) gleichzeitig anzeigen lassen (z. B. Bild von einem angeschlossenen Gerät und Fernsehprogramm).

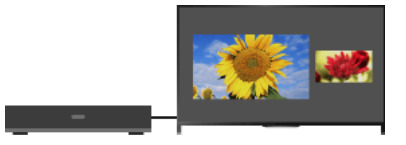

#### **Schritte**

- 1. Drücken Sie die Taste OPTIONS und wählen Sie [Doppelbild] → [P&P].
- 2. Drücken Sie die Tasten  $\blacklozenge$ , um zwischen dem Ton zu den beiden Bildern zu wechseln. (Auf der Touchpad-Fernbedienung wischen Sie zum Wechseln des Tons nach links/rechts.) Der Ton zu dem hervorgehobenen Bild ist zu hören.

Zum Beenden des P&P-Modus drücken Sie die Taste RETURN.

## So ändern Sie die Bildgröße

Drücken Sie die Tasten <a>
<sub>◆</sub> mehrmals, um die Größe zu ändern.

(Auf der Touchpad-Fernbedienung wischen Sie zum Ändern der Größe mehrmals nach oben/unten.)

## Mögliche Kombinationen der beiden Bilder

(Links und rechts oder umgekehrt)

Digitales Programm und Videoeingang

Digitales Programm und Komponenteneingang

Digitales Programm und HDMI-Eingang (Videoformat)

Analoges Programm und HDMI-Eingang (Videoformat)

Videoeingang und HDMI-Eingang (Videoformat)

## Hinweise

Diese Funktion steht bei Signalen im PC-Format nicht zur Verfügung.

<span id="page-18-0"></span>Wenn zwei Bilder mit unterschiedlichen Vertikalfrequenzsignalen (z. B. ein Bild links mit 24p und ein Bild rechts mit 60i) nebeneinander angezeigt werden, ist die Darstellung von Bewegungen im Bild rechts möglicherweise nicht mehr fließend.

## **Schritte**

- 1. Drücken Sie beim Anschauen einer Sendung die Taste **[+**].
	- (Auf der Touchpad-Fernbedienung drücken Sie die Steuerleiste ( ...), wischen über das Touchpad, um die Taste **IHD** hervorzuheben, und drücken dann zum Auswählen das Touchpad.)
	- Im Digitalmodus: Detailinformationen zur aktuellen Sendung werden angezeigt.
	- Im Analogmodus: Aktuelle Kanalnummer und Bildschirmmodus werden angezeigt.

Zum Ausblenden der Informationen drücken Sie die Taste <sup>11</sup>.

(Auf der Touchpad-Fernbedienung drücken Sie die Steuerleiste ( ... ), wischen über das Touchpad, um die Taste <sup>1</sup>H<sub>2</sub>) hervorzuheben, und drücken dann zum Auswählen das Touchpad.)

## **Tipps**

Wenn Sie Textinformationen anzeigen und die Taste <sup>[34</sup>] drücken, werden verdeckte Informationen (z. B. Antworten auf Quizfragen) eingeblendet.

<span id="page-19-0"></span>(Auf der Touchpad-Fernbedienung drücken Sie die Steuerleiste ( ...), wischen über das Touchpad, um die Taste <sup>1</sup>111 hervorzuheben, und drücken dann zum Auswählen das Touchpad.)

## Untertitel

## **Schritte**

- 1. Drücken Sie beim Anschauen einer Sendung mit Untertiteln die Taste (Auf der Touchpad-Fernbedienung drücken Sie die Steuerleiste ( ....), wischen über das Touchpad, um die Taste a hervorzuheben, und drücken dann zum Auswählen das Touchpad.)
- 2. Wählen Sie die gewünschte Sprache oder die Ausschaltung der Untertitel.

Zum Ausblenden dieser Liste drücken Sie die Taste RETURN oder  $\bigoplus$ .

(Auf der Touchpad-Fernbedienung drücken Sie die Taste RETURN oder das Touchpad.)

## Hinweise

<span id="page-20-0"></span>Wenn Untertitel ausgewählt sind und der Benutzer eine Digitaltextanwendung startet, werden die Untertitel unter bestimmten Umständen nicht mehr angezeigt. Wenn der Benutzer die Digitaltextanwendung beendet, wird die Decodierung von Untertiteln automatisch fortgesetzt.

## **Schritte**

Drücken Sie die Taste HOME, wählen Sie dann [Einstellungen] → [Anzeige] → [Bildschirm einstellen] → [Bildformat] → die gewünschte Option.

## Verfügbare Optionen (4:3-Originalquelle)

## [Smart]

Das Bild wird vergrößert, so dass es einen 16:9-Bildschirm füllt, wobei das Originalbild möglichst unverändert angezeigt wird.

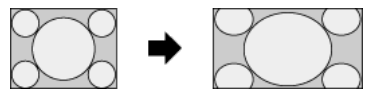

## [Normal]

4:3-Bilder werden in Originalgröße angezeigt. Auf einem 16:9-Bildschirm erscheinen an der Seite Balken.

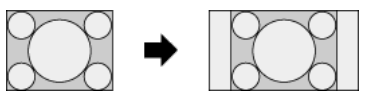

#### [Wide]

4:3-Bilder werden horizontal gedehnt, um den 16:9-Bildschirm auszufüllen.

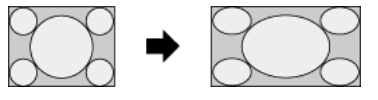

#### [Zoom]

16:9-Bilder, die in das 4:3-Format (Letter Box) konvertiert wurden, werden im richtigen Bildseitenverhältnis angezeigt.

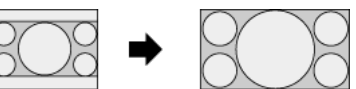

## [14:9]

14:9-Bilder werden in Originalgröße angezeigt. Auf einem 16:9-Bildschirm erscheinen an der Seite Balken. (Ob diese Option zur Verfügung steht, hängt von der Region bzw. vom Land ab.)

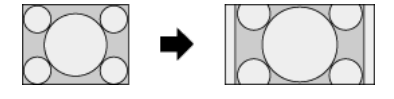

## [Untertitel]

Das Bild wird horizontal gedehnt, so dass es den 16:9-Bildschirm ausfüllt und gleichzeitig Untertitel auf dem Bildschirm zu sehen sind.

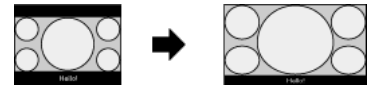

Wenn der Komponenteneingang (480p) ausgewählt und [Szenenauswahl] auf [Spiel] oder [Grafik] gesetzt wird, wechseln die verfügbaren Optionen zu [Fein-Normal]/[Fein-Voll]/[Tragbares Spiel 1]/[Tragbares Spiel 2].

## [Fein-Normal]

4:3-Bilder werden in Originalgröße angezeigt. Auf einem 16:9-Bildschirm erscheinen an der Seite Balken.

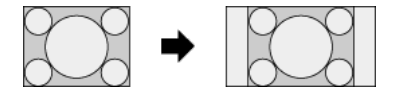

#### [Fein-Voll]

4:3-Bilder werden horizontal gedehnt, um den 16:9-Bildschirm auszufüllen.

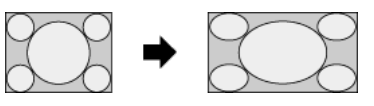

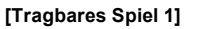

Bilder mit schwarzem Rahmen von einem PlayStation®Portable-Spiel werden gedehnt.

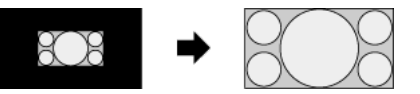

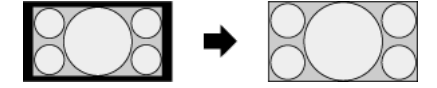

## Verfügbare Optionen (16:9-Originalquelle)

## [Smart]

Das Bild wird vergrößert, wobei das Originalbild möglichst unverändert angezeigt wird.

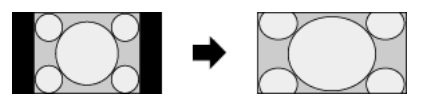

## [Normal]

Ein 4:3-Bild, das horizontal auf 16:9 gedehnt wurde, wird im 4:3-Format angezeigt.

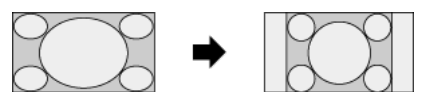

## [Wide]

16:9-Bilder werden in Originalgröße angezeigt.

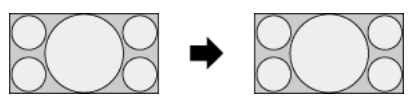

## [Zoom]

16:9-Bilder, die in das 4:3-Format (Letter Box) konvertiert wurden, werden im richtigen Bildseitenverhältnis angezeigt.

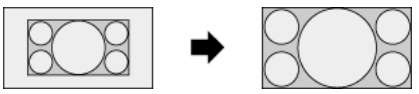

## [Untertitel]

Das Bild wird horizontal gedehnt, so dass gleichzeitig Untertitel auf dem Bildschirm zu sehen sind.

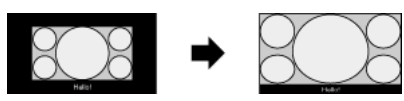

## <span id="page-22-0"></span>Verfügbare Optionen (PC-Timing)

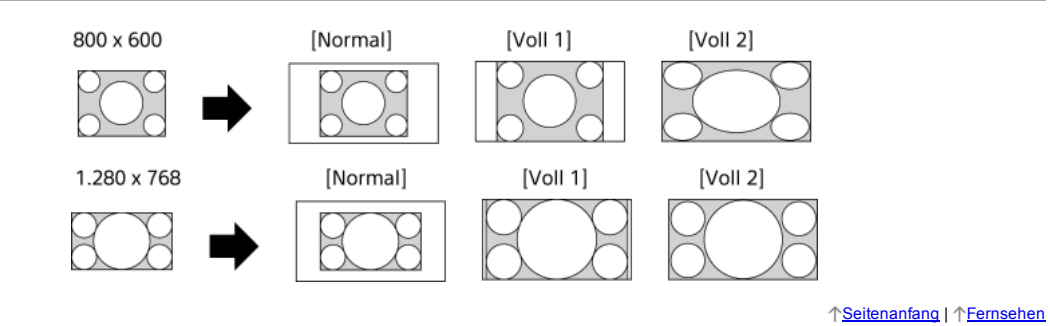

## **Schritte**

Drücken Sie beim Anschauen einer Sendung mehrmals die Taste AUDIO, um das gewünschte Audiosignal auszuwählen.

(Auf der Touchpad-Fernbedienung drücken Sie die Steuerleiste ( ...), wischen über das Touchpad, um die Taste AUDIO hervorzuheben, und drücken dann zum Auswählen das Touchpad.)

## **Tipps**

<span id="page-23-0"></span>Sie können den Tonmodus auch im Home-Menü ändern. Drücken Sie die Taste HOME und wählen Sie dann **12.** [Einstellungen] → (1) [Ton] → [Zweiton] → die gewünschte Option.

NVOD (Near Video On Demand) und MF (Multi Feed) sind Standards für die Ausstrahlung mehrerer Sendungen gleichzeitig auf einem Kanal.

Bei NVOD wird die gleiche Sendung mehrfach zeitversetzt in festen Intervallen ausgestrahlt, bei MF können Sie die gewünschte Sendung unter mehreren Sendungen auf einem Kanal auswählen.

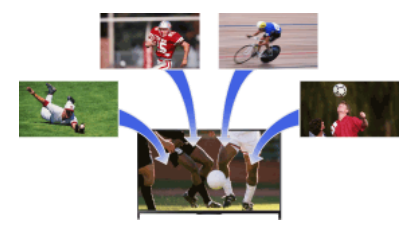

#### **Schritte**

- 1. Drücken Sie beim Anschauen eines NVOD/MF-Dienstes die Taste OPTIONS.
- 2. Wählen Sie [Weitere Dienste] → die gewünschte Sendung.

## Hinweise

<span id="page-24-0"></span>Diese Funktion steht zur Verfügung, wenn der Sender den NVOD/MF-Dienst anbietet.

## Wiedergeben von Filmen/Musik/Fotos

<span id="page-25-0"></span>[Wiedergeben von Filmen](#page-25-0) [Wiedergeben von Musik](#page-26-0) [Anzeigen von Fotos](#page-27-0)

Seitenanfang

Sie können Filme von Online-Dienstanbietern, angeschlossenen USB-Geräten oder Ihrem Heimnetzwerk anschauen.

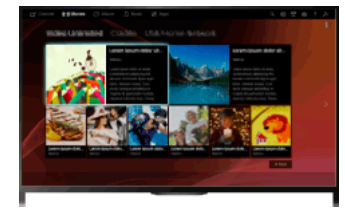

## **Schritte**

- 1. Drücken Sie die Taste HOME und wählen Sie **[ Filme]**.
- 2. Wählen Sie die gewünschte Unterkategorie.
- <span id="page-26-0"></span>3. Wählen Sie das gewünschte Miniaturbild, um den Film anzuschauen.

Seitenanfang | [Wiedergeben von Filmen/Musik/Fotos](#page-24-0)

Sie können Musikinhalte von Online-Musikdienstanbietern, angeschlossenen USB-Geräten oder Ihrem Heimnetzwerk wiedergeben.

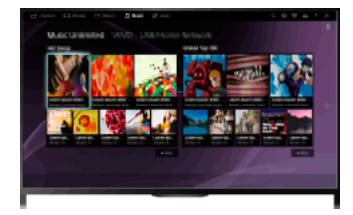

## **Schritte**

- 1. Drücken Sie die Taste HOME und wählen Sie J[Musik].
- 2. Wählen Sie die gewünschte Unterkategorie.
- <span id="page-27-0"></span>3. Wählen Sie das gewünschte Miniaturbild, um die Musikinhalte wiederzugeben.

Seitenanfang | [Wiedergeben von Filmen/Musik/Fotos](#page-24-0)

Sie können Fotos von Online-Dienstanbietern, angeschlossenen USB-Geräten oder Ihrem Heimnetzwerk anzeigen.

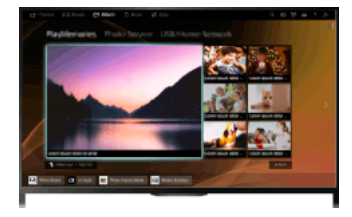

## **Schritte**

- 1. Drücken Sie die Taste HOME und wählen Sie <a>[Album].
- 2. Wählen Sie die gewünschte Unterkategorie.
- <span id="page-28-0"></span>3. Wählen Sie das gewünschte Miniaturbild, um die Inhalte anzuzeigen.

Seitenanfang | [Wiedergeben von Filmen/Musik/Fotos](#page-24-0)

[Die Anwendungen](#page-29-0)

[Durchsuchen von Websites](#page-30-0)

<span id="page-29-0"></span>[Wiedergeben von Internetvideos](#page-31-0)

Seitenanfang

Drücken Sie die Taste SEN/APPS oder wählen Sie **ER** [Apps] aus dem Home-Menü, um die Apps-Kategorie zu öffnen, über die Sie Zugang zu Internetinhalten haben. Von diesem Bildschirm aus können Sie auf verschiedene Dienste und Anwendungen zugreifen. Die Optionen in der Apps-Kategorie variieren je nach Region/Land und unterliegen Änderungen.

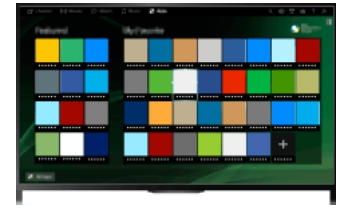

## **Schritte**

1. Stellen Sie eine Verbindung mit einer Breitband-Internetverbindung her.

Drücken Sie die Taste  $\bigoplus$ , um zur Titelliste zu springen. Drücken Sie die Taste  $\bigoplus$  dann erneut, um die Einzelheiten unter "Verbinden mit dem Internet" anzuzeigen.

(Auf der Touchpad-Fernbedienung drücken Sie das Touchpad. Drücken Sie das Touchpad dann erneut, um die Einzelheiten unter "Verbinden mit dem Internet" anzuzeigen.)

2. Drücken Sie die Taste SEN/APPS oder wählen Sie **EE** [Apps] aus dem Home-Menü, um die Apps-Kategorie zu öffnen.

3. Wählen Sie das gewünschte Miniaturbild, um die Anwendung aufzurufen.

Sie können [Alle Apps] unten im Home-Menü auswählen und damit alle Anwendungen anzeigen.

## **Tipps**

Bei manchen Diensten müssen Sie sich registrieren, bevor Sie sie nutzen können.

#### So fügen Sie eine Anwendung zu [Meine Apps] hinzu

<span id="page-30-0"></span>Lassen Sie mit dem Symbol + alle Anwendungen anzeigen, wählen Sie die gewünschte Anwendung aus und wählen Sie dann [Zu Meine Apps hinzufügen]. Oder wählen Sie [Alle Apps] unten im Home-Menü, um alle Anwendungen anzuzeigen, wählen Sie die gewünschte Anwendung aus und wählen Sie dann [Zu Meine Apps hinzufügen].

1 Seitenanfang | 1 [Internetdienste und Anwendungen](#page-28-0)

Wenn das Fernsehgerät mit dem Internet verbunden ist, können Sie in Websites browsen.

## **Schritte**

1. Stellen Sie eine Verbindung mit einer Breitband-Internetverbindung her.

Drücken Sie die Taste  $\oplus$ , um zur Titelliste zu springen. Drücken Sie die Taste  $\oplus$  dann erneut, um die Einzelheiten unter "Verbinden mit dem Internet" anzuzeigen.

(Auf der Touchpad-Fernbedienung drücken Sie das Touchpad. Drücken Sie das Touchpad dann erneut, um die Einzelheiten unter "Verbinden mit dem Internet" anzuzeigen.)

2. Drücken Sie die Taste HOME und wählen Sie **II** [Apps].

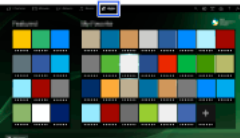

3. Wählen Sie [Alle Apps]  $\rightarrow$  [Internet-Browser].

Wenn Sie wieder zur zuletzt angezeigten Signalquelle wechseln wollen, drücken Sie die Taste HOME.

## So ändern Sie die Zeichengröße

Drücken Sie die Taste OPTIONS und wählen Sie dann [Anzeigen] → [Zoom] und schließlich die gewünschte Option.

#### Hinweise

Manche Internetdienste stellen u. U. Funktionen bereit, die das Fernsehgerät nicht unterstützt (z. B. Adobe Flash Player, PDF-Anzeigefunktion), und in diesem Fall können die Webinhalte möglicherweise nicht richtig angezeigt oder manche Funktionen nicht richtig genutzt werden. Auch Funktionen, die in Zukunft entwickelt werden, unterstützt das Fernsehgerät möglicherweise nicht.

<span id="page-31-0"></span>Unter keinen Umständen übernimmt Sony die Haftung für etwaige Schäden, die durch die Verwendung des Internetbrowsers, Fehlfunktionen (auch der Software) oder einen Ausfall der Kommunikation verursacht werden oder in Zusammenhang damit auftreten.

↑Seitenanfang | ↑[Internetdienste und Anwendungen](#page-28-0)

Sie können Internet-Videoinhalte, einschließlich Filme und Cartoons, wiedergeben lassen, indem Sie auf einen Zugang zugreifen, auf dem eine große Vielfalt an On-Demand-Entertainment bereitgestellt wird.

## **Schritte**

1. Stellen Sie eine Verbindung mit einer Breitband-Internetverbindung her.

Drücken Sie die Taste  $\bigoplus$ , um zur Titelliste zu springen. Drücken Sie die Taste  $\bigoplus$  dann erneut, um die Einzelheiten unter "Verbinden mit dem Internet" anzuzeigen.

(Auf der TouchpadFernbedienung drücken Sie das Touchpad. Drücken Sie das Touchpad dann erneut, um die Einzelheiten unter "Verbinden mit dem Internet" anzuzeigen.)

- 2. Drücken Sie die Taste HOME und wählen Sie **IF** [Apps].
- 3. Wählen Sie [Alle Apps] → den gewünschten Dienst → die gewünschten Inhalte.

## So suchen Sie in Videoinhalten vorwärts/rückwärts

Drücken Sie die den Steueranzeigen auf dem Bildschirm entsprechenden Tasten auf der Fernbedienung.

(Auf der Touchpad-Fernbedienung drücken Sie die Steuerleiste ( ...), wischen über das Touchpad, um die den Steueranzeigen auf dem Bildschirm entsprechenden Tasten hervorzuheben, und drücken dann zum Auswählen das Touchpad.)

## So vermeiden Sie Bild/Tonaussetzer

Je nach Netzwerkumgebung oder Datengröße der Inhalte kann es zu Bild- oder Tonaussetzern kommen.

Sie können diese Aussetzer vermeiden und eine ruckfreie Videowiedergabe erzielen, indem Sie die Inhalte temporär auf einem USB-Gerät (nicht mitgeliefert) speichern. Diese Funktion steht bei Diensten zur Verfügung, die beim Auswählen mit dem Symbol : in versehen sind.

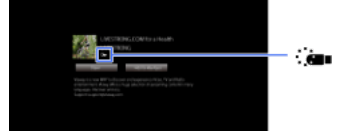

Führen Sie für diese Funktion folgende Schritte aus.

USB-Geräteanschluss

Schließen Sie ein USB-Gerät, das USB 2.0 oder höher unterstützt, an den USB-Anschluss des Fernsehgeräts an.

USB-Geräteregistrierung

Drücken Sie die Taste HOME und wählen Sie **EE** [Einstellungen] → **E** [Systemeinstellungen] → [Einstellung für nahtloses Streaming] → [USB-Gerät registrieren].

Beachten Sie bitte, dass ein USB-Gerät beim Registrieren formatiert wird und alle gespeicherten Daten gelöscht werden. Zum Aufheben der Registrierung eines USB-Geräts wählen Sie [USB-Gerät entregistrieren].

Wenn Sie Inhalte eines verfügbaren Dienstes anzeigen, schließen Sie ein registriertes USB-Gerät an den USB-Anschluss des Fernsehgeräts an. Die Inhalte werden temporär auf dem USB-Gerät gespeichert für den Fall, dass es während der Wiedergabe zu einer Unterbrechung kommt.

Dieses registrierte USBGerät wird nicht in der Liste der an das Fernsehgerät angeschlossenen Geräte angezeigt.

## So aktualisieren Sie Internetvideo-Inhaltsdienste

Drücken Sie die Taste HOME und wählen Sie **Burgender ist er Burgen]** → **@** [Netzwerk] → [Internetinhalt aktualisieren].

**Tipps** 

Informationen zu dem hervorgehobenen Symbol werden im Informationsfeld angezeigt.

Bei Internetinhalten hängt die Oberfläche vom Anbieter der Inhalte ab.

#### Hinweise

Wenn es zu Problemen kommt, überprüfen Sie, ob die Internetverbindung richtig eingerichtet wurde.

<span id="page-32-0"></span>Bei manchen Diensten werden Videoinhalte je nach der Einstellung von [Kindersicherung] am Fernsehgerät gesperrt. Diese Funktion wird jedoch nicht von allen Dienstanbietern unterstützt.

1 Seitenanfang | 1 [Internetdienste und Anwendungen](#page-28-0)

## Fernsehen mit Freunden von nah und fern

[Chatten mit Freunden beim Fernsehen](#page-33-0)

[Einladen von Freunden beim Fernsehen](#page-34-0)

<span id="page-33-0"></span>[Einladen von Freunden per Programmführer](#page-35-0)

Seitenanfang

Social Viewing ermöglicht die Nutzung von sozialen Netzwerkdiensten beim Anzeigen von Inhalten auf dem Fernsehgerät. Sie können mit Freunden chatten und sich über Bildschirmkommentare mit anderen über die aktuelle Sendung austauschen. (Welche Funktion beim Social Viewing zur Verfügung stehen, hängt vom Modell, von der Region bzw. vom Land ab.)

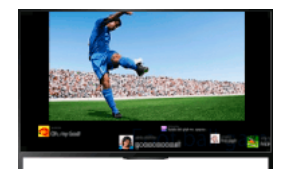

#### **Schritte**

1. Stellen Sie eine Verbindung mit einer Breitband-Internetverbindung her.

Drücken Sie die Taste  $\bigoplus$ , um zur Titelliste zu springen. Drücken Sie die Taste  $\bigoplus$  dann erneut, um die Einzelheiten unter "Verbinden mit dem Internet" anzuzeigen.

(Auf der Touchpad-Fernbedienung drücken Sie das Touchpad. Drücken Sie das Touchpad dann erneut, um die Einzelheiten unter "Verbinden mit dem Internet" anzuzeigen.)

2. Drücken Sie die Taste SOCIAL VIEW, um das Social Viewing zu starten.

Der Social Viewing-Bildschirm erscheint. (Die Bildgröße der Sendung, die Sie gerade sehen, wird verringert und der Tweet-Bereich erscheint.)

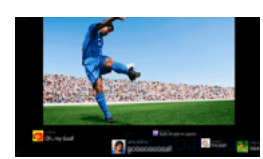

3. Drücken Sie die Taste SOCIAL VIEW erneut, um den Menübildschirm aufzurufen und melden Sie sich dann beim gewünschten sozialen Netzwerkdienst an.

Nach dem Anmelden wird Ihr Kontoname neben dem Dienstnamen im Menübildschirm angezeigt.

Zum Beenden des Social Viewing drücken Sie, während der Social Viewing-Bildschirm angezeigt wird, die Taste SOCIAL VIEW, um den Menübildschirm aufzurufen, und dann erneut die Taste SOCIAL VIEW.

#### So lassen Sie die Sendung im Vollbildmodus anzeigen

Drücken Sie die Taste SOCIAL VIEW, um den Menübildschirm aufzurufen, und wählen Sie dann [Layout] → [Bildschirm einstellen:] → [Überlappen].

Achten Sie darauf, dass bei Aktivierung dieser Einstellung Untertitel und sonstige Informationen vom Bildschirm Social Viewing verdeckt werden können.

## So geben Sie ein Schlüsselwort für die Suche ein

Im Bereich des sozialen Netzwerkdienstes werden Tweets zu der Sendung angezeigt, die Sie gerade sehen. Sie können auch ein Schlüsselwort für die Suche eingeben. Wenn der Social Viewing-Bildschirm angezeigt wird, drücken Sie die Taste SOCIAL VIEW, um den Menübildschirm aufzurufen, wählen [Tweet-Suchbegriff festlegen] und geben das gewünschte Schlüsselwort ein.

#### **Tipps**

Sie können Twitter nutzen, ohne sich anzumelden, aber wenn Sie sich anmelden, stehen Ihnen in Twitter mehr Funktionen und Möglichkeiten zur Verfügung.

#### Hinweise

Wenn Sie nicht über ein Konto für einen sozialen Netzwerkdienst verfügen, erstellen Sie eins mit einem Computer.

3D-Bilder können beim Social Viewing nicht angezeigt werden.

[Bildformat] wechselt beim Social Viewing zu [Voll].

Wenn Sie beim Social Viewing die Discover-App aufrufen, werden einige Kategorien nicht angezeigt.

<span id="page-34-0"></span>Ein BRAVIA Sync-Gerät lässt sich beim Social Viewing nicht über die Fernbedienung des Fernsehgeräts steuern. Steuern Sie das Gerät über die dazugehörige Fernbedienung.

Seitenanfang | [Fernsehen mit Freunden von nah und fern](#page-32-0)

Beim Fernsehen können Sie anderen mitteilen, dass Ihnen eine Sendung gefällt. Sie können auch Freunde einladen, dieselbe Sendung zu schauen.

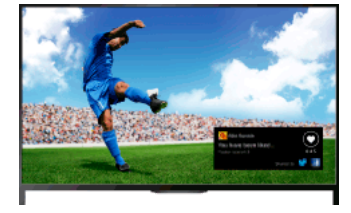

## **Tipps**

Ab März 2014 steht diese Funktion in den folgenden Regionen/Ländern zur Verfügung.

Tschechische Republik / Dänemark / Deutschland / Schweiz / Österreich / Großbritannien / Irland / Spanien / Frankreich / Italien / Niederlande / Belgien / Luxemburg / Norwegen / Polen / Russland / Slowakei / Finnland / Schweden / Neuseeland / Australien / USA / Kanada / Brasilien

## **Schritte**

1. Stellen Sie eine Verbindung mit einer Breitband-Internetverbindung her.

Drücken Sie die Taste  $\bigoplus$ , um zur Titelliste zu springen. Drücken Sie die Taste  $\bigoplus$  dann erneut, um die Einzelheiten unter "Verbinden mit dem Internet" anzuzeigen.

(Auf der Touchpad-Fernbedienung drücken Sie das Touchpad. Drücken Sie das Touchpad dann erneut, um die Einzelheiten unter "Verbinden mit dem Internet" anzuzeigen.)

- 2. Drücken Sie beim Fernsehen die Taste OPTIONS und wählen Sie [Nett].
- 3. Melden Sie sich gemäß den Anweisungen auf dem Bildschirm an Ihrem Facebook-Konto an.

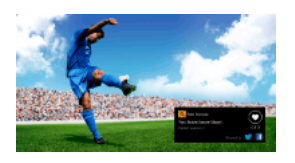

## **Tipps**

Sie können bis zu sechs Facebook-Konten am Fernsehgerät registrieren.

Wenn Sie Ihr Konto registriert haben, können Sie es zum Anmelden aus der Kontenliste auswählen.

## So laden Sie Freunde ein, dieselbe Sendung zu schauen

Drücken Sie, während Sie eine Sendung sehen, die Taste OPTIONS und wählen Sie [Freunde einladen], um Freunde einzuladen, dieselbe Sendung zu schauen.

## So zeigen Sie den Verlauf an

<span id="page-35-0"></span>Drücken Sie die Taste HOME und wählen Sie [Kanal] → [Freunde] unten im HomeMenü → [Nett] oder [Einladung].

Seitenanfang | [Fernsehen mit Freunden von nah und fern](#page-32-0)
Sie können mit dem Programmführer Freunde einladen, dieselbe Sendung zu schauen, oder mitteilen, dass Ihnen bestimmte Sendungen gefallen.

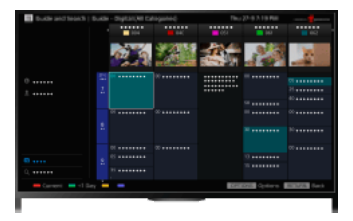

## **Tipps**

Ab März 2014 steht diese Funktion in den folgenden Regionen/Ländern zur Verfügung.

Tschechische Republik / Dänemark / Deutschland / Schweiz / Österreich / Großbritannien / Irland / Spanien / Frankreich / Italien / Niederlande / Belgien / Luxemburg / Norwegen / Polen / Russland / Slowakei / Finnland / Schweden / Neuseeland / Australien / USA / Kanada / Brasilien

#### **Schritte**

1. Stellen Sie eine Verbindung mit einer Breitband-Internetverbindung her.

Drücken Sie die Taste  $\oplus$ , um zur Titelliste zu springen. Drücken Sie die Taste  $\oplus$  dann erneut, um die Einzelheiten unter "Verbinden mit dem Internet" anzuzeigen.

(Auf der Touchpad-Fernbedienung drücken Sie das Touchpad. Drücken Sie das Touchpad dann erneut, um die Einzelheiten unter "Verbinden mit dem Internet" anzuzeigen.)

- 2. Drücken Sie die Taste HOME und wählen Sie **is [Kanal]**.
- 3. Wählen Sie [Guide].

Ausführliche Informationen zu Fernsehsendungen werden angezeigt.

- 4. Wählen Sie die gewünschte Sendung. Ausführliche Informationen zur Sendung werden angezeigt.
- 
- 5. Wählen Sie [Freunde einladen].
- 6. Melden Sie sich gemäß den Anweisungen auf dem Bildschirm mit Ihrem Facebook-Konto am Fernsehgerät an. Der Freundeauswahlbildschirm erscheint.
- 7. Senden Sie Einladungen gemäß den Anweisungen auf dem Bildschirm.

#### Tipps

Sie können bis zu sechs Konten am Fernsehgerät registrieren.

Wenn Sie Ihr Konto registriert haben, können Sie es zum Anmelden aus der Kontenliste auswählen.

#### Hinweise

<span id="page-36-0"></span>Guide und Suche kann nur gestartet werden, wenn [Verhalten der GUIDE-Taste] auf [Guide u. Suche starten] gesetzt ist.

Seitenanfang | [Fernsehen mit Freunden von nah und fern](#page-32-0)

# Andere Dienste

BD/DVD-Player

**HDMI-Verbindung** 

**[Komponentenvideoverbindung](#page-38-0)** 

SCART-Verbindung

Composite-Videoverbindung

USB-HDD-Aufnahmegerät

[Vornehmen der Anfangseinstellungen](#page-41-0)

[Aufnahme auf Tastendruck](#page-42-0)

Timer-Aufnahme

[Wiedergeben von Aufnahmen](#page-44-0)

[Löschen von Aufnahmen](#page-45-0)

[Anhalten einer laufenden Sendung](#page-46-0)

[Digitale Standbildkamera/Camcorder](#page-47-0)

USB-Gerät

**[PC](#page-49-0)** 

# Audiosystem

HDMI-Verbindung

[Optische Audioverbindung](#page-51-0)

[Audiokabelverbindung](#page-52-0)

**MHL-Gerät (Smartphone, Tablet usw.)** 

[Drahtloser Subwoofer \(gesondert erhältlich\)](#page-54-0)

<span id="page-37-0"></span>[Geeignete Dateiformate \(DLNA, USB usw.\)](#page-55-0)

Seitenanfang

Eine HDMI-Verbindung ist empfehlenswert, da sich damit die optimale Bildqualität erzielen lässt. Wenn der BD/DVD-Player über eine HDMI-Buchse verfügt, schließen Sie ihn über ein HDMI-Kabel an.

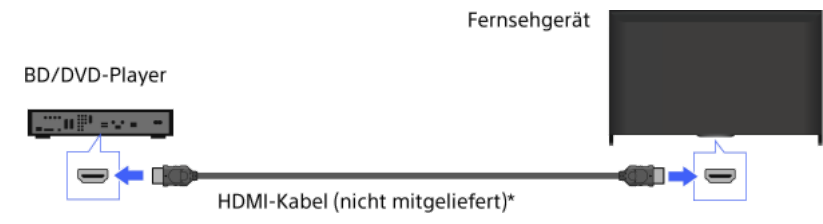

\* Verwenden Sie unbedingt ein zugelassenes HIGH SPEED HDMI-Kabel mit dem HDMI-Logo.

#### **Schritte**

- 1. Schalten Sie den angeschlossenen BD/DVD-Player nach dem Herstellen der Verbindung ein.
- 2. Drücken Sie mehrmals die Taste , um den angeschlossenen BD/DVD-Player auszuwählen. (Auf der Touchpad-Fernbedienung drücken Sie die Steuerleiste (\*\*\*\*), wischen über das Touchpad, um die Taste hervorzuheben, drücken das Touchpad, wischen über das Touchpad, um den angeschlossenen BD/DVD-Player hervorzuheben, und drücken dann das Touchpad.)
- 3. Starten Sie die Wiedergabe am angeschlossenen BD/DVD-Player.

#### **Tipps**

<span id="page-38-0"></span>Wenn Sie ein BRAVIA Sync-kompatibles Gerät anschließen, können Sie es mit der Fernbedienung des Fernsehgeräts steuern.

Wenn der BD/DVD-Player über Komponentenvideobuchsen verfügt, schließen Sie ihn über ein Komponentenvideokabel und ein Audiokabel an das Fernsehgerät an.

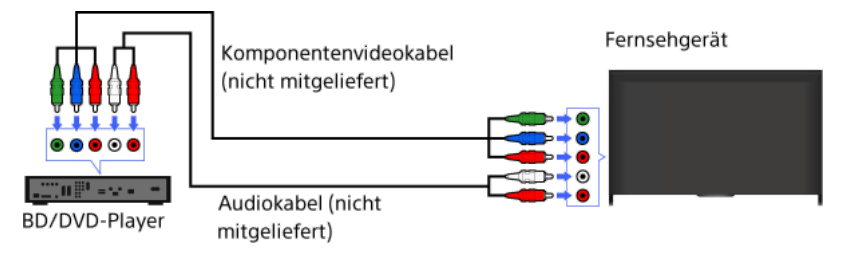

## **Schritte**

- 1. Schalten Sie den angeschlossenen BD/DVD-Player nach dem Herstellen der Verbindung ein.
- 2. Drücken Sie mehrmals die Taste , um den angeschlossenen BD/DVD-Player auszuwählen. (Auf der Touchpad-Fernbedienung drücken Sie die Steuerleiste ( ...), wischen über das Touchpad, um die Taste - <a>
- hervorzuheben, drücken das Touchpad, wischen über das Touchpad, um den angeschlossenen BD/DVD-Player hervorzuheben, und drücken dann das Touchpad.)
- <span id="page-39-0"></span>3. Starten Sie die Wiedergabe am angeschlossenen BD/DVD-Player.

Wenn der BD/DVD-Player über eine SCART-Buchse verfügt, schließen Sie ihn über ein SCART-Kabel an.

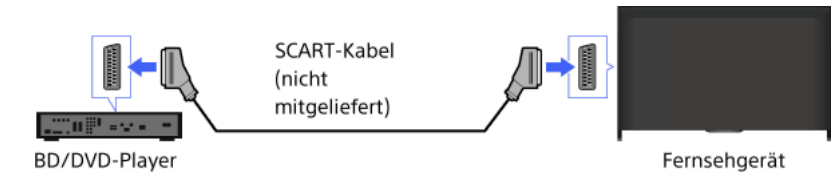

#### **Schritte**

- 1. Schalten Sie den angeschlossenen BD/DVD-Player nach dem Herstellen der Verbindung ein.
- 2. Drücken Sie mehrmals die Taste , um den angeschlossenen BD/DVD-Player auszuwählen. (Auf der Touchpad-Fernbedienung drücken Sie die Steuerleiste (\*\*\*\*), wischen über das Touchpad, um die Taste hervorzuheben, drücken das Touchpad, wischen über das Touchpad, um den angeschlossenen BD/DVD-Player hervorzuheben, und drücken dann das Touchpad.)
- 3. Starten Sie die Wiedergabe am angeschlossenen BD/DVD-Player.

# Tipps

Sie können eine laufende Digitalsendung auf einem Gerät aufzeichnen, das über eine SCART-Verbindung angeschlossen ist. Drücken Sie OPTIONS, wählen Sie [SCART REC ein] und führen Sie dann am angeschlossenen Gerät die nötigen Schritte für die Aufnahme aus.

## Hinweise

<span id="page-40-0"></span>Je nach dem angeschlossenen BD/DVD-Player ist die Bildqualität bei einer SCART-Verbindung unter Umständen genauso hoch wie bei einer Composite-Videoverbindung.

Wenn der BD/DVD-Player über Composite-Buchsen verfügt, schließen Sie ihn über ein Composite-Video-/Audiokabel an.

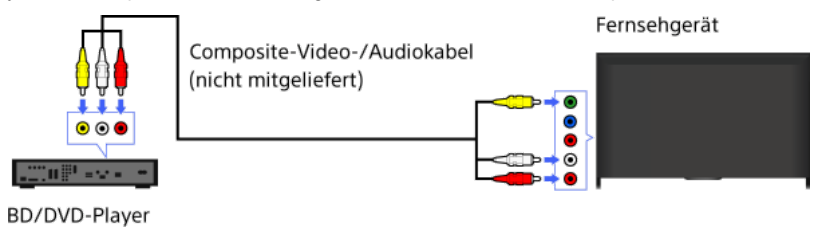

#### **Schritte**

- 1. Schalten Sie den angeschlossenen BD/DVD-Player nach dem Herstellen der Verbindung ein.
- 2. Drücken Sie mehrmals die Taste , um den angeschlossenen BD/DVD-Player auszuwählen. (Auf der Touchpad-Fernbedienung drücken Sie die Steuerleiste ( ... ), wischen über das Touchpad, um die Taste hervorzuheben, drücken das Touchpad, wischen über das Touchpad, um den angeschlossenen BD/DVD-Player hervorzuheben, und drücken dann das Touchpad.)
- <span id="page-41-0"></span>3. Starten Sie die Wiedergabe am angeschlossenen BD/DVD-Player.

Wenn Sie ein externes USB-HDD-Gerät an das Fernsehgerät anschließen, können Sie Sendungen digital aufnehmen. Wenn das Fernsehgerät über zwei oder mehr USB-Anschlüsse verfügt, schließen Sie das USB-HDD-Gerät an den Anschluss mit der Bezeichnung "HDD REC" an.

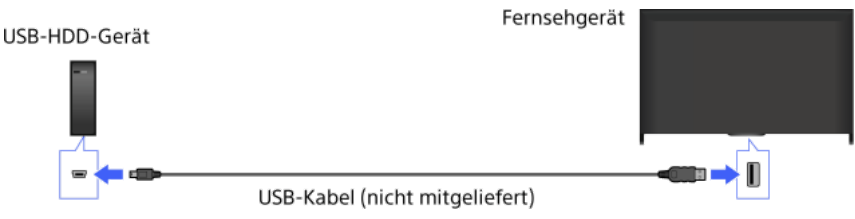

## **Schritte**

1. Drücken Sie die Taste HOME und wählen Sie **B** [Einstellungen].

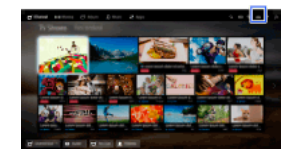

- 2. Wählen Sie  $\boxdot$  [Systemeinstellungen]  $\rightarrow$  [Aufnahme-Einstellungen]  $\rightarrow$  [HDD Registrierung].
- 3. Registrieren Sie das USB-HDD-Gerät gemäß den Anweisungen auf dem Bildschirm.

## So heben Sie die Registrierung eines USB-Geräts auf

Drücken Sie die Taste HOME, wählen Sie **fer** [Einstellungen] → E [Systemeinstellungen] → [Aufnahme-Einstellungen] → [HDD Entregistrierung] → das Gerät, dessen Registrierung aufgehoben werden soll.

#### Hinweise

unterstützt.

USB-HDD-Geräte mit einer Kapazität von über 32 GB werden unterstützt.

Das Anschließen eines USB-HDD-Geräts über einen USB-Hub wird nicht unterstützt. Schließen Sie das Gerät direkt an das Fernsehgerät an.

Alle auf dem USB-HDD-Gerät gespeicherten Daten werden gelöscht, da es während der Registrierung formatiert wird. Nachdem das USB-HDD-Gerät am Fernsehgerät registriert wurde, kann es nicht mehr mit einem PC verwendet werden. Wenn Sie das USB-HDD-Gerät doch wieder mit einem PC verwenden möchten, müssen Sie es mit dem PC formatieren. (Beachten Sie, dass dabei alle Daten auf dem USB-HDD-Gerät gelöscht werden.)

Sie können maximal 8 USB-HDD-Geräte registrieren.

Die auf dem USBHDDGerät aufgezeichneten Daten können nur auf diesem Fernsehgerät wiedergegeben werden.

Es können nur digitale Fernsehsendungen aufgenommen werden. Das Aufnehmen von Daten- oder Radiosendungen wird nicht

Verschlüsselte Signale können nicht aufgenommen werden.

In folgenden Fällen ist keine Aufnahme möglich:

- Das Fernsehgerät erkennt das registrierte USB-HDD-Gerät nicht.
- Auf dem USB-HDD-Gerät wurden über 1.000 Sendungen aufgenommen.
- Das USB-HDD-Gerät ist voll.

Die USB-HDD-Aufnahme ist nicht möglich, wenn [SCART REC ein] ausgewählt ist.

Die automatische Auswahl einer Sendung ist während der Aufnahme der Sendung u. U. nicht möglich.

Eine Sendung kann nicht aufgenommen werden, wenn dies vom Betreiber nicht autorisiert wird.

Aktivieren Sie bei Verwendung eines CAM (Conditional Access Module) nicht dessen Kindersicherung mit Altersfreigabe, da diese bei der Aufnahme möglicherweise nicht funktioniert. Sie können stattdessen die Funktion zum Sperren von Programmen oder die Kindersicherung des Fernsehgeräts verwenden, sofern dies vom Sender unterstützt wird.

In Norwegen können bestimmte Sendungen aufgrund gesetzlicher Einschränkungen nicht aufgenommen werden.

Wird das Fernsehgerät während der USB-HDD-Aufnahme Erschütterungen ausgesetzt, können bei den Aufnahmen Störungen auftreten.

<span id="page-42-0"></span>Unter keinen Umständen übernimmt Sony die Haftung für Probleme wie das Fehlschlagen von Aufnahmen und die Beschädigung oder den Verlust von aufgezeichneten Inhalten, die auf eine Fehlfunktion des Fernsehgeräts, Signalinterferenzen oder irgendein anderes Problem verursacht werden oder in Zusammenhang damit auftreten.

Drücken Sie die Taste REC, während die Sendung läuft, die Sie aufnehmen möchten.

(Auf der Touchpad-Fernbedienung drücken Sie die Steuerleiste (...), wischen über das Touchpad, um die Taste REC hervorzuheben, und drücken dann zum Auswählen das Touchpad.)

Die Aufnahme beginnt und wird am Ende der Sendung automatisch gestoppt.

Wenn Sie die Aufnahme manuell stoppen möchten, drücken Sie die Taste

<span id="page-43-0"></span>(Auf der Touchpad-Fernbedienung drücken Sie die Steuerleiste ( ...), wischen über das Touchpad, um die Taste 
 hervorzuheben, und drücken dann zum Auswählen das Touchpad.)

1. Drücken Sie die Taste HOME und wählen Sie **is [Kanal]**.

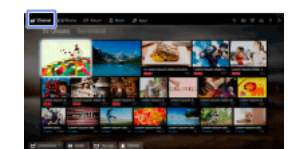

- 2. Wählen Sie [Guide]  $\rightarrow$  die aufzunehmende Sendung  $\rightarrow$  [Aufnahme-Timer].
- 3. Drücken Sie die Taste  $\bigoplus$ , konfigurieren Sie mit den Tasten  $\bigoplus \bigoplus \blacksquare$  die Timer-Einstellung und drücken Sie dann die Taste  $\bigoplus$ . (Auf der Touchpad-Fernbedienung drücken Sie das Touchpad, wischen zum Konfigurieren der Timer-Einstellung nach oben/unten/links/rechts und drücken dann das Touchpad.)

Das Fernsehgerät teilt Ihnen mit, ob es sich bei der ausgewählten Sendung um einen Teil einer Sendung handelt. Sie können alle Teile aufnehmen, wenn der Zeitraum zwischen den einzelnen Teilen weniger als 3 Stunden beträgt. (Ob diese Funktion zur Verfügung steht, hängt von der Region bzw. vom Land ab.)

4. Wählen Sie [Timer stellen].

Wenn es sich bei der ausgewählten Sendung um die Folge einer Serie handelt, können Sie die Serie aufnehmen, indem Sie [Timer als Serie einstellen] auswählen. (Ob diese Funktion zur Verfügung steht, hängt von der Region bzw. vom Land ab.)

# So stellen Sie den Timer durch Angabe von Datum, Uhrzeit und Kanal manuell ein

Drücken Sie die Taste HOME und wählen Sie [Kanal] → [Aufnahmen] → [TimerListe] → [Manueller Aufn.Timer]. Legen Sie die Timer-Einstellungen fest und wählen Sie [Timer stellen].

#### So prüfen, ändern oder löschen Sie Timer-Einstellungen

Drücken Sie die Taste HOME und wählen Sie <a>[Kanal] → <a>[Kufnahmen] → [Timer-Liste].

#### **Tipps**

Bis zu 32 Timer-Einstellungen können programmiert werden.

Wenn die Aufnahme fehlschlägt, wird das Ergebnis unter [Fehlerliste] im Menü [Aufnahmen] aufgelistet.

#### Hinweise

Die Timer-Aufnahme kann nur gestartet werden, wenn das Netzkabel angeschlossen ist.

<span id="page-44-0"></span>Wenn sich Timer-Einstellungen überschneiden, wird zunächst die Sendung aufgenommen, die als Erste beginnt, und die Aufnahme einer weiteren Sendung beginnt erst nach dem Ende der ersten.

1. Drücken Sie die Taste HOME und wählen Sie **n** [Kanal].

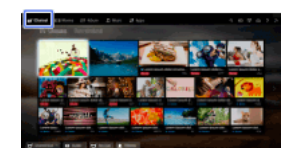

<span id="page-45-0"></span>2. Wählen Sie  $\bullet$  [Aufnahmen]  $\rightarrow$  [Titelliste]  $\rightarrow$  die Inhalte.

1. Drücken Sie die Taste HOME und wählen Sie [Kanal].

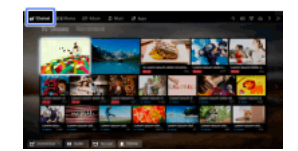

- 2. Wählen Sie  $\bullet$  [Aufnahmen]  $\rightarrow$  [Titelliste]  $\rightarrow$  die Inhalte.
- 3. Drücken Sie die Taste OPTIONS und wählen Sie [Löschen] → [Einen]/[Auswahl]/[Alle].

# **Tipps**

<span id="page-46-0"></span>Sie können auch mehrere Inhalte auswählen und auf einmal löschen.

Sie können das gerade angezeigte Programm anhalten. Diese Funktion ist nützlich, wenn Sie eine Fernsehpause benötigen.

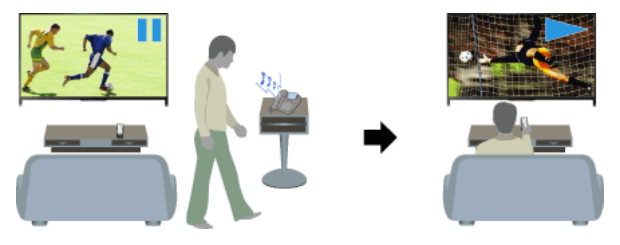

#### **Schritte**

- 1. Drücken Sie beim Anschauen eines Programms die Taste TV PAUSE. (Auf der Touchpad-Fernbedienung drücken Sie die Steuerleiste ( ...), wischen über das Touchpad, um die Taste TV PAUSE hervorzuheben, und drücken dann zum Auswählen das Touchpad.) Das Fernsehgerät beginnt, das Programm vorübergehend auf das USB-HDD-Gerät aufzunehmen.
- 2. Drücken Sie die Taste 
in wenn Sie das Programm weiter anschauen wollen. (Auf der Touchpad-Fernbedienung drücken Sie die Steuerleiste ( ... ), wischen über das Touchpad, um die Taste bervorzuheben, und drücken dann zum Auswählen das Touchpad.)

Wenn Sie wieder das gerade ausgestrahlte Programm sehen wollen, drücken Sie die Taste .

(Auf der Touchpad-Fernbedienung drücken Sie die Steuerleiste ( ... ), wischen über das Touchpad, um die Taste hervorzuheben, und drücken dann zum Auswählen das Touchpad.)

#### **Tipps**

Das Programm wird bis zu 8 Stunden lang angehalten (bzw. vorübergehend aufgenommen).

#### Hinweise

Die vorübergehend aufgenommenen Inhalte werden vom USB-HDD-Gerät gelöscht, sobald Sie mit der Taste den Pausemodus beenden oder den Kanal wechseln.

(Auf der Touchpad-Fernbedienung drücken Sie die Steuerleiste (\*\*\*\*), wischen über das Touchpad, um die Taste hervorzuheben, und drücken dann zum Auswählen das Touchpad.)

<span id="page-47-0"></span>Der Pausemodus wird beendet, wenn eine TimerAufnahme startet. Sie können das angehaltene Programm aber bis zu dem Zeitpunkt ansehen, an dem die Timer-Aufnahme startet.

Schließen Sie Ihre digitale Standbildkamera oder Ihren Camcorder von Sony über ein HDMI-Kabel an. Verwenden Sie ein Kabel mit einer HDMI-Minibuchse zum Anschließen an die digitale Standbildkamera bzw. den Camcorder und einer HDMI-Standardbuchse zum Anschließen an das Fernsehgerät.

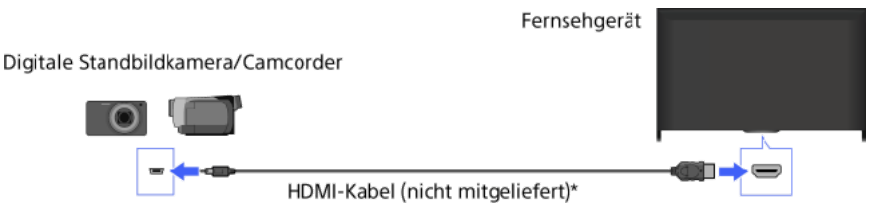

\* Verwenden Sie unbedingt ein zugelassenes HIGH SPEED HDMI-Kabel mit dem HDMI-Logo.

#### **Schritte**

- 1. Schalten Sie die angeschlossene digitale Standbildkamera bzw. den Camcorder nach dem Herstellen der Verbindung ein.
- 2. Drücken Sie mehrmals die Taste -, um die angeschlossene digitale Standbildkamera bzw. den Camcorder auszuwählen. (Auf der Touchpad-Fernbedienung drücken Sie die Steuerleiste ( ...), wischen über das Touchpad, um die Taste hervorzuheben, drücken das Touchpad, wischen über das Touchpad, um die angeschlossene digitale Standbildkamera bzw. den Camcorder hervorzuheben, und drücken dann das Touchpad.)
- 3. Starten Sie an der angeschlossenen digitalen Standbildkamera bzw. am Camcorder die Wiedergabe.

#### **Tipps**

<span id="page-48-0"></span>Wenn Sie ein BRAVIA Sync-kompatibles Gerät anschließen, können Sie es mit der Fernbedienung des Fernsehgeräts steuern. Vergewissern Sie sich, dass es sich um ein BRAVIA Synckompatibles Gerät handelt. Manche Geräte sind möglicherweise nicht mit BRAVIA Sync kompatibel, obwohl sie mit einer HDMI-Buchse ausgestattet sind.

Wenn Sie ein USB-Speichergerät anschließen, können Sie Foto-, Musik- und Videodateien wiedergeben, die auf diesem Gerät gespeichert sind.

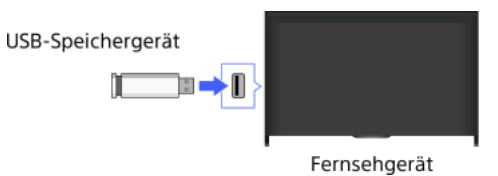

#### **Schritte**

1. Schalten Sie das USB-Gerät nach dem Herstellen der Verbindung ein.

2. Drücken Sie die Taste HOME und wählen Sie **T** [Medien-Server].

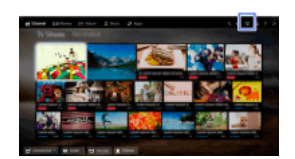

3. Wählen Sie [USB] → den Ordner bzw. die Datei aus der Liste. Wenn Sie einen Ordner ausgewählt haben, wählen Sie nun die gewünschte Datei.

Die Wiedergabe beginnt.

#### So lassen Sie die unterstützten Dateiformate anzeigen

#### [Codec List](#page-168-0)

#### Tipps

Wenn auf dem USB-Gerät eine Untertiteldatei vorhanden ist, können Sie Inhalte mit Untertiteln wiedergeben. In diesem Fall muss sich die Untertiteldatei in demselben Ordner wie die Filmdatei befinden und denselben Namen aufweisen. (Je nach Untertiteldatei werden die Untertitel möglicherweise nicht einwandfrei angezeigt, auch wenn das Format unterstützt wird.)

#### Hinweise

USB-Viewer unterstützt das FAT16-, FAT32-, exFAT- und NTFS-Dateisystem.

Wenn Sie eine digitale Standbildkamera von Sony über ein USB-Kabel an das Fernsehgerät anschließen, müssen Sie an der Kamera für die USB-Verbindung den Modus [Auto] oder [Massenspeicher] einstellen.

Wenn Ihre digitale Standbildkamera nicht mit dem Fernsehgerät funktioniert, versuchen Sie Folgendes:

- Stellen Sie die USB-Verbindungseinstellungen an der Kamera auf [Massenspeicher] ein.

- Kopieren Sie die Dateien von der Kamera auf ein USB-Flash-Laufwerk und schließen Sie das Laufwerk dann an das Fernsehgerät an.

[GesichterZoom] und [Zoomen und Beschneiden] im Optionsmenü von [Beschneiden] funktionieren bei manchen Bilddateien möglicherweise nicht.

Nur die JPEG-Dateien von Panoramabildern in den folgenden horizontalen/vertikalen Größen können auf dem Bildschirm verschoben werden. (Wenn die JPEG-Datei auf einem PC usw. bearbeitet wird, ist das Verschieben unter Umständen nicht möglich.)

 Horizontales Verschieben: 4912/1080, 7152/1080, 3424/1920, 4912/1920, 12416/1856, 8192/1856, 5536/2160, 3872/2160, 10480/4096, 11520/1080

 Vertikales Verschieben: 1080/4912, 1080/7152, 1920/3424, 1920/4912, 1856/12416, 1856/8192, 2160/5536, 2160/3872, 4096/10480, 1080/11520

Videodateien befinden sich in der folgenden Ordnerstruktur (hierarchische Position):

/AVCHD/BDMV/STREAM/00000.MTS

/PRIVATE/AVCHD/BDMV/STREAM/00000.MTS /MP\_ROOT/100ANV01/MAHA0001.MP4

Erstellen Sie von allen auf USB-Geräten gespeicherten Mediendateien eine Sicherungskopie, um Datenverluste zu vermeiden. Sony übernimmt keine Haftung, wenn auf USB-Geräten gespeicherte Daten verloren gehen oder beschädigt werden.

<span id="page-49-0"></span>Bei manchen Dateien ist die Wiedergabe nicht möglich, auch wenn sie ein unterstütztes Format aufweisen.

Schließen Sie Ihren PC mit einem HDMI-Kabel an, um Musik, Bilder und andere Inhalte, die darauf gespeichert sind, wiedergeben zu können.

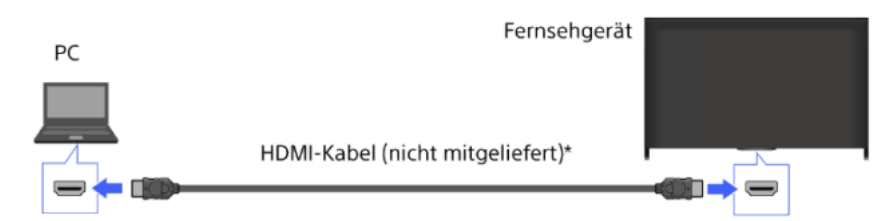

\* Verwenden Sie unbedingt ein zugelassenes HIGH SPEED HDMI-Kabel mit dem HDMI-Logo.

## Geeignete PC-Eingangssignale

(Auflösung, Horizontalfrequenz/Vertikalfrequenz)

640 x 480, 31,5 kHz/60 Hz 800 x 600, 37,9 kHz/60 Hz 1024 x 768, 48,4 kHz/60 Hz 1280 x 768, 47,4 kHz/60 Hz und 47,8 kHz/60 Hz 1360 x 768, 47,7 kHz/60 Hz 1280 x 1024, 64,0 kHz/60 Hz (nur Full HD-Modell) 1920 x 1080, 67,5 kHz/60 Hz (nur Full HD-Modell)\*

\* Das 1080p-Timing wird beim HDMI-Eingang wie ein Videotiming und nicht wie ein PC-Timing behandelt. Dies wirkt sich auf die Einstellungen für [Systemeinstellungen] und [Anzeige] aus. Für die Anzeige von PC-Inhalten setzen Sie [Szenenauswahl] auf [Grafik], [Bildformat] auf [Wide] und [Anzeigebereich] auf [Vollpixel]. ([Anzeigebereich] kann nur konfiguriert werden, wenn [Automatischer Anzeigebereich] auf [Aus] gesetzt ist.)

#### Hinweise

Das Fernsehgerät unterstützt keine Interlace-Signale.

Für eine optimale Bildqualität empfiehlt es sich, die in der Tabelle angegebenen Signale zu verwenden. Bei Plug-and-Play werden Signale mit einer Vertikalfrequenz von 60 Hz automatisch erkannt. (Unter Umständen muss der PC neu gestartet werden.)

Je nach Verbindungsstatus ist das Bild unter Umständen verschwommen oder verwischt. Ändern Sie in diesem Fall die PCEinstellungen und wählen Sie dann ein anderes unter "Geeignete PC-Eingangssignale" aufgeführtes Eingangssignal.

<span id="page-50-0"></span>Bei manchen PCs steht die Ausgabe mit 1.920 Pixeln x 1.080 Zeilen/60 Hz eventuell nicht zur Verfügung. Auch wenn Sie die Ausgabe mit 1.920 Pixeln x 1.080 Zeilen/60 Hz auswählen, kann das eigentliche Ausgangssignal davon abweichen. Ändern Sie in diesem Fall die PC-Einstellungen und wählen Sie dann ein anderes unter "Geeignete PC-Eingangssignale" aufgeführtes Eingangssignal.

↑ Seitenanfang | ↑ Andere Dienst

Schließen Sie ein Audiosystem (z. B. eine Heimkinoanlage) mit HDMI-Ausgang über ein HDMI-Kabel an das Fernsehgerät an.

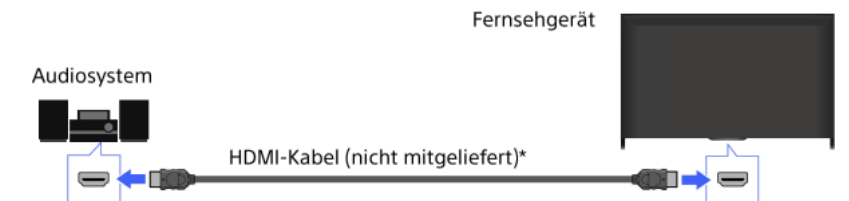

\* Verwenden Sie unbedingt ein zugelassenes HIGH SPEED HDMI-Kabel mit dem HDMI-Logo.

#### **Tipps**

Beim Anschließen eines BRAVIA Sync-kompatiblen digitalen Audiosystems mit Audiorückkanaltechnologie (Audio Return Channel, ARC) suchen Sie die Buchse HDMI mit der Markierung "ARC" (HDMI IN 1 oder HDMI IN 2, je nach Modell/Region/Land) und schließen Sie dann das System über ein HDMI-Kabel an diese HDMI-Buchse an. Bei einem System, das nicht mit BRAVIA Sync kompatibel oder Audio Return Channelfähig ist, ist jedoch eine zusätzliche Audioverbindung über DIGITAL AUDIO OUT (OPTICAL) erforderlich.

Einzelheiten zum Anschließen anderer Geräte und der Konfiguration vor dem Gebrauch finden Sie in der Bedienungsanleitung zum Audiosystem.

## **Schritte**

- 1. Nachdem Sie eine Verbindung hergestellt haben, drücken Sie die Taste HOME und wählen dann **Et** [Einstellungen].
- 2. Wählen Sie (1)  $[Tom] \rightarrow [Lautsprecher] \rightarrow [Audiosystem]$ .

Das angeschlossene Audiosystem schaltet sich automatisch ein. Die Lautstärke können Sie mit der Fernbedienung des Fernsehgeräts steuern.

#### **Tipps**

Wenn Sie ein BRAVIA Synckompatibles Gerät anschließen, können Sie es mit der Fernbedienung des Fernsehgeräts steuern.

#### Hinweise

Sie müssen die Einstellungen für [Digitaler Audio-Ausgang] je nach dem Audiosystem konfigurieren. Drücken Sie die Taste (+) (bzw. das Touchpad der Touchpad-Fernbedienung), um zu den Einzelheiten unter "Einstellen des Tons für digitale Tonausgabe" zu springen.

<span id="page-51-0"></span>[Zu Seite springen](#page-136-0)

Schließen Sie ein Audiosystem (z. B. eine Heimkinoanlage) mit digitalem Eingang über ein optisches Audiokabel an das Fernsehgerät an.

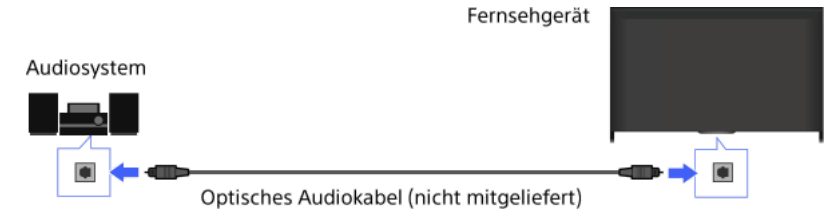

## **Tipps**

Einzelheiten zum Anschließen anderer Geräte und der Konfiguration vor dem Gebrauch finden Sie in der Bedienungsanleitung zum Audiosystem.

## **Schritte**

- 1. Nachdem Sie eine Verbindung hergestellt haben, drücken Sie die Taste HOME und wählen dann **Begelingen**gen].
- 2. Wählen Sie (1)  $[Tom] \rightarrow [Lautsprecher] \rightarrow [Audiosystem]$ .
- 3. Wenn Sie wieder zur zuletzt angezeigten Signalquelle wechseln wollen, drücken Sie zweimal die Taste HOME.
- 4. Schalten Sie das angeschlossene Audiosystem ein und stellen Sie die Lautstärke ein.

#### Hinweise

Sie müssen die Einstellungen für [Digitaler AudioAusgang] je nach dem Audiosystem konfigurieren. Drücken Sie die Taste (bzw. das Touchpad der Touchpad-Fernbedienung), um zu den Einzelheiten unter "Einstellen des Tons für digitale Tonausgabe" zu springen.

<span id="page-52-0"></span>[Zu Seite springen](#page-136-0)

Schließen Sie ein Audiosystem (z. B. einen Verstärker) über ein Audiokabel an das Fernsehgerät an.

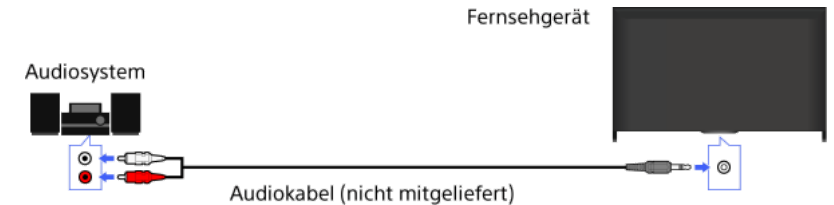

## **Tipps**

Einzelheiten zum Anschließen anderer Geräte und deren Konfiguration vor dem Gebrauch finden Sie in der Bedienungsanleitung zum Audiosystem.

## **Schritte**

- 1. Nachdem Sie eine Verbindung hergestellt haben, drücken Sie die Taste HOME und wählen dann [Einstellungen].
- 2. Wählen Sie  $\Box$ ) [Ton]  $\rightarrow$  [Kopfhörer/Audioausgabe]  $\rightarrow$  [Audio-Ausgang].
- 3. Wenn Sie wieder zur zuletzt angezeigten Signalquelle wechseln wollen, drücken Sie zweimal die Taste HOME.
- 4. Schalten Sie das angeschlossene Audiosystem ein und stellen Sie die Lautstärke ein.

## **Tipps**

Wenn Sie ein externes Audiosystem verwenden, kann die Audioausgabe des Fernsehgeräts mit der Fernbedienung des Fernsehgeräts gesteuert werden, wenn [Audio-Ausgang] auf [Variabel] gesetzt ist. Drücken Sie die Taste HOME und wählen Sie <sup>en</sup> [Einstellungen] →  $\blacksquare$ ) [Ton]  $\rightarrow$  [Audio-Ausgang]  $\rightarrow$  [Variabel].

<span id="page-53-0"></span>Wenn Sie einen Subwoofer anschließen, drücken Sie die Taste HOME und wählen Sie **Bergen Einstellungen]** →  $\blacktriangleleft$ ) [Ton] → [Kopfhörer/Audioausgabe] → [Subwoofer].

Schließen Sie ein MHL-Gerät (z. B. Smartphone, Tablet) mit MHL-Ausgang über ein MHL-Kabel an den Anschluss HDMI IN 1/MHL am Fernsehgerät an.

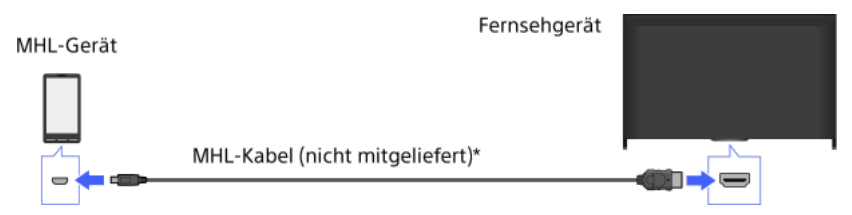

\* Verwenden Sie unbedingt ein zugelassenes MHL 2-Kabel mit dem MHL-Logo.

#### **Schritte**

- 1. Nachdem Sie eine Verbindung hergestellt haben, drücken Sie die Taste HOME und wählen dann [Eingänge].
- 2. Wählen Sie [HDMI 1/MHL].

## So wechseln Sie automatisch zum MHL-Eingang

Drücken Sie die Taste HOME und wählen Sie **Burgender ist er Eingängen**] → **EI** [Externe Eingänge] → [BRAVIA Sync – Einstellungen] → [Autom. Eingangsänderung (MHL)] → [Ein]. (Je nach MHLGerät wird der Eingang möglicherweise nicht umgeschaltet.) Wenn sich das Fernsehgerät im Standby-Betrieb befindet, wird nicht automatisch umgeschaltet.

#### So laden Sie ein MHL-Gerät

Wenn das Fernsehgerät eingeschaltet ist, kann ein MHL-Gerät, das per MHL-Kabel daran angeschlossen ist, über das Fernsehgerät geladen werden.

#### **Tipps**

Wenn sich das Fernsehgerät im Standby-Betrieb befindet und [MHL wird im Standby-Modus geladen] auf [Ein] gesetzt ist, kann ein MHL-Gerät auch mithilfe eines MHL-Kabels über das Fernsehgerät geladen werden.

<span id="page-54-0"></span>Drücken Sie die Taste HOME und wählen Sie **EE** [Einstellungen] → **EE** [Externe Eingänge] → [MHL wird im Standby-Modus geladen] → [Ein].

Sie können mit dem gesondert erhältlichen drahtlosen Subwoofer SWF-BR100 die Bässe des Fernsehtons verstärken.

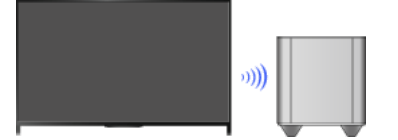

Verbinden Sie den mit dem drahtlosen Subwoofer SWF-BR100 gelieferten drahtlosen Transceiver so, dass er den drahtlosen Subwoofer nutzt.

#### Herstellen der Verbindung

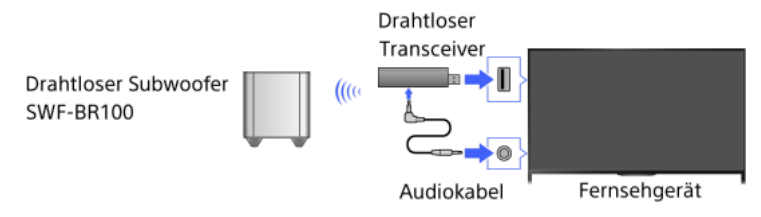

1. Schließen Sie das Audiokabel (mitgeliefert) an den drahtlosen Transceiver an.

- 2. Schließen Sie das andere Ende des Audiokabels an die Buchse AUDIO OUT/ des Fernsehgeräts an.
- 3. Schließen Sie den drahtlosen Transceiver an den USB-Anschluss (+>) des Fernsehgeräts an. [Kopfhörer/Audioausgabe] wird automatisch auf [Subwoofer] gesetzt.
- 4. Stellen Sie den drahtlosen Subwoofer auf und schließen Sie ihn an das Stromnetz an. Es empfiehlt sich, den drahtlosen Subwoofer möglichst nahe beim Fernsehgerät aufzustellen.

## **Tipps**

Wenn die Verbindung zum drahtlosen Transceiver getrennt wird, wird [Kopfhörer/Audioausgabe] automatisch wieder auf die ursprüngliche Einstellung zurückgesetzt.

Einzelheiten zum Konfigurieren des drahtlosen Subwoofers finden Sie in der mit dem drahtlosen Subwoofer gelieferten Bedienungsanleitung.

#### **Schritte**

- 1. Drücken Sie die Taste HOME und wählen Sie **B** [Einstellungen].
- 2. Wählen Sie (1)  $[Tom] \rightarrow [Drahloser Subwoofer]$ .

## Verfügbare Optionen

Die für das Fernsehgerät empfohlenen Werte wurden bereits eingestellt.

[Subwoofer-Pegel]

Zum Einstellen des Lautstärkepegels des drahtlosen Subwoofers.

#### **[Grenzfrequenz]**

Zum Einstellen der Grenzfrequenz des drahtlosen Subwoofers. Alle Frequenzen unterhalb der Grenzfrequenz werden nicht an die Fernsehlautsprecher, sondern an den drahtlosen Subwoofer ausgegeben.

#### [Phase]

Zum Einstellen der Phasenpolarität. Wählen Sie die Einstellung nach Belieben aus.

#### [Power]

Zum Einstellen der Einschaltsteuerung des drahtlosen Subwoofers. Wenn Sie den drahtlosen Subwoofer nicht verwenden, wählen Sie [Aus]. Sie können diese Option auch über das Optionsmenü einstellen.

#### [Normwerte]

<span id="page-55-0"></span>Die Einstellungen des drahtlosen Subwoofers werden auf die Anfangswerte zurückgesetzt.

# Überprüfen der unterstützten Dateiformate

<span id="page-56-0"></span>[Codec List](#page-168-0)

# Verwenden von BRAVIA Sync-Geräten

<span id="page-57-0"></span>[Einstellen von BRAVIA Sync](#page-57-0) [Das Sync Menu](#page-59-0) Steuerungstasten für HDMI-/MHL-Geräte Aufrufen der BRAVIA Sync-Geräteliste

Seitenanfang

Wenn ein BRAVIA Sync-kompatibles Gerät (z. B. BD-Player, AV-Verstärker) über ein HDMI-Kabel oder ein BRAVIA Sync-kompatibles Gerät (z. B. Smartphone, Tablet) über ein MHL-Kabel an dieses Fernsehgerät angeschlossen ist, können Sie das andere Gerät mithilfe der Fernbedienung des Fernsehgeräts steuern.

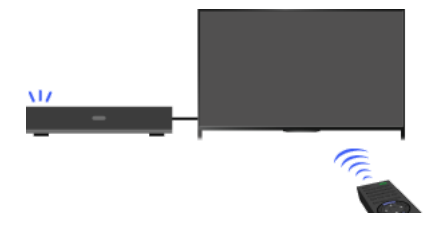

#### **Schritte**

- 1. Schalten Sie das angeschlossene Gerät ein.
- 2. Drücken Sie die Taste HOME und wählen Sie **bei Feinstellungen**].

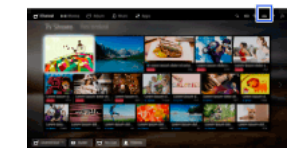

- 3. Wählen Sie [Externe Eingänge] → [BRAVIA Sync Einstellungen] → [BRAVIA Sync Steuerung] → [Ein].
- 4. Aktivieren Sie BRAVIA Sync am angeschlossenen Gerät.

Wenn Sie ein mit BRAVIA Sync kompatibles Sony-Gerät anschließen und einschalten und [BRAVIA Sync – Steuerung] auf [Ein] gesetzt ist, wird BRAVIA Sync an dem Gerät automatisch aktiviert.

Näheres dazu finden Sie in der Bedienungsanleitung zum angeschlossenen Gerät.

## So verhindern Sie, dass das angeschlossene Gerät beim Ausschalten des Fernsehgeräts automatisch ausgeschaltet wird

Drücken Sie die Taste HOME und wählen Sie [Einstellungen] → [Externe Eingänge] → [BRAVIA Sync – Einstellungen] → [Autom. Geräteabschaltung] → [Aus].

#### So verhindern Sie, dass das Fernsehgerät beim Einschalten des angeschlossenen Geräts automatisch eingeschaltet wird

Drücken Sie die Taste HOME und wählen Sie [Einstellungen] → [Externe Eingänge] → [BRAVIA Sync – Einstellungen] → [Autom. Einschaltung TV]  $\rightarrow$  [Aus].

#### Umschalten des Eingangs am Fernsehgerät zu dem über ein MHL-Kabel angeschlossenen Gerät

Drücken Sie die Taste HOME und wählen Sie **Bei [Einstellungen] → <del>ID</del> [Externe Eingänge] → [BRAVIA Sync – Einstellungen] → [Autom.** Eingangsänderung (MHL)] → [Ein].

#### Verfügbare BRAVIA Sync-Funktionen

#### **BD/DVD-Player**

Das BRAVIA Sync-kompatible Gerät wird automatisch eingeschaltet und als Eingang eingestellt, wenn Sie es im Home-Menü oder Sync Menu auswählen.

Das Fernsehgerät wird automatisch eingeschaltet und als Eingang wird das angeschlossene Gerät eingestellt, wenn die Wiedergabe am Gerät gestartet wird.

Beim Ausschalten des Fernsehgeräts wird automatisch auch das angeschlossene Gerät ausgeschaltet.

Sie können über die Fernbedienung des Fernsehgeräts die Menüfunktionen (Tasten / / / / / ), die Wiedergabe (z. B. die Taste / ) und die Kanalauswahl am angeschlossenen Gerät steuern.

## AV-Verstärker

Der angeschlossene AV-Verstärker wird automatisch eingeschaltet und die Tonausgabe wird von den Fernsehlautsprechern zum Audiosystem umgeschaltet, wenn Sie das Fernsehgerät einschalten. Diese Funktion ist nur verfügbar, wenn der Ton vom Fernsehgerät bereits zuvor über den AV-Verstärker ausgegeben wurde.

Wenn Sie bei eingeschaltetem Fernsehgerät den AV-Verstärker einschalten, wird der Ton automatisch über den AV-Verstärker ausgegeben

Beim Ausschalten des Fernsehgeräts wird automatisch auch der angeschlossene AV-Verstärker ausgeschaltet.

Sie können über die Fernbedienung des Fernsehgeräts die Lautstärke des angeschlossenen AV-Verstärkers einstellen (Tasten 1+-) und den Ton stummschalten (Taste  $\mathbb{Q}$ ).

#### Videokamera

Das Fernsehgerät wird automatisch eingeschaltet und als Eingang wird die angeschlossene Videokamera eingestellt, wenn die angeschlossene Videokamera eingeschaltet wird.

Beim Ausschalten des Fernsehgeräts wird automatisch auch die angeschlossene Videokamera ausgeschaltet.

Sie können über die Fernbedienung des Fernsehgeräts die Menüfunktionen (Tasten  $\blacklozenge$ /  $\blacklozenge$ ), die Wiedergabe (z. B. die Taste  $\blacktriangleright$ ) und die Kanalauswahl an der angeschlossenen Videokamera steuern.

<span id="page-59-0"></span>"BRAVIA Sync – Steuerung" (BRAVIA Sync) steht nur bei einem angeschlossenen BRAVIA Sync-kompatiblen Gerät mit dem BRAVIA SyncLogo zur Verfügung.

1 Seitenanfang | 1 Verwenden von BRAVIA Sync-Geräten

1. Drücken Sie die Taste SYNC MENU.

(Auf der Touchpad-Fernbedienung drücken Sie die Steuerleiste (\*\*\*\*), wischen über das Touchpad, um die Taste SYNC MENU hervorzuheben, und drücken dann zum Auswählen das Touchpad.)

2. Wählen Sie die gewünschte Option im Sync Menu.

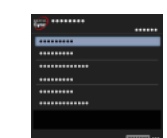

Zum Beenden des Sync Menu drücken Sie die Taste SYNC MENU.

(Auf der Touchpad-Fernbedienung drücken Sie die Steuerleiste (\*\*\*\*), wischen über das Touchpad, um die Taste SYNC MENU hervorzuheben, und drücken dann zum Auswählen das Touchpad.)

#### Tipps

- Wenn Sie die Taste SYNC MENU drücken, wird in folgenden Fällen der Werbebildschirm eingeblendet.
- Es ist kein HDMI- oder MHL-Gerät angeschlossen.
- [BRAVIA Sync Steuerung] ist auf [Aus] gesetzt.

#### Verfügbare Optionen

#### [Geräteauswahl]

Hier können Sie das BRAVIA Synckompatible Gerät auswählen, das mit der Fernbedienung des Fernsehgeräts gesteuert werden soll.

#### [Gerätesteuerung]

Dient zum Anzeigen des Menüs, der Optionen und der Titelliste des angeschlossenen Geräts bzw. zum Ausschalten des Geräts.

#### [TV-Lautsprecher f. Audioausg. verw.]/[Audiosystem f. Audioausg. Benutzen]

Hier können Sie einstellen, ob der Ton über die Lautsprecher des Fernsehgeräts oder das angeschlossene Audiogerät ausgegeben werden soll.

#### [TV-Steuerung]

Dient zum Anzeigen des Menüs und der Optionen des Fernsehgeräts bzw. zum Ein/Ausblenden der Anzeigeelemente auf dem Fernsehschirm.

#### [Zurück zu TV]

Schaltet zu den Fernsehkanälen zurück.

#### [TV-Steuerung mit TV-Fernbedienung]/[Geräte mit TV-Fernbedien. steuern]

Hier wird eingestellt, ob das Fernsehgerät oder das angeschlossene Gerät mit der Fernbedienung des Fernsehgeräts gesteuert werden soll.

#### Tipps

<span id="page-60-0"></span>Alle BRAVIA Sync-kompatiblen Geräte (mit Ausnahme von Audiosystemen) werden unter **auf Eingänge]** im Home-Menü als neue Eingangsquelle aufgelistet.

↑Seitenanfang | ↑Verwenden von BRAVIA Sync-Geräten

1. Drücken Sie die Taste HOME und wählen Sie **3.** [Einstellungen].

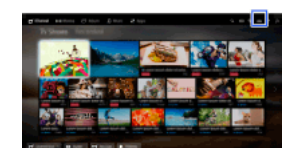

2. Wählen Sie [Externe Eingänge] → [BRAVIA Sync – Einstellungen] → [Gerätesteuerungstasten] → die gewünschte Option.

#### Verfügbare Optionen

[Keine]

Die Steuerung über die Fernbedienung des Fernsehgeräts wird deaktiviert.

#### [Normal]

Tasten für Grundfunktionen wie die Navigationstasten (auf, ab, links oder rechts usw.) können verwendet werden.

#### [Einstelltasten]

Tasten für Grundfunktionen und zum Einstellen von Kanälen, wie z. B. die Tasten PROG +/- oder die Tasten 0 - 9 usw., können verwendet werden.

Dies ist nützlich, wenn Sie einen Tuner oder eine Set-Top-Box usw. mit der Fernbedienung steuern wollen.

#### [Menütasten]

Tasten für Grundfunktionen und die Tasten HOME/OPTIONS können verwendet werden. Dies ist nützlich, wenn Sie die Menüs eines BD-Players usw. mit der Fernbedienung steuern wollen.

#### [Einstell- und Menütasten]

<span id="page-61-0"></span>Tasten für Grundfunktionen, die Tasten HOME/OPTIONS und Tasten zum Einstellen von Kanälen können verwendet werden.

↑Seitenanfang | ↑Verwenden von BRAVIA Sync-Geräten

1. Drücken Sie die Taste HOME und wählen Sie **1.** [Einstellungen].

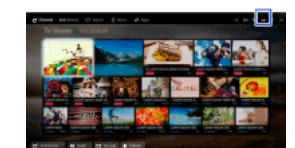

<span id="page-62-0"></span>2. Wählen Sie **E** [Externe Eingänge] → [BRAVIA Sync – Einstellungen] → [BRAVIA Sync – Geräteliste].

↑Seitenanfang | ↑Verwenden von BRAVIA Sync-Geräten

## Automatische Einstellung von Bild/Ton

Auswählen einer für den Inhalt geeigneten Bild- und Toneinstellung

[Automatische Anpassung der Bildhelligkeit an das Umgebungslicht](#page-64-0)

[Hinzufügen bevorzugter Anwendungen](#page-65-0)

Die Suchfunktion

[Suche nach Infos zur aktuellen Ansicht](#page-66-0)

**[Schlüsselwortsuche](#page-67-0)** 

Energiesparfunktion

[Energiesparen durch Einstellen der Bildhelligkeit](#page-68-0)

[Ausschalten des Fernsehgeräts bei Inaktivität](#page-69-0)

Uhrzeit/Timer

[Manuelles Einstellen der aktuellen Uhrzeit](#page-70-0)

[Einstellen des Einschalttimers](#page-71-0)

<span id="page-63-0"></span>[Einstellen des Abschalttimers](#page-72-0)

Seitenanfang

Sie können voreingestellte Bild- und Toneinstellungen (z. B. [Autom.], [Kino], [Sport]) auswählen, die für die Inhalte geeignet sind.

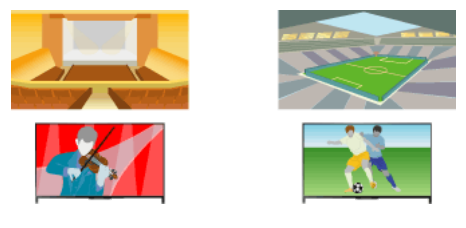

#### **Schritte**

1. Drücken Sie die Taste HOME und wählen Sie **3.** [Einstellungen].

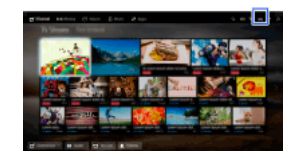

2. Wählen Sie [Systemeinstellungen] → [Szenenauswahl] → die gewünschte Option.

## Verfügbare Optionen

#### [Autom.]

Wählt die Szene basierend auf dem angesehenen Inhalt automatisch aus.

#### [Autom. (24p-Syn.)]

Schaltet bei der Anzeige von 24-Hz-Signal-Inhalten automatisch auf "Kino", für alle anderen Signale auf "Autom.".

## [Allgemein]

Schalten Sie die Szenenauswahl für allgemeine Inhalte aus.

#### [Kino]

Optimales Bild und optimaler Ton zum Filmeschauen.

#### [Sport]

Optimales Bild und optimaler Ton für Sportsendungen.

#### [Musik]

Optimaler Ton zum Musikhören.

[Animation] Optimales Bild zum Anschauen von Animationsfilmen.

#### [Foto]

Optimales Bild zur Anzeige von Fotos. Diese Einstellung eignet sich nur für die Formate 1080i/p (50/60 Hz) und 480/576p. (Ob 1080i/p (50 Hz) und 576p zur Verfügung stehen, hängt von der Region bzw. vom Land ab.)

#### [Spiel]

Optimales Bild und optimaler Ton zum Spielen von Videospielen.

#### [Grafik]

<span id="page-64-0"></span>Optimales Bild zur Anzeige von Tabellen und Buchstaben.

Die Helligkeit des Bildes kann je nach den Lichtverhältnissen automatisch angepasst werden. Mit einer optimierten Bildhelligkeit können Sie den Energieverbrauch reduzieren.

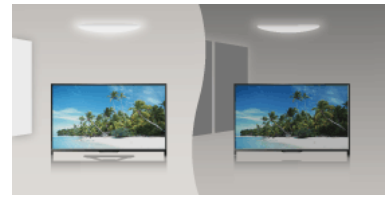

#### **Schritte**

1. Drücken Sie die Taste HOME und wählen Sie **B** [Einstellungen].

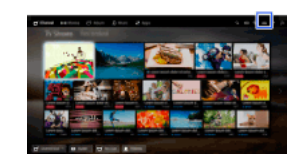

<span id="page-65-0"></span>2. Wählen Sie  $\Xi$  [Systemeinstellungen]  $\to$  [Öko]  $\to$  [Lichtsensor]  $\to$  [Ein].

Seitenanfang | [Nützliche Funktionen](#page-62-0)

- 1. Rufen Sie eine Anwendung auf, die zu [Meine Apps] hinzugefügt werden soll. Drücken Sie die Taste HOME und wählen Sie dann [Apps] → [Alle Apps] → die gewünschte Anwendung.
- 2. Drücken Sie die Taste  $\bigoplus$  und wählen Sie [Zu Meine Apps hinzufügen]. (Auf der Touchpad-Fernbedienung drücken Sie das Touchpad.)

## So greifen Sie auf zu [Meine Apps] hinzugefügte Einträge zu

Drücken Sie die Taste HOME und wählen Sie dann **FR** [Apps] und schließlich die gewünschte Option.

#### So löschen Sie einen Eintrag aus [Meine Apps]

Lassen Sie den zu löschenden Eintrag anzeigen, drücken Sie die Taste OPTIONS und wählen Sie dann [Von Meine Apps entfernen].

## So sortieren Sie die Liste der Anwendungen

Drücken Sie die Taste HOME und wählen Sie **IF** [Apps].

Heben Sie die gewünschte Option hervor, drücken Sie die Taste OPTIONS und wählen Sie dann [Anwendungen verschieben]. Die ausgewählten Anwendungen lassen sich auf dem Bildschirm zum Sortieren der Anwendungen mit den Tasten </real>>>> gewünschten Positionen verschieben. Bestätigen Sie mit der Taste D die Änderung.

<span id="page-66-0"></span>(Auf der Touchpad-Fernbedienung wischen Sie zum Verschieben an die gewünschten Positionen nach links/rechts/oben/unten und drücken dann das Touchpad.)

Diese Funktion durchsucht eine Internet-Datenbank nach Informationen über die Fernsehsendung, die Sie gerade sehen, oder über einen Musiktitel bzw. Interpreten, den Sie gerade hören. Auch nach Informationen über Musik, die auf einem an das Fernsehgerät angeschlossenen Gerät abgespielt wird, kann gesucht werden.

Ausgehend von den Suchergebnissen können Sie auch nach zugehörigen Informationen suchen.

#### **Tipps**

Ab März 2014 steht diese Funktion in den folgenden Regionen/Ländern zur Verfügung.

Tschechische Republik / Dänemark / Deutschland / Schweiz / Österreich / Großbritannien / Irland / Spanien / Frankreich / Italien / Niederlande / Belgien / Luxemburg / Norwegen / Polen / Russland / Slowakei / Finnland / Schweden / Neuseeland / Australien / USA / Kanada / Brasilien

## **Schritte**

1. Stellen Sie eine Verbindung mit einer Breitband-Internetverbindung her.

Drücken Sie die Taste  $\bigoplus$ , um zur Titelliste zu springen. Drücken Sie die Taste  $\bigoplus$  dann erneut, um die Einzelheiten unter "Verbinden mit dem Internet" anzuzeigen.

(Auf der Touchpad-Fernbedienung drücken Sie das Touchpad. Drücken Sie das Touchpad dann erneut, um die Einzelheiten unter "Verbinden mit dem Internet" anzuzeigen.)

2. Drücken Sie die Taste RELATED SEARCH, während eine Fernsehsendung, ein Video oder Musik wiedergegeben wird.

3.

Beim Anschauen einer Fernsehsendung werden Informationen zu der Sendung angezeigt. Fahren Sie mit Schritt 4 fort.

Bei anderen Inhalten als Fernsehsendungen werden Informationen zu der gerade gespielten Musik angezeigt. Fahren Sie mit Schritt 3 fort.

- 4. Wenn rechts unten auf dem Bildschirm eine Meldung erscheint, dass die Suche abgeschlossen ist, drücken Sie die Taste  $\bigoplus$ . (Auf der Touchpad-Fernbedienung drücken Sie das Touchpad.)
- 5. Detaillierte Informationen zum aktuellen Fernsehprogramm oder zur gerade gespielten Musik werden angezeigt. Wenn Sie zugehörige detaillierte Informationen anzeigen möchten, wechseln Sie mit den Tasten  $\leftrightarrow$  zwischen den Registerkarten. (Auf der Touchpad-Fernbedienung wischen Sie zum Wechseln der Registerkarten nach links/rechts.)

#### So verwenden Sie die Suchergebnisse

Sie können verschiedene Funktionen (z. B. [Wiedergeben] und [Einstellen]) verwenden. Welche Funktionen zur Verfügung stehen, hängt von den Umständen ab.

#### Hinweise

Ob Informationen zur Verfügung stehen, hängt von den angeschauten Inhalten ab.

Wenn Sie über einen externen Eingang fernsehen, können Sie keine Informationen zu den Fernsehsendungen suchen.

<span id="page-67-0"></span>Für Kunden in den USA oder Kanada: Wenn Sie über Kabel fernsehen, können Sie keine Informationen zu den Fernsehsendungen suchen.

Sie können nach Informationen zu Fernsehsendungen, Musik und Videos suchen, indem Sie ein Schlüsselwort (Name des Titels, des Albums, des Videos usw.) eingeben. Sie können auch nach Internetvideos suchen und diese abspielen. Wo Sie suchen können, kann je nach Region bzw. Land unterschiedlich sein.

## **Schritte**

1. Stellen Sie eine Verbindung mit einer Breitband-Internetverbindung her.

Drücken Sie die Taste  $\bigoplus$ , um zur Titelliste zu springen. Drücken Sie die Taste  $\bigoplus$  dann erneut, um die Einzelheiten unter "Verbinden mit dem Internet" anzuzeigen.

(Auf der Touchpad-Fernbedienung drücken Sie das Touchpad. Drücken Sie das Touchpad dann erneut, um die Einzelheiten unter "Verbinden mit dem Internet" anzuzeigen.)

- 2. Drücken Sie die Taste HOME und wählen Sie Q [Suchen].
- 3. Wählen Sie den Texteingabebereich, geben Sie ein Schlüsselwort ein und wählen Sie dann [Eingabe]. Sie können auch Schlüsselwörter auswählen, nach denen bereits einmal gesucht wurde. Die Suchergebnisse werden je nach Typ des Inhalts in Kategorien unterteilt und angezeigt. Wählen Sie eine Kategorie aus, um die Suchergebnisse für die Kategorie anzuzeigen.
- 4. Wählen Sie ein Suchergebnis aus.

<span id="page-68-0"></span>Wenn Sie wieder zur zuletzt angezeigten Signalquelle wechseln wollen, drücken Sie mehrmals die Taste RETURN.

Sie können den Stromverbrauch senken, indem Sie die Bildhelligkeit ändern.

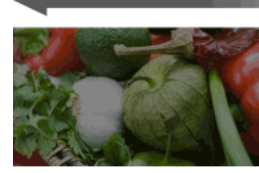

Dunkles Bild (Hohe Energiesparstufe)

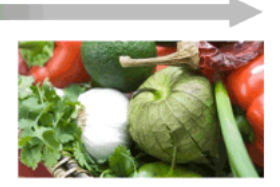

**Helles Bild** (Niedrige Energiesparstufe)

## **Schritte**

1. Drücken Sie die Taste HOME und wählen Sie **3.** [Einstellungen].

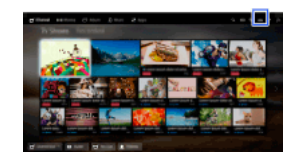

2. Wählen Sie [Systemeinstellungen] → [Öko] → [Energie sparen] → die gewünschte Option.

## Verfügbare Optionen

## [Bild aus]

Höchste Energiesparstufe. Das Bild wird ausgeschaltet, aber der Ton ist weiterhin zu hören.

# [Hoch]

Hohe Energiesparstufe. Das Bild wird dunkler.

# [Gering]

Niedrige Energiesparstufe. Das Bild wird etwas dunkler.

#### [Aus]

Kein Energiesparen.

## **Tipps**

<span id="page-69-0"></span>Wenn [Bild aus] eingestellt ist und das Gerät ausgeschaltet wird, wird [Energie sparen] beim nächsten Einschalten auf [Aus] gesetzt.

Seitenanfang | [Nützliche Funktionen](#page-62-0)

Sie können das Fernsehgerät so einstellen, dass es sich nach einer voreingestellten Zeitspanne automatisch ausschaltet, wenn es in dieser Zeit nicht benutzt wird.

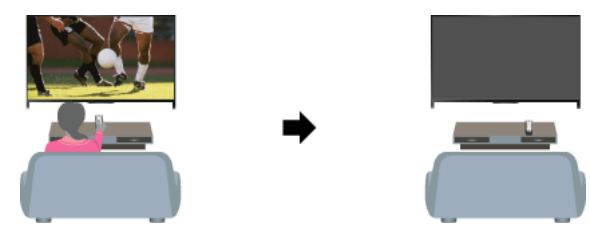

### **Schritte**

1. Drücken Sie die Taste HOME und wählen Sie **sie [Einstellungen]**.

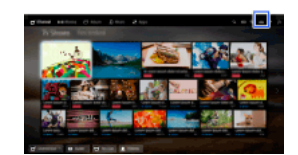

<span id="page-70-0"></span>2. Wählen Sie目[Systemeinstellungen] → [Öko] → [TV-Standby nach Nichtbenutzung] → die Zeitspanne. Nach Ablauf der eingestellten Zeitspanne schaltet sich das Gerät automatisch aus. Wenn Sie [Aus] auswählen, schaltet sich das Gerät nicht aus.

Die aktuelle Uhrzeit wird automatisch eingestellt, wenn das Fernsehgerät die Uhrzeit über ein digitales Sendesignal empfängt. Wenn das Fernsehgerät keine digitalen Sendesignale empfangen kann, stellen Sie die Uhrzeit manuell ein.

## **Schritte**

1. Drücken Sie die Taste HOME und wählen Sie **3.** [Einstellungen].

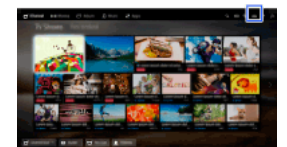

- 2. Wählen Sie  $\Xi$  [Systemeinstellungen]  $\to$  [Uhr/Timer]  $\to$  [Uhr einstellen].
- 3. Drücken Sie die Taste in [Datum], stellen Sie das Datum ein → wählen Sie [Zeit] → stellen Sie die Uhrzeit ein. (Auf der Touchpad-Fernbedienung drücken Sie das Touchpad in [Datum].)

#### So stellen Sie die Zeitzone ein

Drücken Sie die Taste HOME und wählen Sie dann [Einstellungen] → [Systemeinstellungen] → [Uhr/Timer] → [Zeitzone] → die gewünschte Option.

(Ob diese Einstellung zur Verfügung steht, hängt von der Region bzw. vom Land ab.)

## So erfolgt der automatische Wechsel zwischen Sommer und Winterzeit gemäß dem Kalender

Drücken Sie die Taste HOME und wählen Sie **Bu** [Einstellungen] → **E** [Systemeinstellungen] → [Uhr/Timer] → [Auto Sommer-/Winterzeit]  $\rightarrow$  [Ein].

<span id="page-71-0"></span>(Ob diese Einstellung zur Verfügung steht, hängt von der Region bzw. vom Land ab.)

Seitenanfang | [Nützliche Funktionen](#page-62-0)
Sie können das Fernsehgerät so einstellen, dass es sich zur ausgewählten Zeit aus dem Standby-Betrieb heraus einschaltet.

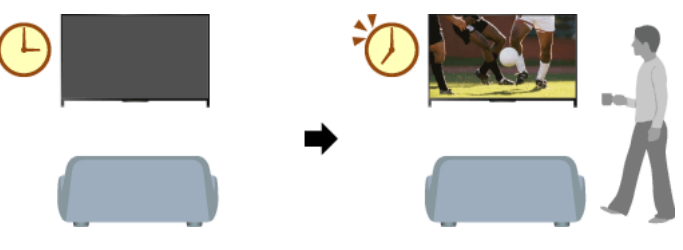

# Schritte

1. Drücken Sie die Taste HOME und wählen Sie **sie** [Einstellungen].

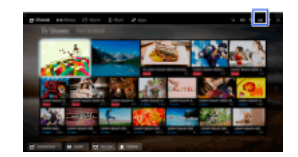

- 2. Wählen Sie  $\boxdot$  [Systemeinstellungen]  $\rightarrow$  [Uhr/Timer]  $\rightarrow$  [Einschalttimer].
- 3. Drücken Sie die Taste in [Einschalttimer], wählen Sie dann [Ein] → die Einstelloption → stellen Sie die Option ein. (Auf der Touchpad-Fernbedienung drücken Sie das Touchpad in [Einschalttimer].)

Seitenanfang | [Nützliche Funktionen](#page-62-0)

Sie können das Fernsehgerät so einstellen, dass es sich nach einem voreingestellten Zeitraum ausschaltet.

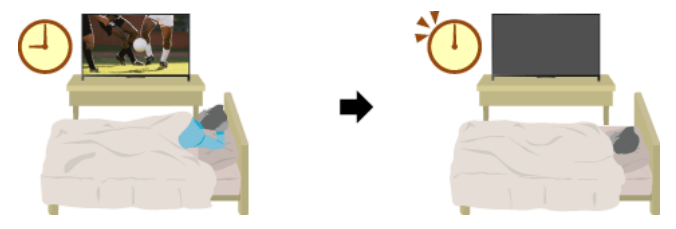

# **Schritte**

1. Drücken Sie die Taste HOME und wählen Sie **sie [Einstellungen]**.

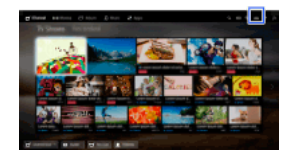

2. Wählen Sie [Systemeinstellungen] → [Uhr/Timer] → [Abschalttimer] → die gewünschte Option.

# Hinweise

<span id="page-73-0"></span>Wenn Sie das Fernsehgerät aus- und wieder einschalten, wird [Abschalttimer] auf [Aus] zurückgesetzt.

Seitenanfang | [Nützliche Funktionen](#page-62-0)

# Verbinden mit dem Internet

<span id="page-74-0"></span>**WLAN-Verbindung (integriertes WLAN)** Kabelverbindung (über LAN-Kabel) [Einstellen von IPv6](#page-76-0)

Seitenanfang

# Herstellen der Verbindung

Über das integrierte WLANGerät können Sie eine Verbindung zum Internet herstellen und die Vorzüge einer kabellosen Netzwerkumgebung nutzen.

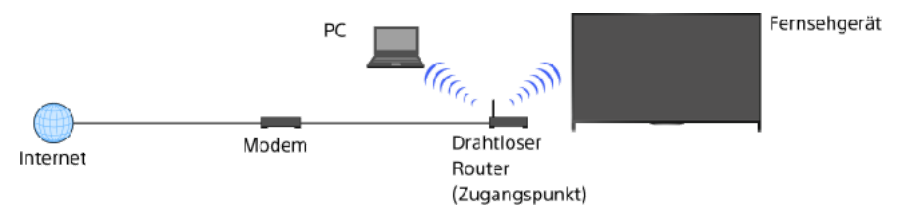

# **Schritte**

- 1. Richten Sie einen drahtlosen Router (bzw. Zugangspunkt) ein. Näheres dazu finden Sie in der Bedienungsanleitung zu Ihrem drahtlosen Router (bzw. Zugangspunkt) oder wenden Sie sich an die Person, die das Netzwerk konfiguriert hat (Netzwerkadministrator).
- 2. Drücken Sie die Taste HOME und wählen Sie **sie [Einstellungen]**.

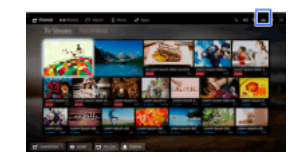

- 3. Wählen Sie [Netzwerk] → [Netzwerkeinstellung] → [NetzwerkVerbindung einstellen] → [Einfach].
- 4. Nehmen Sie die Konfiguration gemäß den Anweisungen auf dem Bildschirm vor.
- 5. Nach Abschluss der Konfiguration wählen Sie [Internetinhalt aktualisieren].

### So schalten Sie das integrierte WLAN aus

Drücken Sie die Taste HOME und wählen Sie **fE**r [Einstellungen] →  **[integrierte Wi-Fi] → [Aus].** 

### **Tipps**

Für ruckfreies Videostreaming:

 Ändern Sie die Einstellung des drahtlosen Routers (bzw. Zugangspunkts) in 802.11n, sofern dies möglich ist. Näheres zum Ändern der Einstellung finden Sie in der Bedienungsanleitung zu Ihrem drahtlosen Router (bzw. Zugangspunkt) oder wenden Sie sich an die Person, die das Netzwerk konfiguriert hat (Netzwerkadministrator).

 Wenn mit der Maßnahme oben keine Verbesserung erzielt wird, ändern Sie die Einstellung des drahtlosen Routers (bzw. Zugangspunkts) in 5 GHz. Dadurch lässt sich die Qualität beim Videostreaming eventuell verbessern.

- Der 5-GHz-Frequenzbereich wird je nach Region bzw. Land möglicherweise nicht unterstützt. Wenn der 5-GHz-Frequenzbereich nicht unterstützt wird, können Sie das Fernsehgerät nur an einen drahtlosen Router (bzw. Zugangspunkt) mit 2,4-GHz-Frequenzbereich anschließen.

Zum Verwenden der WEP-Sicherheitsmethode für den drahtlosen Router (bzw. Zugangspunkt) wählen Sie [Experte] → [Wi-Fi -Einstellungen] → [Suchlauf].

Zum Verwenden der WPS-PIN-Methode wählen Sie [Experte] → [Wi-Fi -Einstellungen] → [WPS (PIN)].

### Hinweise

<span id="page-75-0"></span>Die Einstelloptionen (z. B. IPAdresse, Teilnetzmaske, DHCP) hängen vom Internet Service Provider bzw. Router ab. Näheres dazu finden Sie in der vom Internet Service Provider bereitgestellten oder mit dem Router gelieferten Bedienungsanleitung. Oder wenden Sie sich an die Person, die das Netzwerk konfiguriert hat (Netzwerkadministrator).

Seitenanfang | [Verbinden mit dem Internet](#page-73-0)

# Herstellen der Verbindung

Über eine Kabel-LAN-Verbindung können Sie eine Verbindung zum Internet und zu Ihrem Heimnetzwerk herstellen. Schließen Sie ein LAN-Kabel an das Fernsehgerät an.

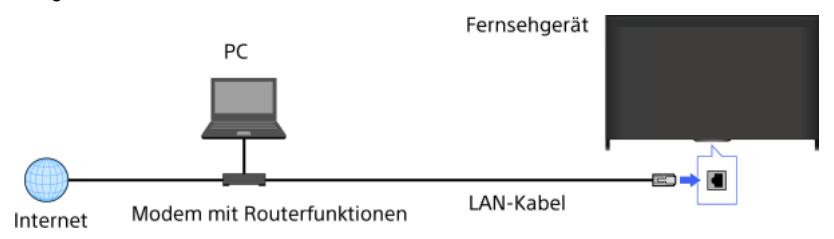

# **Schritte**

1. Richten Sie einen LAN-Router ein.

Näheres dazu finden Sie in der Bedienungsanleitung zu Ihrem LAN-Router oder wenden Sie sich an die Person, die das Netzwerk konfiguriert hat (Netzwerkadministrator).

2. Drücken Sie die Taste HOME und wählen Sie **3.** [Einstellungen].

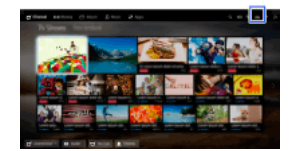

- 3. Wählen Sie  $\bigoplus$  [Netzwerk]  $\to$  [Netzwerkeinstellung]  $\to$  [Netzwerk-Verbindung einstellen]  $\to$  [Einfach].
- 4. Nehmen Sie die Konfiguration gemäß den Anweisungen auf dem Bildschirm vor.
- 5. Nach Abschluss der Konfiguration wählen Sie [Internetinhalt aktualisieren].

### Hinweise

<span id="page-76-0"></span>Die Einstelloptionen (z. B. IPAdresse, Teilnetzmaske, DHCP) hängen vom Internet Service Provider bzw. Router ab. Näheres dazu finden Sie in der vom Internet Service Provider bereitgestellten oder mit dem Router gelieferten Bedienungsanleitung. Oder wenden Sie sich an die Person, die das Netzwerk konfiguriert hat (Netzwerkadministrator).

Seitenanfang | [Verbinden mit dem Internet](#page-73-0)

# Herstellen der Verbindung

Wenn der Service Ihres Providers mit IPv6 kompatibel ist, können Sie dieses Fernsehgerät über IPv6 mit dem Internet verbinden. Beispiel für Funkverbindung:

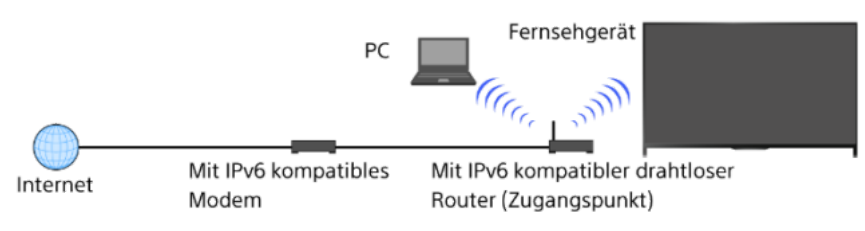

# **Schritte**

1. Stellen Sie eine Verbindung mit einer Breitband-Internetverbindung her.

Drücken Sie die Taste  $\oplus$ , um zur Titelliste zu springen. Drücken Sie dann die Taste  $\oplus$  erneut, um weitere Informationen in "Funkverbindung" bzw. "Kabelverbindung" unter "Verbinden mit dem Internet" aufzurufen.

(Auf der Touchpad-Fernbedienung drücken Sie das Touchpad. Drücken Sie dann das Touchpad erneut, um weitere Informationen in "Funkverbindung" bzw. "Kabelverbindung" unter "Verbinden mit dem Internet" aufzurufen.)

2. Drücken Sie die Taste HOME und wählen Sie **3.** [Einstellungen].

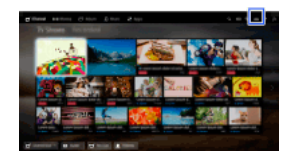

- 3. Wählen Sie  $\bigoplus$  [Netzwerk]  $\rightarrow$  [IPv6-Einstellung]  $\rightarrow$  [IPv6-Verbindung einstellen].
- 4. Nehmen Sie die Konfiguration gemäß den Anweisungen auf dem Bildschirm vor.

# Hinweise

<span id="page-77-0"></span>Wenn die Netzwerkumgebung IPv6 nicht unterstützt, schalten Sie IPv6 am Fernsehgerät aus.

Seitenanfang | [Verbinden mit dem Internet](#page-73-0)

# Verwendung des Heimnetzwerks

[Wiedergeben von Inhalten auf einem PC](#page-78-0)

Einstellungen für Heimnetzwerk

Aktivieren der Renderer-Funktion

[Zulassen/Blockieren des Zugriffs vom Steuergerät](#page-80-0)

Vornehmen erweiterter Renderer-Einstellungen

[Auswählen der anzuzeigenden Server](#page-82-0)

[Überprüfen der Serververbindung](#page-83-0)

Verbindung über Wi-Fi Direct (ohne drahtlosen Router)

Inhaltswiedergabe mit Renderer-Funktion

[Smartphone/Tablet als Fernbedienung](#page-87-0)

Smartphone-Bildschirm auf TV (Bildschirm spiegeln)

<span id="page-78-0"></span>[Austauschen von Fotos](#page-90-0)

Seitenanfang

Sie können Foto-/Musik-/Videodateien wiedergeben lassen, die auf einem Server (z. B. PC) gespeichert sind, sofern dieser an das gleiche Heimnetzwerk angeschlossen ist wie das Fernsehgerät.

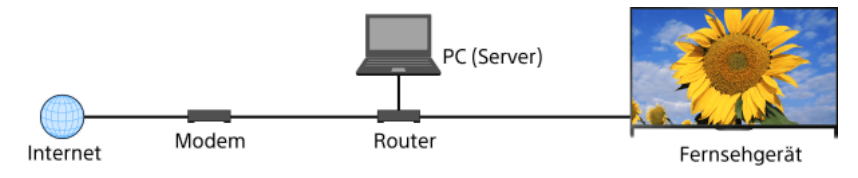

### **Schritte**

1. Verbinden Sie das Fernsehgerät wie in den Schritten unter "Verbinden mit dem Internet" erläutert mit dem Heimnetzwerk.

Drücken Sie die Taste  $\bigoplus$ , um zur Titelliste zu springen. Drücken Sie die Taste  $\bigoplus$  dann erneut, um die Einzelheiten unter "Verbinden mit dem Internet" anzuzeigen.

(Auf der Touchpad-Fernbedienung drücken Sie das Touchpad. Drücken Sie das Touchpad dann erneut, um die Einzelheiten unter "Verbinden mit dem Internet" anzuzeigen.)

2. Drücken Sie die Taste HOME und wählen Sie **IF** [Apps].

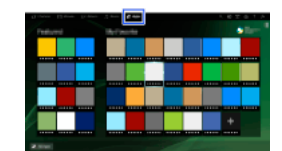

3. Wählen Sie [Alle Apps] → [Media Player] → [Foto], [Musik] oder [Video] → den Server mit der wiederzugebenden Datei → den Ordner bzw. die Datei aus der Liste.

Wenn Sie einen Ordner ausgewählt haben, wählen Sie nun die gewünschte Datei. Die Wiedergabe beginnt.

### So lassen Sie die unterstützten Dateiformate anzeigen

# [Codec List](#page-168-0)

### Hinweise

Der Server muss DLNA-zertifiziert sein (z. B. VAIO).

Bei manchen Dateien ist die Wiedergabe nicht möglich, auch wenn sie ein unterstütztes Format aufweisen.

Nur die JPEG-Dateien von Panoramabildern in den folgenden horizontalen/vertikalen Größen können auf dem Bildschirm verschoben werden. (Wenn die JPEG-Datei auf einem PC usw. bearbeitet wird, ist das Verschieben unter Umständen nicht möglich.)

 Horizontales Verschieben: 4912/1080, 7152/1080, 3424/1920, 4912/1920, 12416/1856, 8192/1856, 5536/2160, 3872/2160, 10480/4096, 11520/1080

 Vertikales Verschieben: 1080/4912, 1080/7152, 1920/3424, 1920/4912, 1856/12416, 1856/8192, 2160/5536, 2160/3872, 4096/10480, 1080/11520

<span id="page-79-0"></span>[Gesichter-Zoom] und [Zoomen und Beschneiden] im Optionsmenü von [Beschneiden] funktionieren bei manchen Bilddateien möglicherweise nicht.

Wenn Sie die Renderer-Funktion aktivieren, können Sie Foto-/Musik-/Videodateien, die auf einem Steuergerät (z. B. einer digitalen Standbildkamera) gespeichert sind, auf dem Fernsehschirm anzeigen bzw. wiedergeben lassen und dabei das Gerät direkt bedienen. Außerdem kann ein mobiles Gerät (z. B. ein Smartphone) über das Heimnetzwerk als Fernbedienung für das Fernsehgerät fungieren.

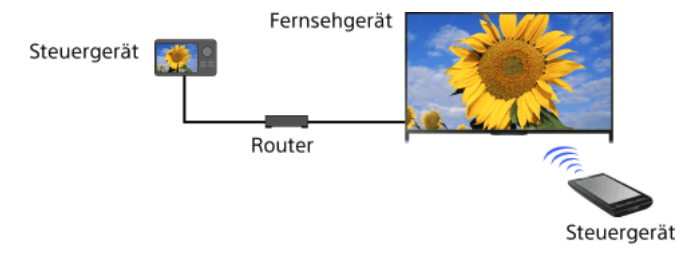

### **Schritte**

- 1. Drücken Sie die Taste HOME und wählen Sie **sie [Einstellungen]**.
- <span id="page-80-0"></span>2. Wählen Sie [Netzwerk] → [HeimnetzwerkEinstellungen] → [Fernbedienungsgerät/Renderer] → [Fernbedienungsgerät/Renderer] → [Ein].

- 1. Drücken Sie die Taste HOME und wählen Sie **B** [Einstellungen].
- 2. Wählen Sie [Netzwerk] → [HeimnetzwerkEinstellungen] → [Fernbedienungsgerät/Renderer] → [RendererZugriffskontrolle] → das Steuergerät zum Ändern der Zugriffsberechtigungseinstellung → [Ein] oder [Aus].

<span id="page-81-0"></span>Wählen Sie [Ein], um den Zugriff vom Steuergerät zuzulassen. Wählen Sie [Aus], um den Zugriff vom Steuergerät zu sperren.

- 1. Drücken Sie die Taste HOME und wählen Sie **Burgenigen**].
- 2. Wählen Sie [Netzwerk] → [HeimnetzwerkEinstellungen] → [Fernbedienungsgerät/Renderer] → [RendererEinstellungen] → die gewünschte Option.

# Verfügbare Optionen

# [Automatische Zugriffsberechtigung]

Ein Steuergerät, das zum ersten Mal auf das Fernsehgerät zugreift, erhält automatisch Zugriff auf das Fernsehgerät.

# [Intelligente Auswahl]

<span id="page-82-0"></span>Das Fernsehgerät reagiert auf Infrarotsignale von den Steuergeräten.

- 1. Drücken Sie die Taste HOME und wählen Sie **sie [Einstellungen]**.
- <span id="page-83-0"></span>2. Wählen Sie  $\bigoplus$  [Netzwerk]  $\to$  [Heimnetzwerk-Einstellungen]  $\to$  [Server-Anzeigeeinstellungen]  $\to$  den anzuzeigenden oder nicht anzuzeigenden Server $\rightarrow$  [Ja] oder [Nein].

- 1. Drücken Sie die Taste HOME und wählen Sie **1.** [Einstellungen].
- 2. Wählen Sie [Netzwerk] → [HeimnetzwerkEinstellungen] → [Serverdiagnose].
- <span id="page-84-0"></span>3. Führen Sie die Diagnose gemäß den Anweisungen auf dem Bildschirm aus.

Sie können das Fernsehgerät direkt mit einem Wi-Fi-/Wi-Fi Direct-Gerät (z. B. Smartphone, PC) verbinden, das den "DLNA Push-Controller" unterstützt. Auf dem Gerät gespeicherte Inhalte wie Fotos, Musik und Videos können so auf dem Fernsehgerät wiedergegeben werden. Hierfür ist kein drahtloser Router (bzw. Zugangspunkt) erforderlich.

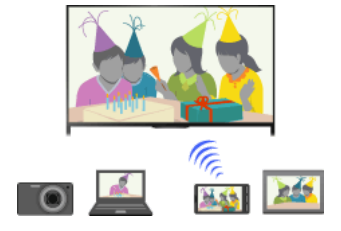

#### **Schritte**

1. Drücken Sie die Taste HOME und wählen Sie **bei [Einstellungen]**.

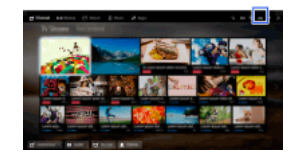

- 2. Wählen Sie  $\bigoplus$  [Netzwerk]  $\rightarrow$  [Wi-Fi Direct]  $\rightarrow$  [Ein].
- 3. Wählen Sie [Wi-Fi Direct-Einstellungen].
- 4. Wählen Sie den auf dem Fernsehschirm angezeigten Namen des Fernsehgeräts mit dem Wi-Fi Direct-Gerät aus. Wenn das Gerät WiFi Direct nicht unterstützt, drücken Sie die Taste OPTIONS und wählen dann [Manuell].
- 5. Stellen Sie vom Wi-Fi Direct-/Wi-Fi-Gerät aus die Verbindung zum Fernsehgerät her.
- 6. Senden Sie die Inhalte vom Wi-Fi Direct-/Wi-Fi-Gerät an das Fernsehgerät. Näheres dazu finden Sie in der Bedienungsanleitung zum Gerät.

#### Wenn die Verbindung fehlschlägt

Wenn der Standby-Bildschirm für die Wi-Fi Direct-Einstellungen angezeigt wird, drücken Sie die Taste OPTIONS und wählen [Manuell]. Wählen Sie [WPS (Knopfdruck)], wenn das Gerät WPS unterstützt. Wählen Sie andernfalls [Andere Methoden] und nehmen Sie die Einrichtung wie in den Anweisungen auf dem Bildschirm erläutert vor.

#### So stellen Sie eine Verbindung zu einem weiteren Gerät her

Gehen Sie zum Herstellen einer Verbindung zu Geräten wie in den Schritten oben erläutert vor. Bis zu 10 Geräte können gleichzeitig verbunden sein. Wenn bereits eine Verbindung zu 10 Geräten besteht und Sie eine Verbindung zu einem weiteren Gerät herstellen wollen, müssen Sie die Verbindung zu einem nicht benötigten Gerät trennen, bevor Sie die gewünschte Verbindung herstellen können.

### So ändern Sie den Namen des Fernsehgeräts, der am verbundenen Gerät angezeigt wird

Drücken Sie die Taste HOME und wählen Sie **. E** [Einstellungen] → **(B** [Netzwerk] → [Gerätename].

### So können Sie verbundene Geräte auflisten/ihre Registrierung aufheben

Wenn der Standby-Bildschirm für die Wi-Fi Direct-Einstellungen angezeigt wird, drücken Sie die Taste OPTIONS und wählen [Geräteliste anzeigen/Löschen].

Zum Aufheben der Registrierung eines Geräts wählen Sie das zu löschende Gerät in der Liste aus und drücken dann die Taste (bzw. drücken das Touchpad der Touchpad-Fernbedienung). Daraufhin wählen Sie [Ja] in der Bestätigungsanzeige.

Zum Aufheben der Registrierung aller Geräte drücken Sie die Taste OPTIONS in der Liste, wählen [Alle löschen] und dann [Ja] in der Bestätigungsanzeige.

Die Symbole auf der linken Seite der Liste haben folgende Bedeutung.

(Häkchen): Verbundene Geräte

(Display): Mit Bildschirmspiegelung kompatible Geräte

### So lassen Sie bei dem Versuch, ein Gerät mit dem Fernsehgerät zu verbinden, eine Meldung anzeigen

Durch die Aktivierung dieser Funktion lässt sich das unbeabsichtigte Herstellen einer Verbindung mit einem unerwünschten Gerät vermeiden.

Wenn der Standby-Bildschirm für die Wi-Fi Direct-Einstellungen angezeigt wird, drücken Sie die Taste OPTIONS und wählen [Registrierungsmeldung].

Wenn Sie eine Registrierungsanforderung von einem Gerät ablehnen, können Sie erst wieder eine Verbindung zu diesem Gerät herstellen, wenn Sie es aus der Geräteliste löschen.

Wenn Sie eine Verbindung zum abgelehnten Gerät herstellen wollen, drücken Sie die Taste OPTIONS, wählen [Geräteliste anzeigen/Löschen] und löschen das abgelehnte Gerät. Stellen Sie dann eine neue Verbindung zu dem Gerät her.

### So ändern Sie die Einstellung des Frequenzbereichs (für Fortgeschrittene)

Wenn das Fernsehgerät nicht per Funk mit einem Router verbunden ist, können Sie den Funkfrequenzbereich für die Wi-Fi Direct-Funktion auswählen. Wenn der Standby-Bildschirm für die Wi-Fi Direct-Einstellung angezeigt wird, drücken Sie die Taste OPTIONS und wählen [Bandeinstellung].

[Autom.]: In der Regel verwenden Sie diese Option. Damit wird automatisch ein geeigneter Frequenzbereich für die Wi-Fi Direct-Funktion ausgewählt.

[Autom. (2,4 GHz-Band)]: Verwenden Sie diese Option für die Verbingtung mit Geräten, die nur 2,4 GHz unterstützen. Diese Option

unterstützt möglicherweise mehr Geräte als andere Optionen.

[Autom. (5 GHz-Band)]: Verwenden Sie diese Option für die Verbindung mit Geräten, die 5 GHz unterstützen. Mit dieser Option lässt sich die Qualität des Videostreaming unter Umständen verbessern.

Beachten Sie, dass das Fernsehgerät bei Auswahl dieser Option nicht mit Geräten verbunden werden kann, die nur 2,4 GHz unterstützen. [Wählen Sie einen Kanal]: Mit dieser Option wählen Sie einen bestimmten Funkkanal aus.

# **Tipps**

Informationen zu dem von Ihrem Gerät unterstützten Frequenzbereich finden Sie in der Bedienungsanleitung zu Ihrem Gerät.

Der 5-GHz-Frequenzbereich wird je nach Region bzw. Land möglicherweise nicht unterstützt. Wenn der 5-GHz-Frequenzbereich nicht unterstützt wird, können Sie nur [Autom.] und [Wählen Sie einen Kanal] verwenden.

### Hinweise

Wenn das Fernsehgerät mit einem drahtlosen Router (bzw. Zugangspunkt) mit 5 GHz verbunden ist:

- Die 5-GHz-Verbindung wird getrennt, wenn [Wi-Fi Direct] auf [Ein] gesetzt wird. Die Kommunikation über das Internet (z. B. ein

eingehender Anruf\*) wird unterbrochen, wenn die Verbindung getrennt wird. \* Ob die Funktion für eingehende Anrufe zur Verfügung steht, hängt vom Modell des Fernsehgeräts ab.

- Die Verbindung wird wiederhergestellt, wenn [Wi-Fi Direct] auf [Aus] gesetzt wird.

<span id="page-86-0"></span>Der 5-GHz-Frequenzbereich wird je nach Region bzw. Land möglicherweise nicht unterstützt. Wenn der 5-GHz-Frequenzbereich nicht unterstützt wird, können Sie das Fernsehgerät nur mit einem drahtlosen Router (bzw. Zugangspunkt) mit 2,4-GHz-Frequenzbereich verbinden.

Sie können Foto-/Musik-/Videodateien, die auf einem Steuergerät (z. B. einer digitalen Standbildkamera) gespeichert sind, auf dem Fernsehschirm anzeigen bzw. wiedergeben lassen und dabei das Steuergerät direkt bedienen. Dazu muss auch das Steuergerät Renderer-kompatibel sein.

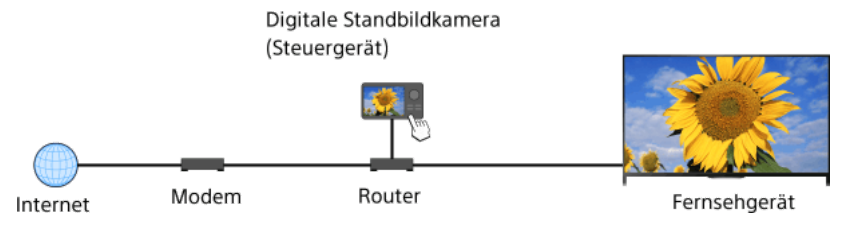

### **Schritte**

1. Verbinden Sie das Fernsehgerät wie in den Schritten unter "Verbinden mit dem Internet" erläutert mit dem Heimnetzwerk.

Drücken Sie die Taste  $\bigoplus$ , um zur Titelliste zu springen. Drücken Sie die Taste  $\bigoplus$  dann erneut, um die Einzelheiten unter "Verbinden mit dem Internet" anzuzeigen.

(Auf der TouchpadFernbedienung drücken Sie das Touchpad. Drücken Sie das Touchpad dann erneut, um die Einzelheiten unter "Verbinden mit dem Internet" anzuzeigen.)

<span id="page-87-0"></span>2. Starten Sie die Wiedergabe der Inhalte am Fernsehschirm über das Steuergerät.

Sie können das Fernsehgerät über das Touchpanel eines mobilen Geräts (z. B. eines Smartphones oder Tablets) bedienen, wenn die Anwendung "TV SideView" installiert ist. Wenn Sie ein mobiles Gerät zum Fernsteuern des Fernsehgeräts verwenden wollen, müssen Sie das Gerät am Fernsehgerät als Fernbedienungsgerät registrieren. (Die Registrierung muss nur beim ersten Mal ausgeführt werden.)

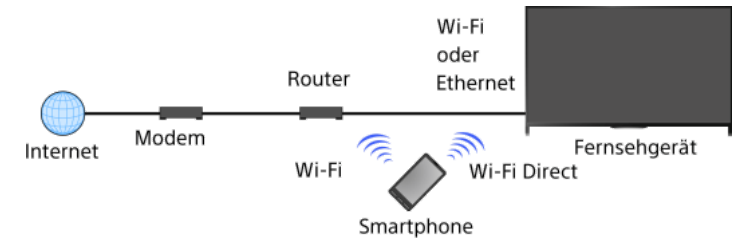

### Funktionen, die mit einem mobilen Gerät ausgeführt werden können, auf dem die Anwendung "TV SideView" installiert ist

Einschalten des Fernsehgeräts und Fernsteuerung des Fernsehgeräts

Eingeben von Text über die Tastatur des mobilen Geräts

Umfassende Informationen zur Anwendung "TV SideView" finden Sie auf der folgenden Website:

http://info.tvsideview.sony.net

Einzelheiten zum Verwenden der Anwendung "TV SideView" finden Sie in der Hilfe der Anwendung.

#### **Tipps**

Sie können die Anwendung "TV SideView" hier suchen und herunterladen:

- Google Play (für Betriebssystem Android)
- App Store (für iOS)

# **Schritte**

1. Verbinden Sie das Fernsehgerät wie in den Schritten unter "Verbinden mit dem Internet" erläutert mit dem Heimnetzwerk.

Drücken Sie die Taste  $\bigoplus$ , um zur Titelliste zu springen. Drücken Sie die Taste  $\bigoplus$  dann erneut, um die Einzelheiten unter "Verbinden mit dem Internet" anzuzeigen.

(Auf der Touchpad-Fernbedienung drücken Sie das Touchpad. Drücken Sie das Touchpad dann erneut, um die Einzelheiten unter "Verbinden mit dem Internet" anzuzeigen.)

- 2. Verbinden Sie das mobile Gerät mit dem Heimnetzwerk, mit dem das Fernsehgerät verbunden ist.
- 3. Starten Sie die Anwendung "TV SideView" am mobilen Gerät und suchen Sie dann im Heimnetzwerk oder unter den verfügbaren Wi-Fi Direct-Geräten nach dem Fernsehgerät.

Die Liste der erkannten Geräte wird auf dem mobilen Gerät angezeigt.

4. Wählen Sie in der Liste der erkannten Geräte das Fernsehgerät aus und führen Sie dann die nötigen Schritte am Gerät aus.

Die gegenseitige Registrierung (Schritte oben) ist nur einmal erforderlich.

### Tipps

Sie können auch die Anwendung "TV SideView" über Wi-Fi Direct mit dem Fernsehgerät verbinden. Schalten Sie die Wi-Fi Direct-Funktion des Fernsehgeräts ein, indem Sie [Einstellungen] → [Netzwerk] → [WiFi Direct] → [Ein] auswählen, und wechseln Sie dann zur Seite [WiFi DirectEinstellungen] am Fernsehgerät, indem Sie [Einstellungen] → [Netzwerk] → [WiFi Direct-Einstellungen] auswählen.

# So schalten Sie das Fernsehgerät über "TV SideView" auf dem mobilen Gerät ein

Drücken Sie die Taste HOME und wählen Sie **EE** [Einstellungen] → **@** [Netzwerk] → [Heimnetzwerk-Einstellungen] → [Remote-Start] → [Ein].

Der Stromverbrauch im Standby-Modus erhöht sich, wenn Sie [Ein] einstellen.

### Hinweise

Vergewissern Sie sich, dass [Fernbedienungsgerät/Renderer] auf [Ein] gesetzt ist. Zum Überprüfen der Einstellung drücken Sie die Taste HOME und wählen dann [Einstellungen] → [Netzwerk] → [HeimnetzwerkEinstellungen] → [Fernbedienungsgerät/Renderer] → [Fernbedienungsgerät/Renderer].

<span id="page-88-0"></span>Änderungen am Namen und an den verfügbaren Funktionen der Anwendung "TV SideView" bleiben vorbehalten.

Sie können den Bildschirm eines mobilen Geräts (z. B. eines Smartphones oder Tablets) auf dem Fernsehgerät anzeigen und Fotos, Videos oder Websites darauf anschauen.

Mit der Funktion "Bildschirm spiegeln" lässt sich der Bildschirm eines mit der Bildschirmspiegelung kompatiblen Geräts (z. B. eines Smartphones oder PCs) mithilfe der Miracast-Technologie auf dem Fernsehgerät anzeigen. Für diese Funktion ist kein drahtloser Router (Zugangspunkt) erforderlich.

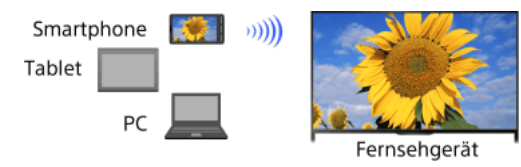

#### **Schritte**

1. Drücken Sie die Taste - und wählen Sie [Bildschirm spiegeln].

(Auf der Touchpad-Fernbedienung drücken Sie die Steuerleiste (...), wischen über das Touchpad, um die Taste hervorzuheben, drücken das Touchpad, wischen über das Touchpad, um [Bildschirm spiegeln] hervorzuheben, und drücken dann das Touchpad.)

2. Stellen Sie vom Smartphone aus die Verbindung zum Fernsehgerät her. Wenn das Smartphone mit dem Fernsehgerät verbunden ist, wird der am Smartphone angezeigte Bildschirm auch auf dem Fernsehgerät angezeigt.

Näheres dazu finden Sie in der Bedienungsanleitung zum Smartphone.

### So ändern Sie den Namen des Fernsehgeräts, der am verbundenen Gerät angezeigt wird

Drücken Sie die Taste HOME und wählen Sie [Einstellungen] → [Netzwerk] → [Gerätename].

# So können Sie verbundene Geräte auflisten/ihre Registrierung aufheben

Wenn der Standby-Bildschirm für die Bildschirmspiegelung angezeigt wird, drücken Sie die Taste OPTIONS und wählen [Geräteliste anzeigen/Löschen].

Zum Aufheben der Registrierung eines Geräts wählen Sie das zu löschende Gerät in der Liste aus und drücken dann die Taste (bzw. drücken das Touchpad der Touchpad-Fernbedienung). Daraufhin wählen Sie [Ja] in der Bestätigungsanzeige.

Zum Aufheben der Registrierung aller Geräte drücken Sie die Taste OPTIONS in der Liste, wählen [Alle löschen] und dann [Ja] in der Bestätigungsanzeige.

Die Symbole auf der linken Seite der Liste haben folgende Bedeutung.

(Häkchen): Verbundene Geräte

(Display): Mit Bildschirmspiegelung kompatible Geräte

# So lassen Sie bei dem Versuch, ein Gerät mit dem Fernsehgerät zu verbinden, eine Meldung anzeigen

Durch die Aktivierung dieser Funktion lässt sich das unbeabsichtigte Herstellen einer Verbindung mit einem unerwünschten Gerät vermeiden.

Wenn der Standby-Bildschirm für die Bildschirmspiegelung angezeigt wird, drücken Sie die Taste OPTIONS und wählen [Registrierungsmeldung] → [Ein].

Wenn Sie eine Registrierungsanforderung von einem Gerät ablehnen, können Sie erst wieder eine Verbindung zu diesem Gerät herstellen, wenn Sie es aus der Geräteliste löschen.

Wenn Sie eine Verbindung zum abgelehnten Gerät herstellen wollen, drücken Sie die Taste OPTIONS, wählen [Geräteliste anzeigen/Löschen] und löschen das abgelehnte Gerät. Stellen Sie dann eine neue Verbindung zu dem Gerät her.

So ändern Sie die Einstellung des Frequenzbereichs (für Fortgeschrittene)

Wenn der Standby-Bildschirm für die Bildschirmspiegelung angezeigt wird, drücken Sie die Taste OPTIONS und wählen [Bandeinstellung].

[Autom.]: In der Regel verwenden Sie diese Option. Damit wird automatisch ein geeigneter Frequenzbereich für die Bildschirmspiegelung ausgewählt.

[Autom. (2,4 GHz-Band)]: Verwenden Sie diese Option für die Verbindung mit Geräten, die nur 2,4 GHz unterstützen. Diese Option unterstützt möglicherweise mehr Geräte als andere Optionen.

[Autom. (5 GHz-Band)]: Verwenden Sie diese Option für die Verbindung mit Geräten, die 5 GHz unterstützen. Mit dieser Option lässt sich die Qualität des Videostreaming unter Umständen verbessern.

Beachten Sie, dass das Fernsehgerät bei Auswahl dieser Option nicht mit Geräten verbunden werden kann, die lediglich 2,4 GHz unterstützen (außer beim Standby-Bildschirm für die Bildschirmspiegelung).

[Wählen Sie einen Kanal]: Mit dieser Option wählen Sie einen bestimmten Funkkanal aus.

Beachten Sie, dass Sie [Bandeinstellung] nicht ändern können, wenn das Fernsehgerät mit einem drahtlosen Router (bzw. Zugangspunkt) verbunden ist.

### Tipps

Informationen zu dem von Ihrem Gerät unterstützten Frequenzbereich finden Sie in der Bedienungsanleitung zu Ihrem Gerät.

Der 5-GHz-Frequenzbereich wird je nach Region bzw. Land möglicherweise nicht unterstützt. Wenn der 5-GHz-Frequenzbereich nicht unterstützt wird, können Sie nur [Autom.] und [Wählen Sie einen Kanal] verwenden.

Je nach verbundenem WLANGerät wird möglicherweise ein anderer Frequenzbereich verwendet.

# Hinweise

Solange der Standby-Bildschirm für die Bildschirmspiegelung angezeigt wird, ist die Funkverbindung zwischen Fernsehgerät und drahtlosem Router (Zugangspunkt) unterbrochen. Daher wird die Kommunikation über das Internet (beispielsweise ein eingehender Anruf\*) gestoppt.

<span id="page-90-0"></span>\* Ob die Funktion für eingehende Anrufe zur Verfügung steht, hängt vom Modell des Fernsehgeräts ab.

Setzen Sie sich mit der Familie oder Freunden vor das Fernsehgerät, verbinden Sie die Smartphones/Tablets mit dem Fernsehgerät und schauen Sie auf dem großen Fernsehschirm Ihre Fotos an. Wenn Ihnen ein Foto auf dem Smartphone/Tablet von jemand anderem gefällt, können Sie das Foto zudem auf Ihr Gerät kopieren.

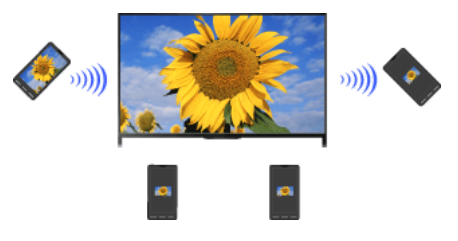

### **Schritte**

- 1. Drücken Sie die Taste HOME und wählen Sie  $\Box$  [Apps]  $\rightarrow$  [Photo Share]. Die Einführung für das Vorgehen beim Herstellen einer Verbindung zwischen dem Smartphone/Tablet und dem Fernsehgerät erscheint.
- 2. Drücken Sie die Taste  $\bigoplus$  (bzw. das Touchpad der Touchpad-Fernbedienung), um den Vorgang zu starten.
- 3. Verbinden Sie die einzelnen Smartphones/Tablets gemäß den Anweisungen auf dem Bildschirm mit dem Fernsehgerät.
- 4. Wenn alle Verbindungen hergestellt sind, drücken Sie  $\clubsuit$ . (Auf der Touchpad-Fernbedienung wischen Sie nach rechts.)
- 5. Öffnen Sie den Webbrowser auf dem Smartphone/Tablet und rufen Sie dann die auf dem Fernsehschirm angezeigte URL gemäß den Anweisungen auf dem Bildschirm auf.
- 6. Zum Anzeigen eines Fotos auf dem Fernsehschirm tippen Sie auf dem Smartphone/Tablet auf [Start], tippen auf  $\oplus$ , wählen das Foto auf dem Smartphone/Tablet aus und tippen dann auf <sub>a</sub>. Das Foto erscheint auf dem Fernsehschirm und das Miniaturbild wird auf jedem Smartphone/Tablet angezeigt.
- 7. Wenn Sie ein auf dem Fernsehgerät angezeigtes Foto speichern wollen, tippen Sie auf das Miniaturbild auf Ihrem Smartphone/Tablet und berühren das Foto dann länger, um das Kontextmenü zu öffnen. Wählen Sie [Speichern], um das Foto zu speichern. Tippen Sie auf  $\triangle$ , wenn das Foto wieder auf dem Fernsehbildschirm angezeigt werden soll.

### Hinweise

Der Miniaturbild-Verlauf kann bis zu 5 Fotos enthalten. Wenn Sie ein USB-Flash-Laufwerk an das Fernsehgerät anschließen, kann der Verlauf bis zu 55 Fotos enthalten.

Trennen Sie das USB-Flash-Laufwerk nicht vom Fernsehgerät, während Sie die Anwendung Photo Share verwenden. Andernfalls können die Daten auf dem Laufwerk beschädigt werden.

Wenn das Fernsehgerät den 5-GHz-Frequenzbereich für die Verbindung mit einem drahtlosen Router (bzw. Zugangspunkt) nutzt, wird die Verbindung getrennt, sobald Photo Share gestartet wird.

Bis zu 10 Smartphones/Tablets können gleichzeitig mit dem Fernsehgerät verbunden sein. Wenn bereits eine Verbindung zu 10 Geräten besteht und Sie eine Verbindung zu einem weiteren Gerät herstellen wollen, müssen Sie die Verbindung zu einem nicht benötigten Gerät trennen, bevor Sie die gewünschte Verbindung herstellen können.

Der Standardbrowser für Android 2.3 oder höher wird unterstützt.

<span id="page-91-0"></span>Der Standardbrowser für iOS wird unterstützt, allerdings können manche Funktionen je nach der Version des iOS nicht verwendet werden. Die maximale Dateigröße von Fotos beträgt 10 MB.

Bild/Bildschirmeinstellungen

[Auswählen des Bildmodus](#page-93-0)

[Vornehmen verschiedener Bildeinstellungen \(z. B. Bildhelligkeit, Farbe\)](#page-94-0)

[Einstellen von Bildformat/Position](#page-96-0)

- Toneinstellungen
	- [Vornehmen verschiedener Toneinstellungen \(z. B. Bässe, Höhen, Balance\)](#page-98-0)

[Einstellen des Tons je nach Position des Fernsehgeräts](#page-99-0)

- Einstellungen für digitale Kanäle
	- [Einstellen von Untertiteln](#page-100-0)
	- [Einstellen des Tons für Digitalsendungen](#page-101-0)
	- [Automatischer Suchlauf nach digitalen Kanälen](#page-102-0)
	- [Manuelles Suchen digitaler Kanäle](#page-103-0)
	- [Verbessern der Bildqualität des ausgewählten Kanals](#page-104-0)
	- [Automatisches Speichern neu zur Verfügung gestellter digitaler Dienste](#page-105-0)
	- [Sortieren digitaler Kanäle](#page-106-0)
	- Übertragen einer Programmliste mit einem USB-Gerät
	- [Automatischer Suchlauf nach Satellitenkanälen](#page-108-0)
	- [Sortieren von Satellitenkanälen](#page-109-0)
	- [Automatisches Speichern neu zur Verfügung gestellter Satellitendienste](#page-110-0)
- Einstellungen für analoge Kanäle
	- [Automatischer Suchlauf nach analogen Kanälen](#page-111-0)
	- [Manuelles Abspeichern analoger Programme](#page-112-0)
	- Wechseln von Kanälen mit 1-stelligen Zahlentasten
	- [Sortieren analoger Kanäle](#page-114-0)
	- [Bearbeiten von Sendernamen](#page-115-0)
- Programminfos und Diensteinstellungen
	- [Anzeigen der Liste mit analogen Programmen](#page-116-0)
	- [Einstellen des Informationsfeldes](#page-117-0)
	- [Anzeigen eines Hintergrundbilds bei Radioempfang](#page-118-0)
	- [Automatisches Wechseln von Kanälen](#page-119-0)
	- Nutzen von Pay-TV-Diensten
	- [Einstellen interaktiver Anwendungen](#page-121-0)

### Einstellen der Kindersicherung

- [Einstellen des Passworts für die Kindersicherung](#page-122-0)
- [Einstellen der Altersbegrenzung](#page-123-0)
- [Sperren bestimmter Programme](#page-124-0)
- [Sperren interaktiver Kanäle](#page-125-0)
- [Sperren aufgenommener Inhalte](#page-126-0)
- Allgemeine Einstellungen
	- [Ausschalten des Tastentons bei Fernbedienung](#page-127-0)
	- [Ausschalten des Startlogos](#page-128-0)
	- [Ein/Ausschalten und Einstellen der Helligkeit der Beleuchtung](#page-129-0)
	- [Einstellen der Benachrichtigung](#page-130-0)
	- [Einstellen der Menüsprache](#page-131-0)
	- [Wiederherstellen werkseitiger Einstellungen](#page-132-0)
- Einstellungen für externe Tonausgabe
	- [Auswählen der Lautsprecher für Tonausgabe](#page-133-0)
	- [Tonausgabe über Kopfhörer oder anderes Audiosystem](#page-134-0)
	- [Steuern der Lautstärke am Audiosystem mit der Fernbedienung des Fernsehgeräts](#page-135-0)
	- [Einstellen des Tons für digitale Tonausgabe](#page-136-0)

[Einstellen der Verknüpfung von Kopfhörer und Lautsprecher](#page-137-0)

[Klangeinstellung für Heimkinosteuerung](#page-138-0)

Einstellungen für externe Eingänge

[Verwalten externer Eingänge](#page-139-0)

[Wechseln des Videoeingangs](#page-140-0)

[Detaillierte Einstellungen für den Videoeingang](#page-141-0)

[Vornehmen von Anfangseinstellungen](#page-142-0)

Support

[Anzeigen von Systeminformationen](#page-143-0)

[Hochladen der Chronik der ausgeführten Funktionen](#page-144-0)

Software-Update

Aktualisieren von Fernseh-/Dienst-Software

<span id="page-93-0"></span>[Aktualisieren der Software des Fernsehgeräts](#page-146-0)

Seitenanfang

Sie können den Bildmodus ganz nach Geschmack auswählen. Die Einstellung für [Bild-Modus] erfolgt in Übereinstimmung mit der Einstellung für [Szenenauswahl].

### **Schritte**

1. Stellen Sie [Szenenauswahl] ein.

Drücken Sie die Taste  $\oplus$ , um zur Titelliste zu springen. Drücken Sie die Taste  $\oplus$  dann erneut, um die Einzelheiten unter "Auswählen einer für den Inhalt geeigneten Bild- und Toneinstellung" anzuzeigen.

(Auf der Touchpad-Fernbedienung drücken Sie das Touchpad. Drücken Sie das Touchpad dann erneut, um die Einzelheiten unter "Auswählen einer für den Inhalt geeigneten Bild- und Toneinstellung" anzuzeigen.)

2. Drücken Sie die Taste HOME und wählen Sie **Burgender Steinstellungen**].

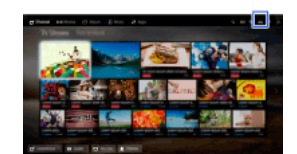

3. Wählen Sie **1** [Anzeige]  $\rightarrow$  [Bild]  $\rightarrow$  [Bild-Modus]  $\rightarrow$  die gewünschte Option.

Beachten Sie, dass die Optionen je nach der Einstellung für [Szenenauswahl] variieren. (Wenn [Szenenauswahl] beispielsweise auf [Allgemein] gesetzt ist, stehen für [Bild-Modus] die Optionen [Brillant], [Standard] und [Anwender] zur Verfügung.)

### Verfügbare Optionen

### [Brillant]

Verbessert den Kontrast und die Bildschärfe.

#### [Standard]

Erzeugt ein für den Standardgebrauch zu Hause geeignetes Standardbild.

#### [Anwender]

Speichert die bevorzugten Einstellungen.

### [Kino 1]

Stimmt die Filmwiedergabe auf eine kinoähnliche Umgebung ab.

#### [Kino 2]

Stimmt die Filmwiedergabe auf den Standardgebrauch zu Hause ab.

#### [Sport]

Optimiert die Bildqualität für Sportsendungen.

# [Spiel-Standard]

Erzeugt für Spiele geeignete Standardbilder.

# [Spiel-Original]

Das Bild kann bei Spielen ganz nach Geschmack eingestellt werden.

#### [Grafik]

Optimiert die Bildqualität für die Anzeige von grafikorientierten Inhalten.

#### [Foto-Brillant]

Verbessert Kontrast, Bildschärfe und Farben bei Fotos.

#### [Foto-Standard]

Optimiert die Bildqualität für die Anzeige von Fotos.

# [Foto-Original]

Fotos strahlen mehr Wärme aus.

# [Foto-Anwender]

Sie können detaillierte Einstellungen für die Anzeige von Fotos vornehmen und diese Einstellungen speichern.

#### [Animation]

<span id="page-94-0"></span>Optimiert die Bildqualität für die Anzeige von Animationen.

Sie können verschiedene Bildeinstellungen wie Bildhelligkeit, Farbe usw. vornehmen.

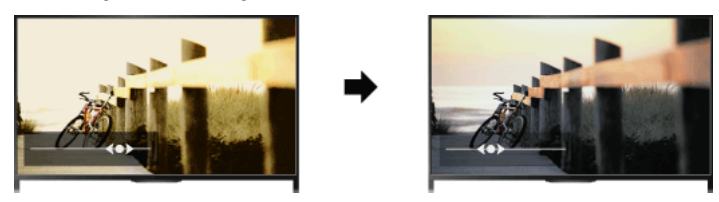

# **Schritte**

1. Drücken Sie die Taste HOME und wählen Sie **19.** [Einstellungen].

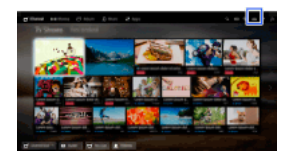

### 2. Wählen Sie **:** [Anzeige] → [Bild] → die gewünschte Option.

### Verfügbare Optionen

#### **[Eingangswahl]**

Hiermit können Sie anwenderspezifische Bildeinstellungen auf den aktuellen Eingang oder einen gemeinsamen Speicher anwenden, der auch für andere Eingänge gilt. Wenn Sie dieselben Bildeinstellungen für mehr als einen Eingang verwenden wollen, wählen Sie [Allgemein] und nehmen die Bildeinstellungen vor.

#### [Bild-Modus]

Ermöglicht die Auswahl eines Bildmodus ganz nach Belieben.

Drücken Sie die Taste (bzw. das Touchpad der Touchpad-Fernbedienung), um zu den Einzelheiten unter "Auswählen des Bildmodus" zu springen.

# [Zu Seite springen](#page-93-0)

#### [Normwerte]

Setzt alle [Bild]-Einstellungen mit Ausnahme von [Eingangswahl], [Bild-Modus] und [Weitere Einstellungen] auf die werkseitigen Standardeinstellungen zurück.

#### [Hintergrundlicht]

Zum Einstellen der Hintergrundbeleuchtung. Der Stromverbrauch lässt sich durch Verringern der Bildschirmhelligkeit reduzieren.

#### [Kontrast]

Dient zum Einstellen des Bildkontrasts.

### [Helligkeit]

Dient zum Einstellen der Bildhelligkeit.

#### [Farbe]

Dient zum Einstellen der Farbintensität.

#### [Farbton]

Dient zum Einstellen der Grün- und Rottöne. (Ob [Farbton] zur Verfügung steht, hängt vom Farbsystem ab.)

#### [Farbtemperatur]

Dient zum Einstellen der weißen Farbanteile im Bild.

[Kalt]: Der Weißanteil der Farben erhält einen bläulichen Farbton.

[Neutral]: Der Weißanteil der Farben erhält einen neutralen Farbton.

[Warm 1]/[Warm 2]: Der Weißanteil der Farben erhält einen rötlichen Farbton. Bei [Warm 2] wird der Rotanteil stärker betont als bei [Warm 1].

#### [Bildschärfe]

Dient zum Einstellen der Bildschärfe.

#### [Dyn. Rauschunterdrückung]

[Autom.]: Reduziert automatisch das Bildrauschen.

[Hoch]/[Mittel]/[Niedrig]: Damit legen Sie fest, wie stark die Wirkung der Rauschunterdrückung sein soll.

[Intelligent]: Die Bildqualität wird automatisch mit Rauschunterdrückung optimiert.

(Diese Funktion steht nur bei analogem HF-Eingang, SCART-Verbindung und Composite-Videoeingang zur Verfügung.)

Es empfiehlt sich, [Intelligent] bei analogen Eingangssignalen von geringer Qualität auszuwählen.

[Aus]: Die Funktion wird ausgeschaltet.

### [Pixel-Rauschunterdrückung]

[Autom.]: Reduziert automatisch das Punktrauschen. [Aus]: Die Funktion wird ausgeschaltet.

#### [Reality Creation]

Dient zum Einstellen von Detailgenauigkeit und Rauschen, um ein realitätsnahes Bild zu erzielen.

#### [Auflösung]

Dient zum Einstellen von Detailgenauigkeit und Schärfe des Bildes.

[Rauschfilter]

Hiermit können Sie das Bildrauschen reduzieren.

### [Gleichmäßige Abstufung]

Erzeugt Bilder mit gleichmäßig abgestuften Verläufen bei Flächen.

#### [Film Modus]

[Autom.]: Sorgt bei der Filmwiedergabe durch einen filmspezifischen Prozess für einen originalgetreuen Bildeindruck.

[Aus]: Die Funktion wird ausgeschaltet.

(Wenn das Bild irreguläre Signale oder zu viel Rauschen enthält, wird diese Einstellung automatisch deaktiviert, selbst wenn Sie [Autom.] ausgewählt haben.)

### [Weitere Einstellungen]

[Normwerte]: Alle Einstellungen unter [Weitere Einstellungen] werden auf die Standardwerte zurückgesetzt (mit Ausnahme von [Weißabgleich]).

[Schwarzkorrektur]: Schwarze Bildbereiche werden verstärkt, um einen stärkeren Kontrast zu erzielen.

[Verb. Kontrastanhebung]: [Hintergrundlicht] und [Kontrast] werden automatisch für die jeweilige Bildschirmhelligkeit optimiert. Diese Einstellung ist bei dunklen Bildern und Szenen besonders wirksam.

[Gamma]: Dient zum Einstellen der Balance zwischen hellen und dunklen Bildbereichen.

[Autom. Lichtbegrenzer]: Reduziert Blendeffekte, wie sie z. B. in Szenen, bei denen der gesamte Bildschirm weiß ist, auftreten können. [Weiß-Betonung]: Betont weiße Bildbereiche.

[Farbbrillanz]: Stellt Farben lebhafter dar.

[Weißabgleich]: Stellt die Rot-, Grün- und Blautöne des Bilds ein.

[Detailverbesserung]: Verbessert die Detailschärfe des Bildes.

[Randverbesserung]: Verbessert die Randschärfe des Bildes.

[Haut-Naturalisierung]: Erkennt Gesichter und gibt Hauttöne natürlich wieder.

[Bevorzugte Anzeigegeschw.]: Wenn Sie [Ein] auswählen, wird die Bildverzögerung reduziert und dadurch die Reaktionszeit für die Bedienung mit Spiel-Controllern bzw. einer PC-Maus optimiert.

<span id="page-96-0"></span>[LED-Beweg.-Modus]: Verringert Bewegungsunschärfen.

Sie können Bildgröße und Position ganz nach Geschmack einstellen.

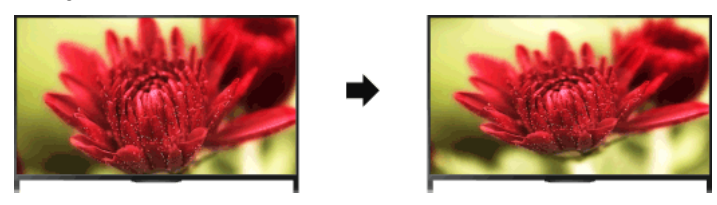

# **Schritte**

1. Drücken Sie die Taste HOME und wählen Sie **19.** [Einstellungen].

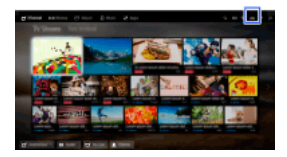

2. Wählen Sie  $\blacksquare$  [Anzeige]  $\rightarrow$  [Bildschirm einstellen]  $\rightarrow$  die gewünschte Option.

### Verfügbare Optionen (bei anderen als PC-Eingangssignalen)

### [Eingangswahl]

Hiermit können Sie anwenderspezifische Bildschirmeinstellungen auf den aktuellen Eingang oder einen gemeinsamen Speicher anwenden, der auch für andere Eingänge gilt.

#### [Bildformat]

[Smart]: Das Bild wird vergrößert, wobei das Originalbild möglichst unverändert angezeigt wird.

[Normal]: Bei einem 4:3Originalbild wird ein 4:3Bild in der Originalgröße angezeigt, wobei der 16:9Bildschirm an der Seite mit Balken ausgefüllt wird. Bei einem 16:9-Originalbild wird ein 4:3-Bild, das horizontal auf 16:9 gedehnt wurde, im 4:3-Format angezeigt. [Wide]: Bei 4:3Eingangssignalen wird das Bild in der Horizontalen vergrößert, um den Bildschirm auszufüllen. Wählen Sie bei 16:9

Eingangssignalen (High Definition-Quelle) diese Option, damit das 16:9-Bild in Originalgröße angezeigt wird.

[Zoom]: 16:9-Bilder, die in das 4:3-Format (Letter Box) konvertiert wurden, werden im richtigen Bildseitenverhältnis angezeigt.

[14:9]: 14:9Bilder werden mit den richtigen Proportionen angezeigt. Deshalb erscheinen an der Seite Balken. (Ob [14:9] zur Verfügung steht, hängt von der Region bzw. vom Land ab.)

[Untertitel]: Das Bild wird horizontal vergrößert, so dass gleichzeitig Untertitel auf dem Bildschirm zu sehen sind.

Wenn der Komponenteneingang (480p) ausgewählt und [Szenenauswahl] auf [Spiel] oder [Grafik] gesetzt wird, wechseln die

verfügbaren Optionen zu [Fein-Normal]/[Fein-Voll]/[Tragbares Spiel 1]/[Tragbares Spiel 2].

[Fein-Normal]: 4:3-Bilder werden in Originalgröße angezeigt. Auf einem 16:9-Bildschirm erscheinen an der Seite Balken.

[Fein-Voll]: 4:3-Bilder werden horizontal gedehnt, um den 16:9-Bildschirm auszufüllen.

[Tragbares Spiel 1]: Bilder mit schwarzem Rahmen von einem PlayStation®PortableSpiel werden gedehnt.

[Tragbares Spiel 2]: Bilder mit schwarzem Rahmen (z. B. Browser) von einer PlayStation®Portable werden gedehnt.

#### **[Auto Format]**

Die Einstellung für [Bildformat] wird je nach Eingangssignal automatisch geändert.

#### [4:3 Vorwahl]

Für 4:3-Eingangssignale wird das Standardbildformat eingestellt.

### [Automatischer Anzeigebereich]

Das Bild wird automatisch an den am besten geeigneten Anzeigebereich angepasst.

#### [Anzeigebereich]

[Vollpixel]: Das Originalbild wird angezeigt, wenn Bildteile abgeschnitten werden.

[+1]: Bei der Bildanzeige wird der maximale Anzeigebereich des Fernsehgeräts genutzt.

[Normal]: Das Bild wird in der empfohlenen Größe angezeigt.

[-1]: Das Bild wird vergrößert.

([Vollpixel] steht nur zur Verfügung, wenn 1080i/1080pEingangssignale eingehen und [Bildformat] auf [Wide] gesetzt ist.)

#### [Bildschirmposition]

Dient zum Einstellen der vertikalen und horizontalen Position des Bildes.

Die vertikale Position kann nicht eingestellt werden, wenn [Bildformat] auf [Smart], [Normal] oder [Wide] gesetzt ist.

### [V. Amplitude]

Dient zum Einstellen der vertikalen Amplitude des Bildes.

Diese Funktion steht nicht zur Verfügung, wenn [Bildformat] auf [Normal] oder [Wide] gesetzt ist.

### Verfügbare Optionen (bei PC-Eingangssignalen)

### [Normwerte]

Setzt alle PC-Bildschirmeinstellungen auf die werkseitigen Standardeinstellungen zurück.

# [Bildformat]

[Normal]: Das Originalbild wird angezeigt.

<span id="page-98-0"></span>[Voll 1]: Das Bild wird möglichst originalgetreu so vergrößert, dass es den Anzeigebereich füllt. [Voll 2]: Das Bild wird so vergrößert, dass es den Anzeigebereich füllt.

1 Seitenanfang | 1 [Konfigurieren versch. Einstellungen](#page-91-0)

1. Drücken Sie die Taste HOME und wählen Sie **Bergenden Enterprieden** 

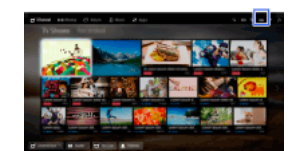

2. Wählen Sie (1)  $[Tom] \rightarrow [Tom] \rightarrow$  die gewünschte Option.

### Verfügbare Optionen

#### [Eingangswahl]

Hiermit können Sie anwenderspezifische Toneinstellungen auf den aktuellen Eingang oder einen gemeinsamen Speicher anwenden, der auch für andere Eingänge gilt.

#### [Ton-Modus]

[Standard]: Die Tonqualität wird für allgemeine Inhalte optimiert.

[Kino]: Der Raumklang wird für Filme optimiert.

[Sport]: Ein realistischer Klangeindruck wie im Stadion wird erzeugt.

[Musik]: Ein dynamischer und klarer Klangeindruck wie bei einem Konzert wird erzeugt.

[Spiel]: Das Spielen wird dank überragender Tonqualität zu einem echten Erlebnis.

[Komprimierter Ton]: Die Tonqualität von Inhalten mit komprimiertem Ton und niedriger Bitrate wird verbessert.

#### [Surround-Effekt]

Dient zum Einstellen des Raumklangeffekts.

Wenn Sie [Ton-Modus] auf [Kino], [Sport], [Musik] oder [Spiel] setzen, wird mit der von Sony entwickelten Raumklangtechnologie ein Raumklangfeld reproduziert.

#### [Auto-Surround]

5.1-Raumklang wird automatisch ausgegeben, wenn von der Eingangsquelle Signale mit 5.1-Raumklang am Fernsehgerät eingehen.

#### [Klang-Verstärker]

[Ein]: Durch die Verstärkung von Höhen/Bässen wird ein dynamischer Klang erzeugt. [Aus]: Sorgt für natürlichen Klang.

#### [Equalizer]

Die einzelnen Tonfrequenzen können nach Belieben eingestellt werden.

#### [Stimme hervorheben]

Stimmen oder Umgebungsgeräusche werden betont.

#### [Live-Fußballmodus]

Sie können bei Sportveranstaltungen den Jubel der Menge hervorheben, um eine Atmosphäre wie im Stadion zu erzeugen.

[Ein]: Der Jubel der Menge wird hervorgehoben.

[Aus]: Die Funktion wird ausgeschaltet.

Wenn diese Funktion eingeschaltet ist, werden andere Klangeinstellungen außer [Klang-Verstärker] und [Equalizer] deaktiviert. Diese Funktion wird ausgeschaltet, wenn ein Kanal oder der Eingang gewechselt oder das Fernsehgerät ausgeschaltet wird.

#### [Fortschrittl. autom. Lautst.]

Unterschiede zwischen den Lautstärkepegeln verschiedener Programme oder Eingänge werden automatisch ausgeglichen. [Aus]: Die Funktion wird ausgeschaltet.

[Normal]: Normaler Modus.

[Nacht]: Der Dynamikbereich wird zum Fernsehen in der Nacht auf einen konsistenteren Pegel komprimiert.

#### [Lautstärkeversatz]

Die aktuelle Lautstärke wird an andere Eingänge angepasst, wenn unter [Eingangswahl] der aktuelle Eingang eingestellt wird.

#### [Balance]

Zum Betonen des Tons vom linken oder rechten Lautsprecher.

#### [Normwerte]

<span id="page-99-0"></span>Die ausgewählten Eingangseinstellungen werden auf die Anfangswerte zurückgesetzt.

1. Drücken Sie die Taste HOME und wählen Sie **sie [Einstellungen]**.

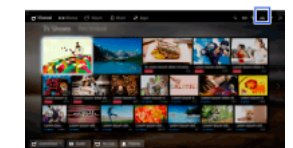

2. Wählen Sie (1) [Ton] → [Position des Fernsehgeräts] → die gewünschte Option.

# Verfügbare Optionen

### [Tischständer]

Bietet optimale Tonqualität, wenn das Fernsehgerät auf einem Fernsehständer aufgestellt ist.

#### [Wandmontage]

<span id="page-100-0"></span>Bietet optimale Tonqualität, wenn das Fernsehgerät an der Wand montiert ist.

1 Seitenanfang | 1 [Konfigurieren versch. Einstellungen](#page-91-0)

- 1. Drücken Sie die Taste HOME und wählen Sie **3.** [Einstellungen].
- 2. Wählen Sie **n** [Digitale Einstellungen] → [Untertitel Grundeinst.] → die gewünschte Option.

# Verfügbare Optionen

# [Untertitel Einstellung]

[Aus]: Untertitel werden ausgeschaltet.

[Standard]: Untertitel werden angezeigt.

[Hörbehindert]: Zusammen mit den Untertiteln werden visuelle Hilfen für Hörbehinderte angezeigt (sofern verfügbar).

### [Primäre Vorzugssprache]

Stellen Sie hier die primäre bevorzugte Untertitelsprache ein.

### [Sekundäre Vorzugssprache]

Stellen Sie hier die sekundäre bevorzugte Untertitelsprache ein.

# Hinweise

Ob [Untertitel Grundeinst.] zur Verfügung steht, hängt von der Region bzw. vom Land ab.

<span id="page-101-0"></span>Ob [Primäre Vorzugssprache] und [Sekundäre Vorzugssprache] zur Verfügung stehen, hängt von der Region bzw. vom Land ab.

1 Seitenanfang | 1 [Konfigurieren versch. Einstellungen](#page-91-0)

- 1. Drücken Sie die Taste HOME und wählen Sie **Bei [Einstellungen]**.
- 2. Wählen Sie **n** [Digitale Einstellungen] → [Audio Grundeinstellungen] → die gewünschte Option.

#### Verfügbare Optionen

#### [Audio-Typ]

Wenn Sie [Hörbehindert] wählen, wird zu einer Sendung für Hörgeschädigte gewechselt.

### [Primäre Vorzugssprache]

Stellen Sie hier die primäre bevorzugte Sprache ein. Manche digitalen Kanäle senden Programme in mehreren Sprachen.

### [Sekundäre Vorzugssprache]

Stellen Sie hier die sekundäre bevorzugte Sprache ein.

#### [Audiobeschreibung]

Sofern verfügbar, ist eine Audiobeschreibung (gesprochene Beschreibung) visueller Informationen zu hören.

#### [Mischpegel]

Hier können Sie am Fernsehgerät den Pegel für den Hauptton und die [Audiobeschreibung] einstellen.

#### [Lautstärkeanpassung]

Gleicht Unterschiede zwischen den Lautstärkepegeln verschiedener Kanäle aus (nur bei Dolby Digital-Ton). (Wie wirksam diese Einstellung ist, hängt vom Programminhalt ab.)

### [MPEG-Lautstärke]

Hier können Sie den MPEG-Lautstärkepegel einstellen.

### [HE-AAC-Audiolautstärke]

Hier können Sie den HE-AAC-Lautstärkepegel einstellen.

#### Hinweise

Je nach Region bzw. Land stehen möglicherweise unterschiedliche Optionen zur Verfügung.

<span id="page-102-0"></span>Je nach dem Ton steht die Funktion [Audiobeschreibung] beim Social Viewing nicht zur Verfügung.

- 1. Vergewissern Sie sich, dass das Antennenkabel einwandfrei an das Fernsehgerät angeschlossen ist.
- 2. Drücken Sie die Taste HOME und wählen Sie **3.** [Einstellungen].
- 3. Wählen Sie  $\mathbb{B}^*$  [Digitale Einstellungen]  $\rightarrow$  [Auto. Digital-Suchlauf].
- 4. Stellen Sie gemäß den Anweisungen auf dem Bildschirm alle verfügbaren digitalen Kanäle ein und speichern Sie deren Einstellungen im Fernsehgerät.

# So ändern Sie den Suchlaufbereich (je nach Region/Land verfügbar)

Drücken Sie die Taste HOME und wählen Sie **Big [Einstellungen] → <sub>Di</sub>f [Digitale Einstellungen] → [Automatischer Suchlaufbereich] →** [Normal]/[Voll].

[Normal]: Es wird nach verfügbaren Kanälen innerhalb der jeweiligen Region bzw. des Landes gesucht.

[Voll]: Es wird unabhängig von der Region bzw. dem Land nach verfügbaren Kanälen gesucht.

# **Tipps**

<span id="page-103-0"></span>Führen Sie [Auto. Digital-Suchlauf] nach einem Umzug, nach einem Anbieterwechsel oder für die Suche nach neu angebotenen Kanälen aus.

- 1. Vergewissern Sie sich, dass das Antennenkabel einwandfrei an das Fernsehgerät angeschlossen ist.
- 2. Drücken Sie die Taste HOME und wählen Sie **B** [Einstellungen].
- 3. Wählen Sie  $\mathbb{D}^*$  [Digitale Einstellungen]  $\rightarrow$  [Manueller Digital-Suchlauf].
- 4. Wählen Sie [Suchlaufart] und dann [Kanal] oder [Frequenz].
- 5. Stellen Sie die anderen Optionen genauso ein.
- <span id="page-104-0"></span>6. Wählen Sie [Suchlauf aufwärts] oder [Suchlauf abwärts].

- 1. Drücken Sie die Taste HOME und wählen Sie **sie [Einstellungen]**.
- 2. Wählen Sie  $\blacksquare$  [Digitale Einstellungen]  $\rightarrow$  [LNA]  $\rightarrow$  [Ein].

# Hinweise

<span id="page-105-0"></span>Ob [LNA] zur Verfügung steht, hängt von der Situation ab.

1 Seitenanfang | 1 [Konfigurieren versch. Einstellungen](#page-91-0)

- 1. Drücken Sie die Taste HOME und wählen Sie **3.** [Einstellungen].
- 2. Wählen Sie **n** [Digitale Einstellungen] → [Digitaldienste autom. aktualisieren] → [Ein].

### **Tipps**

Es empfiehlt sich, [Digitaldienste autom. aktualisieren] auf [Ein] zu setzen, damit neue digitale Dienste automatisch hinzugefügt werden können, sobald sie zur Verfügung stehen. Wenn [Aus] eingestellt ist, werden neue digitale Dienste nicht automatisch hinzugefügt. (Je nach Region/Land werden Sie anhand einer Bildschirmmeldung über neue Dienste benachrichtigt.) Ob diese Funktion zur Verfügung steht, hängt von der Region bzw. vom Land ab. Falls sie nicht zur Verfügung steht, führen Sie zum Hinzufügen neuer Dienste [Auto. Digital-Suchlauf] aus.

# Hinweise

<span id="page-106-0"></span>Ob [Digitaldienste autom. aktualisieren] zur Verfügung steht, hängt von der Region bzw. vom Land ab.

1 Seitenanfang | 1 [Konfigurieren versch. Einstellungen](#page-91-0)

- 1. Drücken Sie die Taste HOME und wählen Sie **Burgenigen**].
- 2. Wählen Sie **n** [Digitale Einstellungen] → [Digitalprogramme ordnen] → wählen Sie das Programm, das an eine neue Position verschoben werden soll → wählen Sie die neue Position, an die das ausgewählte Programm verschoben werden soll.

### Hinweise

Je nach Region bzw. Land stehen möglicherweise unterschiedliche Optionen zur Verfügung.

<span id="page-107-0"></span>Ob [Digitalprogramme ordnen] zur Verfügung steht, hängt von der Region bzw. vom Land ab.
Sie können Ihre Liste der eingestellten Programme auf ein anderes Fernsehgerät kopieren oder die Liste mit einem Computer bearbeiten.

- 1. Schließen Sie das USB-Gerät an das Fernsehgerät an, damit Sie die Liste der eingestellten Programme importieren/exportieren können.
- 2. Drücken Sie die Taste HOME und wählen Sie **Burgen Einstellungen**].
- 3. Wählen Sie **n** [Digitale Einstellungen] → [Programmlistenübertragung] und dann [Import] oder [Export].
- 4. Nehmen Sie die Übertragung gemäß den Anweisungen auf dem Bildschirm vor.

- 1. Vergewissern Sie sich, dass das Antennenkabel einwandfrei an das Fernsehgerät angeschlossen ist.
- 2. Drücken Sie die Taste HOME und wählen Sie **sie [Einstellungen]**.
- 3. Wählen Sie **in** [Digitale Einstellungen] → [Automatischer Satellitensuchlauf].
- 4. Stellen Sie gemäß den Anweisungen auf dem Bildschirm alle verfügbaren Satellitenkanäle ein und speichern Sie deren Einstellungen im Fernsehgerät.

# Tipps

Führen Sie [Automatischer Satellitensuchlauf] nach einem Umzug, nach einem Anbieterwechsel oder für die Suche nach neu angebotenen Kanälen aus.

- 1. Drücken Sie die Taste HOME und wählen Sie **3.** [Einstellungen].
- 2. Wählen Sie [Digitale Einstellungen] → [Satellitenprogramme ordnen] → wählen Sie das Programm, das an eine neue Position verschoben werden soll → wählen Sie die neue Position, an die das ausgewählte Programm verschoben werden soll.

#### So entfernen Sie nicht gewünschte Kanäle

Wählen Sie das Programm, das Sie löschen möchten, und drücken Sie dann die blaue Taste.

(Auf der Touchpad-Fernbedienung drücken Sie die Steuerleiste (....), wischen über das Touchpad, um die blaue Taste hervorzuheben, und drücken dann zum Auswählen das Touchpad.)

Ob diese Funktion zur Verfügung steht, hängt von der Region bzw. vom Land ab.

#### Hinweise

Ob [Satellitenprogramme ordnen] zur Verfügung steht, hängt vom Service-Betreiber bzw. der Region ab.

- 1. Drücken Sie die Taste HOME und wählen Sie **sie [Einstellungen]**.
- 2. Wählen Sie **n** [Digitale Einstellungen] → [Satellitdienste autom. aktualisieren] und dann [Bevorzugter Satellit] oder [Allgemeiner Satellit].
- 3. Wählen Sie [Ein].

- 1. Drücken Sie die Taste HOME und wählen Sie **Burgenigen**].
- 2. Wählen Sie  $\blacksquare$  [Analoge Einstellungen]  $\rightarrow$  [Autom. Suchlauf].
- 3. Stellen Sie gemäß den Anweisungen auf dem Bildschirm alle verfügbaren analogen Kanäle ein und speichern Sie deren Einstellungen im Fernsehgerät.

## **Tipps**

Führen Sie [Autom. Suchlauf] nach einem Umzug, nach einem Anbieterwechsel oder für die Suche nach neu angebotenen Kanälen aus.

- 1. Drücken Sie die Taste HOME und wählen Sie **3.** [Einstellungen].
- 2. Wählen Sie **as** [Analoge Einstellungen] → [Manuell abspeichern] → die gewünschte Option.

#### Verfügbare Optionen

## [Programm]

Wählen Sie hier eine Programmnummer, um einen Kanal manuell einzustellen.

#### [TV-System]

Wählen Sie hier die Fernsehnorm aus.

#### [Kanal]

Hier können Sie [S]/[Z]\* für Kabelkanäle bzw. [C]/[DS]\* für terrestrische Kanäle auswählen. \* Die Bezeichnung der Option hängt von der Region bzw. vom Land ab.

# [AFT]

Ermöglicht die manuelle Feinabstimmung analoger Kanäle zum Einstellen der Bildqualität.

## [Audio-Filter]

Verbessert den Klang des ausgewählten Kanals bei Monosendungen.

#### [Auslassen]

Zum Auslassen nicht verwendeter analoger Kanäle.

#### [LNA]

Hiermit können Sie die Bildqualität des ausgewählten Kanals bei einem schwachen Sendesignal verbessern. (Ob [LNA] zur Verfügung steht, hängt von der Situation ab.)

#### [Farbsystem]

Stellen Sie hier je nach Kanal das Farbsystem ein.

#### [Signalpegel]

Hier wird der Signalpegel des aktuellen Programms angezeigt.

#### Hinweise

Sie können keine Programmnummer wählen, die auf [Auslassen] eingestellt ist.

Je nach Region bzw. Land stehen möglicherweise unterschiedliche Optionen zur Verfügung.

- 1. Drücken Sie die Taste HOME und wählen Sie **sie [Einstellungen]**.
- 2. Wählen Sie **ni** [Analoge Einstellungen] → [Einstellung Direkteingabe] → [Ein].

## Hinweise

Die Kanalnummern 10 und darüber können nicht durch Drücken von zwei Ziffern auf der Fernbedienung ausgewählt werden, wenn [Einstellung Direkteingabe] auf [Ein] gesetzt ist.

- 1. Drücken Sie die Taste HOME und wählen Sie **Budden [Einstellungen**].
- 2. Wählen Sie **ni**f [Analoge Einstellungen] → [Programme ordnen] → wählen Sie das Programm, das an eine neue Position verschoben werden soll → wählen Sie die neue Position, an die das ausgewählte Programm verschoben werden soll.

- 1. Drücken Sie die Taste HOME und wählen Sie **Bergenden Einstellungen**].
- 2. Wählen Sie **a**<sup>¥</sup> [Analoge Einstellungen] → [Programmnamen] → das Programm, dessen Name bearbeitet werden soll.
- 3. Geben Sie den neuen Namen ein, und drücken Sie dann die Taste  $\bigoplus$  (bzw. das Touchpad der Touchpad-Fernbedienung).

- 1. Drücken Sie die Taste HOME und wählen Sie **sie [Einstellungen]**.
- 2. Wählen Sie  $\blacksquare$  [Analoge Einstellungen]  $\rightarrow$  [Anzeige Programmliste]  $\rightarrow$  [Ein].

# Hinweise

Ob [Anzeige Programmliste] zur Verfügung steht, hängt von der Region bzw. vom Land ab.

- 1. Drücken Sie die Taste HOME und wählen Sie **3.** [Einstellungen].
- 2. Wählen Sie [Systemeinstellungen] → [InfoAnzeige] → die gewünschte Option.

#### **Tipps**

Diese Einstellung hat keine Auswirkung auf die Funktion der Taste [B], mit der die vollständigen Informationen zu den gerade wiedergegebenen Inhalten angezeigt werden.

## Verfügbare Optionen

#### [Versteckt]

Informationen zum zurzeit eingestellten Fernsehkanal, Programm oder externen Eingang werden beim Wechseln des Kanals, Programms bzw. Eingangs nicht angezeigt.

#### [Klein]

Einige wenige Informationen zum zurzeit eingestellten Fernsehkanal, Programm oder externen Eingang werden beim Wechseln des Kanals, Programms bzw. Eingangs angezeigt.

#### [Groß]

Alle Informationen zum zurzeit eingestellten Fernsehkanal, Programm oder externen Eingang werden beim Wechseln des Kanals, Programms bzw. Eingangs (außer bei einem analogen Programm) angezeigt.

- 1. Drücken Sie die Taste HOME und wählen Sie **B** [Einstellungen].
- 2. Wählen Sie [Systemeinstellungen] → [Radioanzeige] → das gewünschte Hintergrundbild oder [Diashow].

- 1. Drücken Sie die Taste HOME und wählen Sie **B** [Einstellungen].
- 2. Wählen Sie  $\blacksquare$  [Digitale Einstellungen]  $\rightarrow$  [Service Austausch]  $\rightarrow$  [Ein]. Der Kanal wird automatisch gewechselt, wenn das aktuelle Programm vom Sender auf einen anderen Kanal gelegt wird.

Sie können Pay-TV-Dienste nutzen, nachdem Sie die Konfiguration auf dem Fernsehgerät vorgenommen haben.

Setzen Sie ein CAM (Conditional Access Module) und eine Smartcard in das Fernsehgerät ein und nehmen Sie die Konfiguration vor.

Ob diese Einstellung zur Verfügung steht, hängt von der Region bzw. vom Land ab.

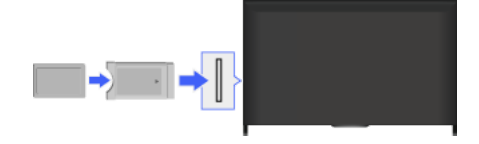

#### **Schritte**

- 1. Drücken Sie die Taste HOME und wählen Sie **3.** [Einstellungen].
- 2. Wählen Sie **ni** [Digitale Einstellungen] → [CA-Modul-Einstellung].
- 3. Nehmen Sie die Konfiguration gemäß den Anweisungen auf dem Bildschirm vor.

#### Hinweise

Manche Funktionen des CAM stehen beim Social Viewing möglicherweise nicht zur Verfügung.

- 1. Drücken Sie die Taste HOME und wählen Sie **3.** [Einstellungen].
- 2. Wählen Sie **n** [Digitale Einstellungen] → [Interaktive Anwendungseinrichtung] → die gewünschte Option.

## Verfügbare Optionen

#### [Interaktive Anwendung]

Ermöglicht das Anzeigen von Sendungen mit interaktiven Diensten. (Diese Funktion gibt es nur bei bestimmten Sendungen.)

## [Auto-Start-Anwendung]

Startet automatisch Anwendungen, die im Zusammenhang mit der Sendung stehen.

#### [Anwendung für (Aktuelles Programm)]

Aktiviert die interaktive Anwendung für das aktuelle Programm.

#### Hinweise

Ob [Interaktive Anwendungseinrichtung] zur Verfügung steht, hängt vom Modell des Fernsehgeräts und von der Region bzw. vom Land ab.

Legen Sie das 4-stellige Passwort für die Kindersicherung fest. Das Password muss eingegeben werden, wenn die Einstellungen für die Kindersicherung geändert werden sollen.

# **Schritte**

1. Drücken Sie die Taste HOME und wählen Sie **3.** [Einstellungen].

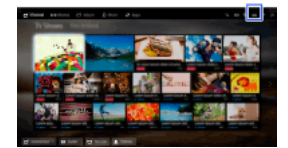

- 2. Wählen Sie [Systemeinstellungen] → [Kindersicherung] → [PINCode] → geben Sie das Passwort ein.
- 3. Geben Sie das Passwort zum Bestätigen mit den Zahlentasten erneut ein und drücken Sie dann die Taste  $\bigoplus$ . (Auf der Touchpad-Fernbedienung drücken Sie die Steuerleiste (\*\*\*\*), wischen über das Touchpad, um die Zahlentasten zum erneuten Eingeben des Passworts auszuwählen, und drücken dann das Touchpad.)

#### **Tipps**

Näheres zum Passwort finden Sie in den Erläuterungen zur Störungsbehebung in dem gedruckten Handbuch, das mit dem Fernsehgerät geliefert wird.

Sie können Inhalte sperren, die Sie für Kinder unterhalb einer bestimmten Altersbegrenzung als nicht geeignet erachten. (Ob diese Funktion zur Verfügung steht, hängt von der Region bzw. vom Land ab.)

# **Schritte**

1. Drücken Sie die Taste HOME und wählen Sie **Burgenigen**.

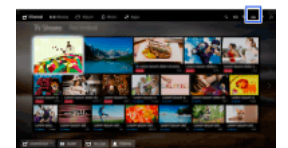

- 2. Wählen Sie [Systemeinstellungen] → [Kindersicherung].
- 3. Drücken Sie die Taste ⊕ in [PIN-Code], geben Sie das Passwort ein, wählen Sie [Einstufung Kindersicherung] → stellen Sie das Alter ein.

(Auf der Touchpad-Fernbedienung drücken Sie das Touchpad in [PIN-Code].)

Sie können Programme durch die Angabe der Programmnummer sperren.

## **Schritte**

1. Drücken Sie die Taste HOME und wählen Sie **sie [Einstellungen]**.

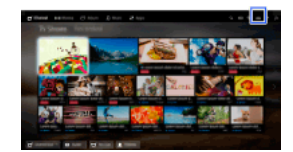

- 2. Wählen Sie [Systemeinstellungen] → [Kindersicherung].
- 3. Drücken Sie die Taste  $\bigoplus$  in [PIN-Code], geben Sie das Passwort ein, wählen Sie dann [Digitale Programmsperre] oder [Satelliten-Programmsperre]  $\rightarrow$  das zu sperrende Programm  $\rightarrow$  [Gesperrt]. (Auf der Touchpad-Fernbedienung drücken Sie das Touchpad in [PIN-Code].) Sie können das Programm auch auswählen, indem Sie die Programmnummer mit den Zahlentasten eingeben.

Sie können interaktive Kanäle sperren, indem Sie für den Zugriff darauf die Eingabe eines Passworts erforderlich machen.

# **Schritte**

1. Drücken Sie die Taste HOME und wählen Sie **sie [Einstellungen]**.

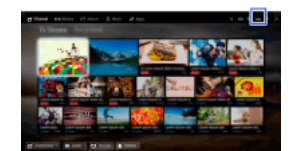

- 2. Wählen Sie [Systemeinstellungen] → [Kindersicherung].
- 3. Drücken Sie die Taste ⊕ in [PIN-Code], geben Sie das Passwort ein, wählen Sie [Interaktive Kanalsperre] → [Inhaltssteuerung]. (Auf der Touchpad-Fernbedienung drücken Sie das Touchpad in [PIN-Code].) Wählen Sie [Nie], wenn die Inhaltssteuerung nicht angezeigt werden soll.

Sie können aufgenommene Inhalte sperren, indem Sie für den Zugriff darauf die Eingabe eines Passworts erforderlich machen.

# **Schritte**

1. Drücken Sie die Taste HOME und wählen Sie **sie [Einstellungen]**.

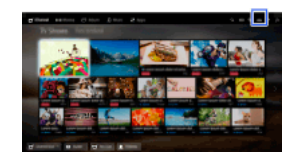

- 2. Wählen Sie [Systemeinstellungen] → [Kindersicherung].
- 3. Drücken Sie die Taste in [PINCode], geben Sie das Passwort ein, wählen Sie [Alterssperre f. aufgenommene Titel] → [Ein]. (Auf der Touchpad-Fernbedienung drücken Sie das Touchpad in [PIN-Code].)

- 1. Drücken Sie die Taste HOME und wählen Sie **B** [Einstellungen].
- 2. Wählen Sie (1) [Ton]  $\rightarrow$  [Tastenton]  $\rightarrow$  [Aus].

- 1. Drücken Sie die Taste HOME und wählen Sie **sie** [Einstellungen].
- 2. Wählen Sie [Systemeinstellungen] → [Allgemeine Einrichtung] → [Initialisierungslogo] → [Aus].

- 1. Drücken Sie die Taste HOME und wählen Sie **3.** [Einstellungen].
- 2. Wählen Sie [Systemeinstellungen] → [Allgemeine Einrichtung] → [BeleuchtungsLED] → die gewünschte Option.

## Verfügbare Optionen

#### [Demo]

Die Beleuchtung blinkt, solange das Fernsehgerät eingeschaltet ist.

#### [Autom. Helligkeit anpassen]

Die Helligkeit wird je nach Umgebungslicht optimiert.

#### [dunkel]

Die Helligkeit der Beleuchtung wird verringert.

#### [Einfache Antwort]

Die BeleuchtungsLED an der Unterseite des Bildschirms leuchtet bei Bedienungsvorgängen. Sie leuchtet nur in Reaktion auf eine Bedienung durch den Benutzer auf und bleibt nicht als Zeitanzeige eingeschaltet (anders als etwa Timer, Timer-Aufnahme\* oder Erinnerung\*).

\* Ob diese Funktion zur Verfügung steht, hängt von der Region bzw. vom Land ab.

#### [Aus]

Die Beleuchtung ist bei normalen Bedingungen nicht eingeschaltet.

Sie können diese Funktion aktivieren, um Benachrichtigungen von Anwendungen und Diensten zu erhalten. Heben Sie eine Anwendung bzw. einen Dienst im Benachrichtigungsbereich hervor, um die dazugehörige Benachrichtigung anzuzeigen. (Benachrichtigungen hängen vom Modell, von der Region bzw. vom Land ab.)

1. Drücken Sie die Taste HOME und wählen Sie [Einstellungen] → [Systemeinstellungen] → [Benachrichtigungseinstellungen].

2. Nehmen Sie die Konfiguration gemäß den Anweisungen auf dem Bildschirm vor.

## Hinweise

Wenn Sie eine Benachrichtigung erhalten, werden Untertitel oder andere Informationen davon möglicherweise verdeckt.

- 1. Drücken Sie die Taste HOME und wählen Sie **B** [Einstellungen].
- 2. Wählen Sie [Systemeinstellungen] → [Sprache/Language] → die gewünschte Sprache.

- 1. Drücken Sie die Taste HOME und wählen Sie **B** [Einstellungen].
- 2. Wählen Sie [Systemeinstellungen] → [Allgemeine Einrichtung] → [Werkseinstellungen] → [Ja] → [Ja]. Nach Abschluss dieses Vorgangs wird der Bildschirm für die Anfangseinstellungen angezeigt.

- 1. Drücken Sie die Taste HOME und wählen Sie **Burgender (Einstellungen)**.
- 2. Wählen Sie  $\Box$  [Ton]  $\rightarrow$  [Lautsprecher]  $\rightarrow$  [TV-Lautsprecher] oder [Audiosystem].

## Hinweise

Wenn Sie Mehrkanalton hören möchten, schließen Sie ein externes, mit Dolby Digital kompatibles Audiosystem über ein optisches Kabel an und wählen [Audiosystem].

Für die Wiedergabe von 5.1-Mehrkanalton müssen Sie [Audiosystem] auswählen.

- 1. Drücken Sie die Taste HOME und wählen Sie **Burgenigen**].
- 2. Wählen Sie (1) [Ton] → [Kopfhörer/Audioausgabe] → [Kopfhörer], [Audio-Ausgang] oder [Subwoofer]. Zum Ausgeben von Ton über Kopfhörer wählen Sie [Kopfhörer]. Wenn Sie den Ton über ein an das Fernsehgerät angeschlossenes Audiosystem ausgeben wollen, wählen Sie [AudioAusgang]. Zur Ausgabe über einen Subwoofer wählen Sie [Subwoofer].

- 1. Drücken Sie die Taste HOME und wählen Sie **Burgenigen**].
- 2. Wählen Sie (n) [Ton] → [Kopfhörer/Audioausgabe] → [Audio-Ausgang] → [Audio-Ausgang] im Toneinstellungsmenü → [Fest] oder [Variabel].

Wählen Sie [Fest], wenn die Lautstärke mit der Fernbedienung des angeschlossenen Audiosystems eingestellt werden soll. Wählen Sie [Variabel], wenn auch bei Verwendung eines externen Audiosystems die Lautstärke mit der Fernbedienung des Fernsehgeräts eingestellt werden soll.

- 1. Drücken Sie die Taste HOME und wählen Sie **Burgenigen**].
- 2. Wählen Sie  $\Box$ ) [Ton]  $\rightarrow$  [Digitaler Audio-Ausgang]  $\rightarrow$  [Autom.] oder [PCM]. Wählen Sie [Autom.], wenn das über DIGITAL AUDIO OUT (OPTICAL) angeschlossene Gerät mit Dolby Digital kompatibel ist. Wählen Sie [PCM], wenn das Gerät nicht mit Dolby Digital kompatibel ist.

- 1. Drücken Sie die Taste HOME und wählen Sie **Burgenigen**].
- 2. Wählen Sie ( $\psi$  [Ton]  $\rightarrow$  [Kopfhörer Lautspr.-Verkn.]  $\rightarrow$  [Ein] oder [Aus]. Wählen Sie [Ein], wenn Sie Kopfhörer an das Fernsehgerät anschließen und kein Ton über die internen Lautsprecher des Fernsehgeräts ausgegeben werden soll. Wählen Sie [Aus], wenn der Ton über die internen Lautsprecher des Fernsehgeräts und über die Kopfhörer ausgegeben werden soll.

Sie können das Fernsehgerät mit dem Internet verbinden und konfigurierte Anwendungen für Audiosysteme (wie z. B. Soundbars) nutzen.

- 1. Drücken Sie die Taste HOME und wählen Sie **B** [Einstellungen].
- 2. Wählen Sie ( $\psi$ ) [Ton]  $\rightarrow$  [Heimkinosteuerung].

## Tipps

Zum Konfigurieren und Nutzen dieser Funktion ist eine Internetverbindung erforderlich.

- 1. Drücken Sie die Taste HOME und wählen Sie **3.** [Einstellungen].
- 2. Wählen Sie **E** [Externe Eingänge] → [AV-Einstellungen] → den Eingang → [Autom.] oder [Immer]. Wählen Sie [Autom.], wenn das Symbol bzw. der Name nur bei angeschlossenem Gerät angezeigt werden soll, oder [Immer], wenn die Anzeige immer zu sehen sein soll.
- 3. Wählen Sie den Gerätenamen.

Wählen Sie [Editieren], um den gewünschten Namen einzugeben. Drücken Sie nach dem Eingeben des Namens die Taste  $\bigstar$  (bzw. wischen Sie auf der Touchpad-Fernbedienung nach rechts) und wählen Sie dann das Symbol aus.

#### Hinweise

Bei einer SCART-Verbindung können Sie das Auslassen nicht einstellen.

- 1. Drücken Sie die Taste HOME und wählen Sie **Burgenigen**].
- 2. Wählen Sie **E** [Externe Eingänge] → [AV2/Component Eingabe] → die gewünschte Option.

# Verfügbare Optionen

# [Autom.]

Als Eingang wird automatisch [Component] oder [AV2] eingestellt, wenn das Fernsehgerät das Signal vom Anschluss erkennt.

#### [Component]

Der Komponentenvideoeingang wird als Eingang eingestellt.

## [AV2]

Der Composite-Videoeingang wird als Eingang eingestellt.

#### Hinweise

Der [Component]- und der [AV2]-Eingang können nicht gleichzeitig verwendet werden.

- 1. Drücken Sie die Taste HOME und wählen Sie **Burgender (Einstellungen)**.
- 2. Wählen Sie **is [Anzeige] → [Videoeingangs-Einstellungen] → die gewünschte Option.**

#### Verfügbare Optionen

#### [Video-Farbraum (x.v.Colour)]

Der Farbraum des Originalvideos wird auf eine für die Signalquelle geeignete Bildqualität eingestellt. [x.v.Colour]: Dieser Video-Farbraum unterstützt die internationalen xvYCC-Standards und ermöglicht dank einer breiteren Farbskala die lebhafte Wiedergabe von Farben in der Natur, z. B. die leuchtenden Farbtöne von Blumen oder das breite Spektrum wunderschöner Meeresfarbtöne.

#### [Foto-Farbraum]

Der Farbraum eines Standbildes wird auf eine für die Signalquelle geeignete Bildqualität eingestellt.

[sRGB]: Ein Farbraum für Standbilder, der vor Exif Version 2.1 festgelegt wurde. sRGB ist ein internationaler Standard mit enger wiedergegebener Farbskala als Adobe RGB und sYCC.

[sYCC]: Ein Farbraum für Standbilder, der nach Exif Version 2.2 festgelegt wurde. Bei sYCC handelt es sich um einen internationalen Standard, der nahezu alle sichtbaren Farben abdeckt und trotzdem mit dem sRGB-Farbraum kompatibel ist. [Adobe RGB]: Ein Farbraum für Standbilder, der in Exif Version 2.21 festgelegt ist. Adobe RGB ist ein internationaler Standard, der die Farbskala für Druckgeräte abdeckt.

#### [Farbmatrix]

Reproduziert die Farbdifferenzsignale. Es empfiehlt sich, die werkseitige Standardeinstellung beizubehalten.

#### [Dynamischer Bereich]

Die Farbtonwiedergabe der Eingangssignale wird so geändert, dass die Wiedergabebilder natürlich wirken. Für den Standardgebrauch bei HDMIEingangssignalen empfiehlt sich [Autom.], da damit die Farbtonwiedergabe automatisch angepasst wird. Für die Bildschirmspiegelung empfiehlt sich [Eingeschränkt]. Wählen Sie [Voll], wenn schwarze/weiße Bildbereiche verwischt erscheinen.

#### [SBM]

Erzeugt mithilfe der Super Bit Mapping-Technologie Abstufungen.

#### [Farbsystem]

Stellt das Farbsystem je nach dem Signal von der Eingangsquelle ein.

#### Hinweise

Ob [Video-Farbraum (x.v.Colour)], [Foto-Farbraum] und [Farbsystem] zur Verfügung stehen, hängt vom Modell des Fernsehgeräts und von der Region bzw. vom Land ab.

- 1. Drücken Sie die Taste HOME und wählen Sie **Burgenigen**].
- 2. Wählen Sie  $\boxdot$  [Systemeinstellungen]  $\rightarrow$  [Neuinitialisierung].
- 3. Nehmen Sie gemäß den Anweisungen auf dem Bildschirm die Anfangseinstellungen vor, die beim ersten Anschließen des Fernsehgeräts angezeigt werden.

## **Tipps**

Diese Option ist nützlich, wenn Sie die Einstellungen nach einem Umzug neu vornehmen oder neu angebotene Kanäle suchen möchten.
- 1. Drücken Sie die Taste HOME und wählen Sie ? [Hilfe].
- 2. Wählen Sie  $\bigcirc$  [Kundenservice & Hilfe]  $\rightarrow$  [Systeminfo]. Informationen zum Fernsehgerät wie Seriennummer und Softwareversion werden angezeigt.

- 1. Drücken Sie die Taste HOME und wählen Sie ? [Hilfe].
- 2. Wählen Sie  $\bigcirc$  [Kundenservice & Hilfe]  $\rightarrow$  [TV-Nutzung und Statistiken hochladen]  $\rightarrow$  [Ein].

## **Tipps**

Die hochgeladenen Informationen werden zur Überprüfung der Softwarequalität und zur Verbesserung und Erweiterung von Funktionen herangezogen.

# Hinweise

Diese Funktion ist in manchen Regionen bzw. Ländern möglicherweise nicht verfügbar.

- 1. Drücken Sie die Taste HOME und wählen Sie ? [Hilfe].
- 2. Wählen Sie [Kundenservice & Hilfe] → [Automatischer SoftwareDownload] → [Ein] → [SoftwareDownloadZeit] → die Uhrzeit, zu der auf Software-Updates geprüft werden soll. Nach dem Herunterladen der Software wird eine Bestätigungsmeldung zum Starten eines Updates angezeigt, wenn Sie das Fernsehgerät einschalten.

## Hinweise

Die Software wird heruntergeladen, wenn sich das Fernsehgerät im Standby-Betrieb befindet.

- 1. Drücken Sie die Taste HOME und wählen Sie ? [Hilfe].
- <span id="page-147-0"></span>2. Wählen Sie  $\bigcirc$  [Kundenservice & Hilfe]  $\rightarrow$  [Software-Aktualisierung]. Eine Bestätigungsmeldung zum Starten eines Updates wird angezeigt. Wenn keine Software heruntergeladen wurde, startet das Fernsehgerät die Suche nach einem Update über das Internet (falls eine Verbindung besteht).

# Störungsbehebung

# **[Selbstdiagnose](#page-148-0)**

[Ein/Ausschaltprobleme](#page-149-0)

[Probleme mit Bild/Bildschirm](#page-150-0)

[Fernsehempfangsprobleme](#page-152-0)

[Probleme mit dem Ton](#page-154-0)

[Probleme mit angeschl. Gerät](#page-155-0)

Probleme bei USB-Aufnahme

[Testergebnisse Netzwerkkonnektivität](#page-158-0)

Internet-/App-Probleme

[Probleme mit Heimnetzwerk](#page-161-0)

[Probleme mit Fernbedienung](#page-162-0)

[Probleme mit Bildschirmspiegelung](#page-163-0)

[Probleme mit TV SideView](#page-164-0)

[Symptome bei PhotoShare](#page-165-0)

<span id="page-148-0"></span>**[Notes](#page-166-0)** 

Seitenanfang

Prüfen der ordnungsgemäßen Funktionsfähigkeit des TV.

# Prüfen der ordnungsgemäßen Funktionsfähigkeit des TV.

<span id="page-149-0"></span>Drücken Sie die Taste HOME und wählen Sie ? [Hilfe] → 2 [Kundenservice & Hilfe] → [Problemdiagnose] → [Selbstdiagnose].

Das Fernsehgerät schaltet sich automatisch aus.

Das Fernsehgerät schaltet sich automatisch ein.

# Das Fernsehgerät schaltet sich automatisch aus.

Überprüfen Sie, ob [Abschalttimer] aktiviert ist, oder überprüfen Sie die Einstellung für [Dauer] unter [Einschalttimer]. Überprüfen Sie, ob [TV-Standby nach Nichtbenutzung] unter [Öko] aktiviert ist.

# Das Fernsehgerät schaltet sich automatisch ein.

<span id="page-150-0"></span>Überprüfen Sie, ob [Einschalttimer] aktiviert ist.

Die Bildqualität ist nicht so gut wie im Laden.

Bildstörungen treten auf.

Keine Farbe/Dunkler Bildschirm/Farbe ist nicht korrekt/Bild ist zu hell

Dunkler Bildschirm. Aufhellen des Bildschirms.

Die Farben sind nicht korrekt. Einstellen des Farbtons.

Bild und Ton sind nicht synchron.

Das Bildformat bzw. der Breitbildmodus wechselt automatisch.

Das Bild wird plötzlich klein.

Schwarze Streifen erscheinen an den Bildschirmrändern.

Auf dem Bildschirm erscheint der Demo-Modus.

Eine Benachrichtigung verdeckt Untertitel und sonstige Informationen.

Untertitel und sonstige Informationen werden vom Bildschirm Social Viewing verdeckt.

### Die Bildqualität ist nicht so gut wie im Laden.

Die Bildqualität hängt von den Signalinhalten ab. Informationen zum Anzeigen der optimalen Bildqualität für das entsprechende Signal finden Sie in den Spezifikationen.

### Bildstörungen treten auf.

Überprüfen Sie die Antennen oder Kabelverbindung.

Verlegen Sie die Antenne bzw. das Kabel nicht neben anderen Verbindungskabeln.

Lassen Sie beim Aufstellen von Zusatzgeräten etwas Platz zwischen den Geräten und dem Fernsehgerät.

Setzen Sie [Motionflow] auf [Standard] oder [Aus]. (Nur bei [Motionflow]-kompatiblen Modellen.)

Wählen Sie unter [Film Modus] eine andere Einstellung. (Die Bezeichnung der Option hängt von der Region bzw. vom Land ab.)

Setzen Sie [LNA] auf [Aus], um den Bildempfang zu verbessern. (Ob [LNA] zur Verfügung steht, hängt von der Situation, der Region bzw. vom Land ab.)

Führen Sie [AFT] unter [Manuell abspeichern] aus, um beim Analogempfang eine bessere Bildqualität zu erzielen.

Vergewissern Sie sich, dass die Antenne über ein 75-Ohm-Koaxialkabel angeschlossen ist.

### Keine Farbe/Dunkler Bildschirm/Farbe ist nicht korrekt/Bild ist zu hell

Drücken Sie die Taste OPTIONS und wählen Sie [Bild], um Einstellungen vorzunehmen. Wählen Sie [Normwerte] unter [Bild]. Wenn Sie [Energie sparen] auf [Gering] oder [Hoch] setzen, wird der Schwarzpegel angehoben.

### Dunkler Bildschirm. Aufhellen des Bildschirms.

Stellen Sie [Hintergrundlicht] oder [Kontrast] in [Bild] ein.

Überprüfen Sie die Einstellung der Option [Energie sparen]. Wenn [Gering] oder [Hoch] eingestellt ist, wird der Bildschirm dunkler. Setzen Sie [Energie sparen] auf [Aus], damit der Bildschirm heller wird.

### Die Farben sind nicht korrekt. Einstellen des Farbtons.

Stellen Sie [Farbton] oder [Farbtemperatur] in [Bild] ein.

Um den Farbton zu verstärken, stellen Sie [Farbe] oder [Farbbrillanz] in [Bild] ein.

## Bild und Ton sind nicht synchron.

Bei der KaraokeWiedergabe von einem angeschlossenen Gerät setzen Sie [Szenenauswahl] auf [Spiel].

### Das Bildformat bzw. der Breitbildmodus wechselt automatisch.

Wenn Sie den Kanal oder Videoeingang wechseln und [Bildformat] unter [Bildschirm einstellen] auf [Ein] gesetzt ist, wird die aktuelle Einstellung für [Bildformat] automatisch entsprechend dem Eingangssignal geändert. Um die Einstellung für [Bildformat] beizubehalten, setzen Sie [Auto Format] auf [Aus].

Überprüfen Sie die Einstellung für [Auto Format] unter [Bildschirm einstellen].

### Das Bild wird plötzlich klein.

Das Bild wird aufgrund der von einem Anbieter zum Ausstrahlen von Inhalten verwendeten Methode bei Werbespots kleiner. Wird auf Kanälen mit HD-Inhalten zu SD-Inhalten (Werbespots) gewechselt, so wird das Bild möglicherweise kleiner und mit schwarzem Rand angezeigt.

Mit [Auto Format] wird das Bild bei Inhaltswechseln nicht gedehnt, da die Inhaltsinformationen vom Anbieter der Kanalsignale gesteuert werden. Falls gewünscht, können Sie die Einstellung für [Bildformat] manuell ändern. Diese Einstellung bleibt wirksam, bis Sie den Kanal bzw. Eingang wechseln oder die Einstellung für [Bildformat] erneut manuell ändern.

### Schwarze Streifen erscheinen an den Bildschirmrändern.

Bei manchen Breitbildsendungen ist das Bildseitenverhältnis größer als 16:9 (dies ist vor allem bei Kinofilmen häufiger der Fall). Auf diesem Fernsehgerät werden solche Sendungen mit schwarzen Streifen oben und unten am Bildschirm wiedergegeben. Einzelheiten dazu finden Sie in der Dokumentation, die der DVD beiliegt (bzw. wenden Sie sich an den Programmanbieter).

Bei Sendungen im Bildseitenverhältnis 4:3 sind links und rechts am Bildschirm Streifen zu sehen.

Im HD-Format (720p oder 1080i) ausgestrahlte Sendungen mit 4:3-Inhalten weisen in der Regel links und rechts am Bildschirm schwarze Streifen auf, die vom Sender hinzugefügt werden.

Mit [Auto Format] wird das Bild nicht gedehnt, wenn vom Sender an den Bildschirmseiten schwarze Streifen hinzugefügt werden. Sie können [Bildformat] manuell auf [Smart] oder [Zoom] setzen. Diese Einstellung bleibt wirksam, bis Sie den Kanal bzw. Eingang wechseln oder die Einstellung für [Bildformat] erneut manuell ändern.

Auch manche Kabel- und Satelliten-Set-Top-Boxen können die Bildgröße steuern. Fragen Sie bei Verwendung einer Set-Top-Box den Hersteller nach näheren Informationen.

## Auf dem Bildschirm erscheint der Demo-Modus.

Drücken Sie die Taste OPTIONS auf der Fernbedienung und wählen Sie [Demo unterbrechen]. Drücken Sie danach die Taste HOME auf der Fernbedienung und wählen Sie [Einstellungen] → [Systemeinstellungen] → [Allgemeine Einrichtung] → [Anzeigeeinst. für Geschäftsfront]. Setzen Sie [Demo-Modus] und [Modus "Bild zurücksetzen"] auf [Aus].

### Eine Benachrichtigung verdeckt Untertitel und sonstige Informationen.

Stellen Sie das Fernsehgerät so ein, dass keine Benachrichtigungen angezeigt werden. Drücken Sie die Taste HOME und wählen Sie [Einstellungen] → [Systemeinstellungen] → [Benachrichtigungseinstellungen].

### Untertitel und sonstige Informationen werden vom Bildschirm Social Viewing verdeckt.

<span id="page-152-0"></span>Ändern Sie das Layout des Social Viewing-Bildschirms. Drücken Sie die Taste SOCIAL VIEW, um den Menübildschirm aufzurufen, und wählen Sie dann [Layout] → [Bildschirm einstellen:] → [Nebeneinander].

Prüfen Sie zur Fehlerbehebung beim Fernsehempfang Folgendes.

Doppelbilder bzw. Nachbilder treten auf.

Auf dem Bildschirm erscheint nur Schneerauschen oder das Bild ist schwarz.

Beim Anzeigen eines Fernsehkanals treten Bildrauschen oder Störgeräusche auf.

Das Bild ist verrauscht.

Manche Kanäle sind nicht belegt.

Empfang oder Bildqualität bei terrestrischem Empfang schlecht.

Sie können keine digitalen Kanäle anzeigen.

Empfang oder Bildqualität bei Satellitenempfang schlecht (nur Modelle mit Satellitentuner).

Sie können keine Satellitenkanäle anzeigen. (Nur bei Modellen mit Satellitentuner)

Nicht alle Kanäle wurden eingestellt.

### Prüfen Sie zur Fehlerbehebung beim Fernsehempfang Folgendes.

Vergewissern Sie sich, dass das Antennenkabel fest an das Fernsehgerät angeschlossen ist.

Vergewissern Sie sich, dass das Antennenkabel nicht lose oder herausgezogen ist.

Vergewissern Sie sich, dass der mittlere Stift am Antennenkabelstecker nicht verbogen ist.

#### Doppelbilder bzw. Nachbilder treten auf.

Überprüfen Sie die Kabel- oder Antennenverbindungen. Überprüfen Sie Aufstellort und Ausrichtung der Antenne. Setzen Sie [Motionflow] auf [Standard] oder [Aus]. (Nur bei [Motionflow]-kompatiblen Modellen.)

### Auf dem Bildschirm erscheint nur Schneerauschen oder das Bild ist schwarz.

Überprüfen Sie, ob ein automatischer Suchlauf ausgeführt wird.

Überprüfen Sie, ob die Antenne defekt oder abgeknickt ist.

Überprüfen Sie, ob die Lebensdauer der Antenne (35 Jahre im normalen Betrieb, 12 Jahre in Meeresnähe) abgelaufen ist.

# Beim Anzeigen eines Fernsehkanals treten Bildrauschen oder Störgeräusche auf.

Führen Sie [Fine Tune]/[AFT] aus, um den Bildempfang zu verbessern. (Die Bezeichnung der Option hängt von der Region bzw. vom Land ab.)

Setzen Sie [Audio-Filter] auf [Aus], [Niedrig] oder [Hoch], um beim Analogempfang eine bessere Tonqualität zu erzielen. (Ob [Audio-Filter] zur Verfügung steht, hängt von der Region bzw. vom Land ab.)

Setzen Sie [LNA] auf [Aus], um den Bildempfang zu verbessern. (Ob [LNA] zur Verfügung steht, hängt von der Situation, der Region bzw. vom Land ab.)

### Das Bild ist verrauscht.

Vergewissern Sie sich, dass die Antenne über ein 75-Ohm-Koaxialkabel angeschlossen ist.

Verlegen Sie das Antennenkabel nicht neben anderen Verbindungskabeln.

Verwenden Sie unbedingt ein unbeschädigtes Antennenkabel, um Interferenzen beim Fernsehgerät zu vermeiden.

#### Manche Kanäle sind nicht belegt.

Es handelt sich um einen verschlüsselten Kanal bzw. einen abonnementpflichtigen Dienst. Abonnieren Sie den Pay-TV-Dienst.

Der Kanal wird nur für die Datenübermittlung genutzt (kein Bild, kein Ton).

Fragen Sie beim Sender direkt nach.

#### Empfang oder Bildqualität bei terrestrischem Empfang schlecht.

Ändern Sie Position, Ausrichtung und Winkel der terrestrischen Fernsehantenne, um den Antennensignalpegel zu optimieren. Vergewissern Sie sich, dass sich die Ausrichtung der Antenne nicht unbeabsichtigt (z. B. durch Wind) geändert hat.

Wenn Sie einen Fernsehsignalverstärker verwenden, stellen Sie die Signalverstärkung erneut ein.

Wenn Sie zwischen der Antenne und dem Fernsehgerät ein Gerät (z. B. einen Fernsehsignalverteiler) anschließen, kann der Fernsehempfang beeinträchtigt werden. Schließen Sie die Antenne direkt an das Fernsehgerät an und prüfen Sie, ob der Empfang besser ist.

## Sie können keine digitalen Kanäle anzeigen.

Fragen Sie einen örtlichen Fachbetrieb, ob in Ihrer Region der Digitalempfang möglich ist.

Besorgen Sie sich eine Antenne mit höherer Verstärkungsleistung.

# Empfang oder Bildqualität bei Satellitenempfang schlecht (nur Modelle mit Satellitentuner).

Schlechte Wetterbedingungen können Satellitensysteme beeinträchtigen. Warten Sie, bis das Wetter besser wird.

# Sie können keine Satellitenkanäle anzeigen. (Nur bei Modellen mit Satellitentuner)

Fragen Sie einen örtlichen Fachbetrieb, ob in Ihrer Region der Satellitenempfang möglich ist.

Überprüfen Sie den LNB und die Einstellungen.

Wenn Ihr Fernsehgerät über beide Buchsen "MAIN" und "SUB" verfügt und mit [Auswahl Satelliten-Tuner-Modus] auf den Satelliten-Doppeltuner-Modus eingestellt wird, kann die mit "SUB" bezeichnete Buchse nicht verwendet werden. Schließen Sie die Satellitenantenne in diesem Fall an die Buchse mit der Bezeichnung "MAIN" an.

## Nicht alle Kanäle wurden eingestellt.

<span id="page-154-0"></span>Versuchen Sie, die Kanäle manuell zu speichern, indem Sie die Einstellungen unter [Manuell abspeichern] konfigurieren. (Ob [Manuell abspeichern] und die dazugehörigen Optionen zur Verfügung stehen, hängt von der Region bzw. vom Land und von der Situation ab.)

# Probleme mit dem Ton

Es ist kein Ton zu hören, aber das Bild ist gut.

Der Ton ist verrauscht.

Bei einem Heimkinosystem ist kein Ton zu hören oder der Ton ist zu leise.

Tonstörungen treten auf.

# Es ist kein Ton zu hören, aber das Bild ist gut.

Überprüfen Sie die Lautstärkeeinstellung.

Drücken Sie die Taste  $\mathcal{K}$  oder  $\longrightarrow$  +, um die Stummschaltung aufzuheben.

Setzen Sie [Lautsprecher] unter [Ton] auf [TV-Lautsprecher]. Wenn die Option auf [Audiosystem] gesetzt ist, wird unabhängig von der Lautstärkeeinstellung am Fernsehgerät über die Lautsprecher des Fernsehgeräts kein Ton ausgegeben.

Wenn Sie den Ton von einer Super Audio CD oder DVD-Audio über einen HDMI-Eingang einspeisen, wird über DIGITAL AUDIO OUT (OPTICAL) möglicherweise kein Audiosignal ausgegeben.

## Der Ton ist verrauscht.

Vergewissern Sie sich, dass die Antenne über ein 75-Ohm-Koaxialkabel angeschlossen ist.

Verlegen Sie das Antennenkabel nicht neben anderen Verbindungskabeln.

Verwenden Sie unbedingt ein unbeschädigtes Antennenkabel, um Interferenzen beim Fernsehgerät zu vermeiden.

### Bei einem Heimkinosystem ist kein Ton zu hören oder der Ton ist zu leise.

Setzen Sie [Lautsprecher] unter [Ton] auf [Audiosystem].

Setzen Sie [Kopfhörer/Audioausgabe] auf [Audio-Ausgang] und [Audio-Ausgang] unter [Ton] auf [Fest].

Wenn Sie einen analogen Kanal (HFKanal) auswählen und das Bild richtig angezeigt wird, ändern Sie die Fernsehnorm. Drücken Sie die Taste HOME und wählen Sie [Einstellungen] → [Analoge Einstellungen] → [Manuell abspeichern] → [TVSystem]. (Die Verfügbarkeit von [Manuell abspeichern] und die Bezeichnung der Option hängen von der Region bzw. vom Land und von der Situation ab.)

## Tonstörungen treten auf.

Überprüfen Sie die Antennen- oder Kabelverbindung.

Verlegen Sie die Antenne bzw. das Kabel nicht neben anderen Verbindungskabeln.

Halten Sie das Fernsehgerät von Quellen elektrischer Störfelder wie beispielsweise Autos, Haartrocknern, Wi-Fi-Geräten, Mobiltelefonen und optischen Geräten fern.

Lassen Sie beim Aufstellen von Zusatzgeräten etwas Platz zwischen den Geräten und dem Fernsehgerät.

Führen Sie [AFT] unter [Manuell abspeichern] aus, um beim Analogempfang eine bessere Tonqualität zu erzielen.

<span id="page-155-0"></span>Setzen Sie [Audio-Filter] auf [Niedrig] oder [Hoch], um beim Analogempfang eine bessere Tonqualität zu erzielen. (Ob [Audio-Filter] zur Verfügung steht, hängt von der Region bzw. vom Land ab.)

Seitenanfang | [Störungsbehebung](#page-147-0)

Kein Bild vom angeschlossenen Gerät.

Ein angeschlossenes Gerät kann im Home-Menü nicht ausgewählt werden.

Einige Eingangsquellen lassen sich nicht auswählen.

Bei bestimmten Inhalten von digitalen Signalquellen gehen Details verloren.

Fotos erscheinen klein auf dem Bildschirm.

Es dauert eine Weile, bis Fotos oder Ordner angezeigt werden.

Kein Bild vom über SCART angeschlossenen Gerät.

Sie können kein angeschlossenes BRAVIA Sync-HDMI-Gerät finden.

Sie können einen zweiten AV-Receiver nicht steuern.

Über das Fernsehgerät wird kein Bild und/oder Ton vom MHL-Gerät ausgegeben.

### Kein Bild vom angeschlossenen Gerät.

Schalten Sie das angeschlossene Gerät ein.

Überprüfen Sie die Kabelverbindung zwischen dem Gerät und dem Fernsehgerät.

Drücken Sie die Taste - , um die Liste der Eingänge aufzurufen, und wählen Sie dann den gewünschten Eingang.

(Auf der Touchpad-Fernbedienung drücken Sie die Steuerleiste ( ···· ), wischen über das Touchpad, um die Taste - ich hervorzuheben, und drücken dann zum Auswählen das Touchpad.)

Setzen Sie das USB-Gerät richtig ein.

Vergewissern Sie sich, dass das USB-Gerät ordnungsgemäß formatiert wurde.

Der Betrieb kann nicht bei allen USB-Geräten garantiert werden. Die ausführbaren Funktionen hängen zudem vom USB-Gerät und den wiedergegebenen Videodateien ab.

## Ein angeschlossenes Gerät kann im Home-Menü nicht ausgewählt werden.

Überprüfen Sie die Kabelverbindung.

#### Einige Eingangsquellen lassen sich nicht auswählen.

Wählen Sie [AV-Einstellungen] und überprüfen Sie, ob für die Eingangsquellen [Immer] eingestellt ist. (Die Bezeichnung der Option hängt von der Region bzw. vom Land ab.)

### Bei bestimmten Inhalten von digitalen Signalquellen gehen Details verloren.

Bei manchen Digitalsendungen und DVDs werden die ursprünglichen Inhalte digital komprimiert und deshalb sind auf dem Bildschirm u. U. weniger Details als normal oder Bildartefakte (kleine Blöcke, Punkte oder Mosaikeffekte) zu sehen. Das Ausmaß der sichtbaren Artefakte hängt von der Klarheit und Auflösung des Fernsehgeräts ab.

### Fotos erscheinen klein auf dem Bildschirm.

Fotos werden je nach Auflösung oder Bildseitenverhältnis der Datei möglicherweise nicht als Vollbild angezeigt.

### Es dauert eine Weile, bis Fotos oder Ordner angezeigt werden.

Je nach Bild- und Dateigröße und Anzahl der Dateien in einem Ordner dauert es bei manchen Fotos oder Ordnern etwas länger, bis sie angezeigt werden.

Wenn ein USB-Gerät zum ersten Mal über USB-Kabel an das Fernsehgerät angeschlossen wird, kann es bis zu mehrere Minuten dauern, bis die Fotos angezeigt werden.

### Kein Bild vom über SCART angeschlossenen Gerät.

Bei manchen Modellen müssen Sie u. U. folgendermaßen vorgehen: Drücken Sie die Taste OPTIONS und wählen Sie dann [SCART REC ein].

#### Sie können kein angeschlossenes BRAVIA Sync-HDMI-Gerät finden.

Überprüfen Sie, ob Ihr Gerät BRAVIA Sync-kompatibel ist.

Vergewissern Sie sich, dass [Steuerung für HDMI] am BRAVIA Synckompatiblen Gerät und [BRAVIA Sync – Steuerung] am Fernsehgerät konfiguriert ist.

## Sie können einen zweiten AV-Receiver nicht steuern.

# Über das Fernsehgerät wird kein Bild und/oder Ton vom MHL-Gerät ausgegeben.

<span id="page-157-0"></span>Lösen Sie das MHL-Kabel und schließen Sie es dann wieder an. Oder schalten Sie das MHL-Gerät aus und dann wieder ein und heben Sie die Bildschirmsperre am Gerät auf.

Die Verwendung eines USB-HDD-Geräts ist nicht möglich.

Die Aufnahme ist nicht möglich./Die Aufnahme ist fehlgeschlagen.

- Aufgezeichnete Inhalte sind nicht mehr auffindbar.
- Der Pausemodus wird versehentlich aufgehoben.
- Das USB-HDD-Gerät ist in Betrieb, obwohl es nicht eingeschaltet ist.

### Die Verwendung eines USB-HDD-Geräts ist nicht möglich.

Überprüfen Sie, ob das USB-HDD-Gerät:

- richtig angeschlossen ist.

- eingeschaltet ist.
- am Fernsehgerät registriert ist.

Das Anschließen des USB-HDD-Geräts über einen USB-Hub wird nicht unterstützt.

Führen Sie [HDD-Leistungsprüfung] aus, um zu prüfen, ob die Spezifikationen des USB-HDD-Geräts den Anforderungen entsprechen.

### Die Aufnahme ist nicht möglich./Die Aufnahme ist fehlgeschlagen.

Überprüfen Sie den restlichen Speicherplatz auf der Festplatte. Wenn nur noch wenig Speicherplatz frei ist, löschen Sie nicht benötigte **Inhalte** 

Die folgenden Sendungen können nicht aufgenommen werden.

Kopiergeschützte Sendungen

- Analoge Sendungen
- Sendungen von externen Eingängen (einschließlich Sendungen von einer angeschlossenen Set-Top-Box)
- Breitbandvideos

Eine TimerAufnahme ist unter Umständen nicht möglich, wenn die Sendezeit der Sendung geändert wird.

## Aufgezeichnete Inhalte sind nicht mehr auffindbar.

Die Aufnahme ist nicht möglich, wenn das Netzkabel oder das Verbindungskabel während der Aufnahme getrennt wird. Trennen Sie während der Aufnahme keine Kabel. Andernfalls können die aktuelle Aufnahme oder alle aufgezeichneten Inhalte verloren gehen.

## Der Pausemodus wird versehentlich aufgehoben.

Der Pausemodus wird beim Drücken der folgenden Fernbedienungstasten aufgehoben und die vorübergehend aufgenommenen Inhalte werden gelöscht.

, RETURN, GUIDE, i-MANUAL, HOME, PROG +/-,  $\bigoplus$ , Zahlentasten.

### Das USB-HDD-Gerät ist in Betrieb, obwohl es nicht eingeschaltet ist.

<span id="page-158-0"></span>Wenn das Fernsehgerät im Standby-Betrieb EPG-Daten abruft, kann es vorkommen, dass sich das Laufwerk des USB-HDD-Geräts dreht oder die LEDAnzeige des Geräts aufleuchtet.

## Testergebnisse Netzwerkkonnektivität

Testergebnisse: "Fehlgeschlagen"/"Fehlgeschlagen"/"Fehlgeschlagen".

Testergebnisse: "OK"/"Fehlgeschlagen"/"Fehlgeschlagen".

Testergebnisse: "OK"/"OK"/"Fehlgeschlagen" oder "OK"/"OK (nur IPv6)"/"Fehlgeschlagen".

Testergebnisse: "OK"/"OK (nur IPv6)"/"OK (nur IPv6)" oder "OK"/"OK"/"OK (nur IPv6)".

## Testergebnisse: "Fehlgeschlagen"/"Fehlgeschlagen"/"Fehlgeschlagen".

Wenn Sie eine Kabel-LAN-Verbindung nutzen, vergewissern Sie sich, dass das Kabel fest angeschlossen ist. Wenn Sie die WLANFunktion verwenden, trennen Sie das Fernsehgerät vom Netzstrom, warten Sie ein bisschen und schließen Sie es dann wieder an.

## Testergebnisse: "OK"/"Fehlgeschlagen"/"Fehlgeschlagen".

Die Routerfunktion des Routers ist möglicherweise ausgeschaltet. Schalten Sie sie ein und versuchen Sie es erneut.

Wenn Sie die WLAN-Funktion verwenden, prüfen Sie Folgendes:

- Wenn [Drahtlos-Gerät auf TV] auf [Aus] gesetzt ist, setzen Sie [Integrierte Wi-Fi] auf [Ein].

- Möglicherweise wurde ein falscher Sicherheitsschlüssel (WPA oder WEP) eingegeben. Vergewissern Sie sich, dass der richtige Sicherheitsschlüssel eingegeben wird.

- Achten Sie bei Auswahl eines Netzwerks (SSID) aus der Suchlaufliste unbedingt darauf, das richtige Netzwerk (SSID) auszuwählen. Achten Sie bei manueller Eingabe der SSID darauf, die richtige SSID einzugeben.

- Informationen zum richtigen Sicherheitsschlüssel und zur richtigen SSID finden Sie in der Bedienungsanleitung oder auf der Website zum Router oder wenden Sie sich an die Person, die Ihr Netzwerk eingerichtet hat, oder an den Hersteller des Routers.

- Wenn Sie die WLAN-Funktion des Fernsehgeräts so konfiguriert haben, dass die Verbindung mit einem drahtlosen Router (bzw. Zugangspunkt) mit 5 GHz hergestellt wird, ist die Verbindung mit dem drahtlosen Router getrennt, solange [WiFi Direct] auf [Ein] gesetzt ist. Wenn Sie [Wi-Fi Direct] ausschalten, wird die Verbindung automatisch wieder hergestellt.

### Testergebnisse: "OK"/"OK"/"Fehlgeschlagen" oder "OK"/"OK (nur IPv6)"/"Fehlgeschlagen".

Ihr Router (Breitbandrouter) ist für die Verbindung mit dem Internet Service Provider möglicherweise nicht richtig konfiguriert (beispielsweise falsche PPPoE-Einstellung). Informationen darüber, wie Sie den Router richtig konfigurieren, finden Sie in der Bedienungsanleitung oder auf der Website zum Router oder wenden Sie sich an den Hersteller des Routers. Wenn Sie hinsichtlich der Konfigurationsinformationen vom Provider (z. B. Name und Passwort Ihres Kontos) nicht sicher sind, wenden Sie sich an den Provider.

## Testergebnisse: "OK"/"OK (nur IPv6)"/"OK (nur IPv6)" oder "OK"/"OK"/"OK (nur IPv6)".

<span id="page-159-0"></span>Das Fernsehgerät stellt eine Internetverbindung ausschließlich über IPv6 her und kann bestimmte Netzwerkfunktionen unter Umständen nicht nutzen. Ihr Router (Breitbandrouter) oder Internet Service Provider unterstützt möglicherweise nur IPv6. Informationen darüber, ob der Router IPv4 unterstützt, finden Sie in der Bedienungsanleitung oder auf der Website zum Router oder wenden Sie sich an den Hersteller des Routers. Wenn Sie nicht sicher sind, ob Ihr Vertrag die IPv4-Verbindung einschließt, wenden Sie sich an den Provider.

Bei einem WLAN ist die Videostreamingqualität zeitweilig schlecht.

Die WLAN-Verbindung schlägt fehl oder die Funkempfangsbedingungen sind schlecht.

Das Fernsehgerät kann keine Verbindung mit drahtlosem Router (bzw. Zugangspunkt) mit 5 GHz herstellen.

Schlechtes Bild bei Internetvideo.

Bei bestimmten Internetvideoinhalten gehen Details verloren.

Gute Bildqualität, aber kein Ton bei Internetvideoinhalten.

Kein Zugriff auf Apps.

Manche Anwendungen in [Apps] nicht verfügbar./Erscheinen nicht mehr in [Alle Apps].

Das Fernsehgerät kann nicht auf das Internet zugreifen, wenn IPv6 aktiviert ist.

## Bei einem WLAN ist die Videostreamingqualität zeitweilig schlecht.

Die Verbindungsqualität bei einem Funknetzwerk hängt von der Entfernung und von Hindernissen (z. B. Wänden) zwischen dem Fernsehgerät und dem drahtlosen Router (Zugangspunkt), von Umgebungsinterferenzen und der Qualität des drahtlosen Routers (Zugangspunkts) ab. Verwenden Sie in diesem Fall für das Internet eine Kabelverbindung oder versuchen Sie es mit dem 5-GHz-Frequenzbereich.

Der 5-GHz-Frequenzbereich wird je nach Region bzw. Land möglicherweise nicht unterstützt. Wenn der 5-GHz-Frequenzbereich nicht unterstützt wird, können Sie das Fernsehgerät nur an einen drahtlosen Router (bzw. Zugangspunkt) mit 2,4-GHz-Frequenzbereich anschließen.

## Die WLAN-Verbindung schlägt fehl oder die Funkempfangsbedingungen sind schlecht.

Überprüfen Sie den Aufstellort des Fernsehgeräts und des drahtlosen Routers (Zugangspunkts). Der Signalempfang kann unter den folgenden Bedingungen beeinträchtigt sein.

- In der Nähe befinden sich andere Funkgeräte, Mikrowellenherde, Leuchtstofflampen usw.

- Zwischen dem drahtlosen Router (Zugangspunkt) und dem Fernsehgerät befinden sich Böden oder Wände.

Wenn das Problem auch nach der Überprüfung der oben genannten Punkte bestehen bleibt, versuchen Sie es mit einer KabelLAN-Verbindung.

#### Das Fernsehgerät kann keine Verbindung mit drahtlosem Router (bzw. Zugangspunkt) mit 5 GHz herstellen.

Solange [WiFi Direct] auf [Ein] gesetzt ist, können Sie keine Verbindung zu einem drahtlosen Router (bzw. Zugangspunkt) mit 5 GHz herstellen. Setzen Sie [Wi-Fi Direct] auf [Aus]. Drücken Sie die Taste HOME und wählen Sie **-8 [Einstellungen] → 曲 [Netzwerk] → [Wi-Fi**  $Direct] \rightarrow [Aus].$ 

#### Schlechtes Bild bei Internetvideo.

Die Qualität hängt von den Originalvideos, die vom Anbieter der Videoinhalte bereitgestellt werden, und von der Verbindungsbandbreite ab.

#### Bei bestimmten Internetvideoinhalten gehen Details verloren.

Videoqualität und Bildgröße hängen von der Geschwindigkeit der Breitbandverbindung und den von den Anbietern bereitgestellten Inhalten ab.

### Gute Bildqualität, aber kein Ton bei Internetvideoinhalten.

Die Qualität hängt von den Originalinhalten, die vom Anbieter der Videoinhalte bereitgestellt werden, und von der Verbindungsbandbreite ab.

Nicht alle Internetvideoinhalte enthalten Ton.

### Kein Zugriff auf Apps.

Überprüfen Sie, ob das LANKabel und das Netzkabel des Routers/Modems\* richtig angeschlossen sind.

\* Bevor Sie eine Verbindung mit dem Internet herstellen, muss der Router bzw. das Modem eingerichtet werden. Die Einstellungen für den Router bzw. das Modem erfahren Sie von Ihrem Internet Service Provider.

Versuchen Sie später erneut, die Apps zu nutzen. Der Server des App-Anbieters ist möglicherweise außer Betrieb.

### Manche Anwendungen in [Apps] nicht verfügbar./Erscheinen nicht mehr in [Alle Apps].

Führen Sie [Werkseinstellungen] aus, um das Fernsehgerät auf die werkseitigen Standardeinstellungen zurückzusetzen. Drücken Sie die Taste HOME und wählen Sie [Einstellungen] → [Systemeinstellungen] → [Allgemeine Einrichtung] → [Werkseinstellungen] → [Ja] → [Ja]. 161

# Das Fernsehgerät kann nicht auf das Internet zugreifen, wenn IPv6 aktiviert ist.

<span id="page-161-0"></span>IPv6 steht möglicherweise nicht zur Verfügung. Deaktivieren Sie IPv6 in diesem Fall. Drücken Sie die Taste HOME und wählen Sie [Einstellungen] →  $\bigoplus$  [Netzwerk] → [IPv6-Einstellung] → [IPv6-Verbindung einstellen] → [Nein].

Zwischen dem Fernsehgerät und dem Server kann keine Verbindung hergestellt werden.

Eine Meldung, dass keine Verbindung zwischen Fernsehgerät und Netzwerk möglich ist, wird angezeigt.

Kein Zugriff auf den Server.

Einige Mediendateien auf dem USB-Gerät oder Server werden nicht angezeigt.

Wenn die Renderer-Funktion verwendet wird, können keine Musikdateien wiedergegeben werden.

TV kann nicht von Wi-Fi Direct-Gerät gefunden werden.

# Zwischen dem Fernsehgerät und dem Server kann keine Verbindung hergestellt werden.

Überprüfen Sie das LAN-Kabel oder die WLAN-Verbindung zwischen dem Server und dem Fernsehgerät. Überprüfen Sie, ob das Netzwerk am Fernsehgerät richtig konfiguriert ist.

### Eine Meldung, dass keine Verbindung zwischen Fernsehgerät und Netzwerk möglich ist, wird angezeigt.

Überprüfen Sie die aktuellen Netzwerkeinstellungen. Drücken Sie die Taste HOME und wählen Sie [Einstellungen] → [Netzwerk] → [Netzwerkeinstellung] → [NetzwerkEinstellung und Status ansehen]. Überprüfen Sie die Netzwerkverbindungen und/oder lesen Sie in der Bedienungsanleitung zum Server Informationen zum Anschluss nach oder wenden Sie sich an die Person, die das Netzwerk konfiguriert hat (Netzwerkadministrator).

Ändern Sie die Konfiguration der Netzwerkeinstellungen. Drücken Sie dazu die Taste HOME und wählen Sie dann En [Einstellungen] →  $\bigoplus$  [Netzwerk]  $\rightarrow$  [Netzwerkeinstellung].

Wenn das LAN-Kabel an einen aktiven Server angeschlossen ist und das Fernsehgerät eine IP-Adresse erhalten hat, überprüfen Sie die Verbindungen und Konfigurationseinstellungen des Servers. Drücken Sie die Taste HOME und wählen Sie **E** [Einstellungen] → **@** [Netzwerk] → [Netzwerkeinstellung] → [Netzwerk-Einstellung und Status ansehen].

## Kein Zugriff auf den Server.

Überprüfen Sie das LANKabel bzw. die Funkverbindung oder den Server. Die Verbindung zwischen dem Fernsehgerät und dem Server ist möglicherweise verloren gegangen.

Führen Sie [Serverdiagnose] aus, um zu überprüfen, ob der Medienserver richtig mit dem Fernsehgerät kommuniziert. Drücken Sie die Taste HOME und wählen Sie [Einstellungen] → [Netzwerk] → [HeimnetzwerkEinstellungen] → [Serverdiagnose].

### Einige Mediendateien auf dem USB-Gerät oder Server werden nicht angezeigt.

Nicht unterstützte Dateien werden möglicherweise nicht angezeigt.

Bei einem USB-Gerät kann auf bis zu 1.000 und auf einem Server auf bis zu 30.000 Dateien bzw. Ordner in einem Verzeichnis zugegriffen werden. Dieser Grenzwert gilt einschließlich nicht unterstützter Dateien und leerer Ordner. Dateien und Ordner werden auf der Grundlage des Zeitstempels gefüllt. Fotos, Musikdateien und Ordner, die diesen Grenzwert überschreiten, werden nicht angezeigt.

### Wenn die RendererFunktion verwendet wird, können keine Musikdateien wiedergegeben werden.

Bei manchen Anwendungen wird bei der Renderer-Funktion gleichzeitig mit der Musikwiedergabe eine im PC vorinstallierte Fotodatei angezeigt. Bei manchen vorinstallierten Fotodateien ist die Musikwiedergabe nicht möglich. Wechseln Sie in diesem Fall die Fotodatei und versuchen Sie es erneut.

## TV kann nicht von Wi-Fi Direct-Gerät gefunden werden.

Setzen Sie [WiFi Direct] auf [Ein]. Drücken Sie die Taste HOME und wählen Sie [Einstellungen] → [Netzwerk] → [WiFi Direct] → [Ein].

<span id="page-162-0"></span>Wenn das Fernsehgerät nicht gefunden wird, obwohl [Wi-Fi Direct] auf [Ein] gesetzt ist, setzen Sie [Bandeinstellung] auf [Autom. (2,4 GHzBand)]. Drücken Sie die Taste HOME und wählen Sie [Einstellungen] → [Netzwerk] → [WiFi DirectEinstellungen] → drücken Sie die Taste OPTIONS → [Bandeinstellung] → [Autom. (2,4 GHz-Band)].

# Die Fernbedienung funktioniert nicht.

## Die Fernbedienung funktioniert nicht.

Drücken Sie eine Taste am Fernsehgerät, um festzustellen, ob an der Fernbedienung ein Problem vorliegt oder nicht.

Vergewissern Sie sich, dass die Batterien gemäß den Symbolen für den positiven (+) und negativen (-) Pol im Batteriefach polaritätsrichtig eingelegt sind.

Die Batterieladung ist unter Umständen schwach. Tauschen Sie die Batterien gegen neue aus.

Einzelheiten zum Einlegen der Batterien finden Sie in der mit diesem Fernsehgerät gelieferten gedruckten Anleitung.

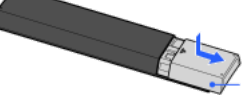

 $\mathbb Z$  Schieben Sie den Deckel auf.

Richten Sie die Fernbedienung auf den Sensor für die Signale der Fernbedienung vorne am Fernsehgerät.

Achten Sie darauf, dass sich vor dem Sensor für die Signale der Fernbedienung keine Hindernisse befinden.

<span id="page-163-0"></span>Leuchtstofflampen können die Funktion der Fernbedienung beeinträchtigen. Schalten Sie Leuchtstofflampen gegebenenfalls aus und versuchen Sie es erneut.

Seitenanfang | [Störungsbehebung](#page-147-0)

Welche Gerätetypen können zur Bildschirmspiegelung verbunden werden?

Der Fernseher kann nicht mit einem Miracast-Gerät verbunden werden.

**Bild oder Ton setzt zeitweilig aus** 

Bestimmte bezahlte Inhalte können nicht abgespielt werden.

Bildschirm spiegeln funktioniert nicht./TV wird nicht von mit Bildschirm spiegeln kompatiblem Gerät gefunden.

### Welche Gerätetypen können zur Bildschirmspiegelung verbunden werden?

Eine Verbindung mit Geräten, die mit der Sony-Bildschirmspiegelung kompatibel sind (z. B. bestimmte Xperia-Modelle), ist möglich. Für die Bildschirmspiegelung wird die Miracast-Technologie genutzt, mit der eine Verbindung zu einem Gerät hergestellt werden kann, das Miracast unterstützt.

### Der Fernseher kann nicht mit einem MiracastGerät verbunden werden.

Wenn sich keine Verbindung mit einem Miracast-Gerät (wie z. B. einem Notebook) herstellen lässt, drücken Sie die Taste HOME und wählen [Eingänge] → [Bildschirm spiegeln], um den StandbyBildschirm für die Bildschirmspiegelung aufzurufen.

### Bild oder Ton setzt zeitweilig aus.

Geräte, die Radiowellen abstrahlen, wie z. B. andere WLANGeräte oder Mikrowellenherde, können die Bildschirmspiegelung über WLAN stören. Halten Sie das Fernsehgerät oder mit der Sony-Bildschirmspiegelung kompatible Geräte (z. B. bestimmte Xperia-Modelle) von solchen Geräten fern oder schalten Sie diese, falls möglich, aus.

Die Kommunikationsgeschwindigkeit kann je nach der Entfernung oder etwaigen Hindernissen zwischen den Geräten, der Gerätekonfiguration, dem Zustand der Radiowellen, der Auslastung der Verbindung oder dem verwendeten Gerät variieren. Je nach dem Zustand der Radiowellen kann die Kommunikation ganz aussetzen.

### Bestimmte bezahlte Inhalte können nicht abgespielt werden.

Das als Quelle verwendete Gerät muss den HDCP-Standards (High-bandwidth Digital Content Protection), Version 2.0/2.1/2.2, entsprechen. Bestimmte bezahlte Inhalte werden unter Umständen nicht angezeigt, wenn ein Gerät als Quelle verwendet wird, das nicht den HDCP-Standards, Version 2.0/2.1/2.2, entspricht.

### Bildschirm spiegeln funktioniert nicht./TV wird nicht von mit Bildschirm spiegeln kompatiblem Gerät gefunden.

Wenn Sie die Bildschirmspiegelung mit einem anderen Gerät verwenden, beenden Sie zuerst die Bildschirmspiegelung und versuchen Sie es erneut.

Wenn das Gerät 5 GHz nicht unterstützt und die Option [Bandeinstellung] auf [Autom. (5 GHz-Band)] gesetzt ist, setzen Sie sie versuchsweise auf [Autom.].

<span id="page-164-0"></span>Drücken Sie die Taste HOME, wählen Sie <a>[Eingänge] → [Bildschirm spiegeln], um den Standby-Bildschirm für die Bildschirmspiegelung anzuzeigen, und versuchen Sie es erneut.

Das Fernsehgerät lässt sich nicht mit der Anwendung TV SideView einschalten oder steuern, wenn [Remote-Start] auf [Ein] gesetzt ist.

Der Fernseher wird auf dem TV SideView-Bildschirm nicht angezeigt. Der Fernseher kann nicht bei der TV SideView-Anwendung registriert werden.

## Das Fernsehgerät lässt sich nicht mit der Anwendung TV SideView einschalten oder steuern, wenn [Remote-Start] auf [Ein] gesetzt ist.

Wenn sich in der Nähe Geräte befinden, die Interferenzen durch Radiowellen verursachen (Mikrowellenherde, schnurlose Telefone usw.), steht die Funktion TV SideView möglicherweise nicht zur Verfügung. Halten Sie in diesem Fall die entsprechenden Geräte vom drahtlosen Router (Zugangspunkt) oder Fernsehgerät fern oder schalten Sie sie aus.

In den folgenden Fällen steht die Funktion TV SideView möglicherweise nicht zur Verfügung. Schalten Sie das Fernsehgerät ein und stellen Sie erneut eine Verbindung zum drahtlosen Router (Zugangspunkt) her.

- Ein-/Ausschalten des drahtlosen Routers (Zugangspunkts) im Standby-Betrieb des Fernsehgeräts

- Zurücksetzen des drahtlosen Routers (Zugangspunkts) im Standby-Betrieb des Fernsehgeräts

- Wechseln des Kanals des drahtlosen Routers (Zugangspunkts) im Standby-Betrieb des Fernsehgeräts

Bei geschäftlich genutzten drahtlosen Routern (Zugangspunkten), bei denen regelmäßig die Verbindung erneut hergestellt werden muss, steht die Funktion TV SideView eventuell nicht zur Verfügung.

TV SideView funktioniert je nach den Einstellungen des drahtlosen Routers (Zugangspunkts) (z. B. MultiSSID und Energiesparmodus) unter Umständen nicht.

Wenn die Verbindung zwischen der TV SideView-Anwendung und dem Fernsehgerät über Wi-Fi Direct hergestellt wird, lässt sich das Fernsehgerät je nach Smartphone/Tablet möglicherweise nicht aus dem Standby-Betrieb einschalten.

Das Fernsehgerät muss eingeschaltet sein oder sich im Standby-Betrieb befinden. Schalten Sie das Fernsehgerät nicht aus, indem Sie das Netzkabel trennen.

Überprüfen Sie, ob am Fernsehgerät folgende Einstellungen vorgenommen wurden.

Wenn drahtloser Router (Zugangspunkt) und Fernsehgerät über ein WLAN verbunden sind

- Ein Fernsehgerät mit integriertem WLAN-Modul wird verwendet
- [Integrierte Wi-Fi] unter [Netzwerk] ist auf [Ein] gesetzt
- [Remote-Start] in [Heimnetzwerk-Einstellungen] unter [Netzwerk] ist auf [Ein] gesetzt
- Das Fernsehgerät ist mit dem drahtlosen Router (Zugangspunkt) verbunden
- Wenn drahtloser Router (Zugangspunkt) und Fernsehgerät über ein Kabel-LAN verbunden sind

- [Remote-Start] in [Heimnetzwerk-Einstellungen] unter [Netzwerk] ist auf [Ein] gesetzt

## Der Fernseher wird auf dem TV SideView-Bildschirm nicht angezeigt. Der Fernseher kann nicht bei der TV SideView-Anwendung registriert werden.

Vergewissern Sie sich, dass das Fernsehgerät eingeschaltet ist.

Vergewissern Sie sich, dass das Fernsehgerät und das Smartphone/Tablet mit demselben Heimnetzwerk verbunden sind.

(Bei einer Verbindung über WiFi Direct ist allerdings keine Verbindung mit einem Heimnetzwerk erforderlich.)

Möglicherweise wurde die Höchstzahl an registrierten Geräten erreicht. Löschen Sie nicht benötigte Registrierungen, bevor Sie ein weiteres Smartphone/Tablet registrieren.

<span id="page-165-0"></span>Detaillierte Informationen dazu finden Sie auf der folgenden Website: http://info.tvsideview.sony.net/faq/

↑Seitenanfang | ↑Störungsbehebur

# Unterstütztes Fotoformat

# Unterstütztes Fotoformat

Nur JPEG-Dateien werden unterstützt.

Die maximale Größe von Fotos beträgt 16384 × 16384.

Die Mindestgröße von Fotos beträgt 16 × 16.

Das Verschieben der Anzeige bei Panoramabildern wird nicht unterstützt.

<span id="page-166-0"></span>Die maximale Dateigröße von Fotos beträgt 10 MB.

Diese Anleitung ist die vereinfachte Version des in das Fernsehgerät integrierten i-Manual. Einzelheiten finden Sie im i-Manual.

Die Informationen zur Störungsbehebung sind für alle Modelle/Regionen/Länder gleich. Daher gelten einige Beschreibungen unter Umständen nicht für Ihr Fernsehgerät.

## Verwenden von Lesezeichen

Sie können häufig angezeigte Seiten in dieser Anleitung speichern. Verwenden Sie dazu die Farbtasten, die unten auf dem Bildschirm angegeben sind.

# So speichern Sie eine Seite

Drücken Sie auf der Seite, die Sie mit einem Lesezeichen versehen wollen, die gelbe Taste, die [Lesezeichen hinzufügen] unten auf dem Bildschirm entspricht.

(Auf der Touchpad-Fernbedienung drücken Sie die Steuerleiste ( ...), wischen über das Touchpad, um die gelbe Taste hervorzuheben, und drücken dann zum Auswählen das Touchpad.)

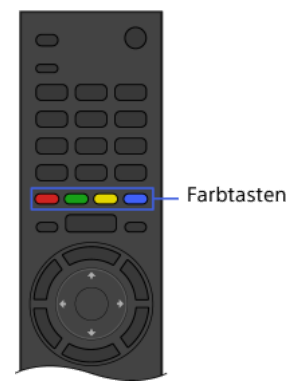

## So greifen Sie auf die Seite mit dem Lesezeichen zu

Rufen Sie mit der grünen Taste, die [Lesezeichen anzeigen] unten auf dem Bildschirm entspricht, die Lesezeichenliste auf. (Auf der Touchpad-Fernbedienung drücken Sie die Steuerleiste ( ...), wischen über das Touchpad, um die grüne Taste hervorzuheben, und drücken dann zum Auswählen das Touchpad.) Wählen Sie den gewünschten Titel.

## So schalten Sie wieder zum vorherigen Bildschirm zurück

Drücken Sie die Taste RETURN.

### So entfernen Sie ein Lesezeichen

Drücken Sie auf der Seite mit dem Lesezeichen die gelbe Taste, die [Lesezeichen entfernen] unten auf dem Bildschirm entspricht.

(Auf der Touchpad-Fernbedienung drücken Sie die Steuerleiste (....), wischen über das Touchpad, um die gelbe Taste hervorzuheben, und drücken dann zum Auswählen das Touchpad.)

Seitenanfang